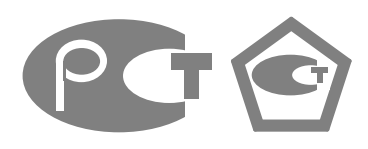

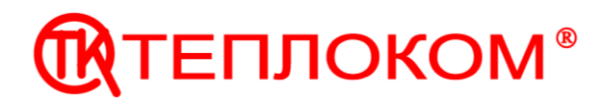

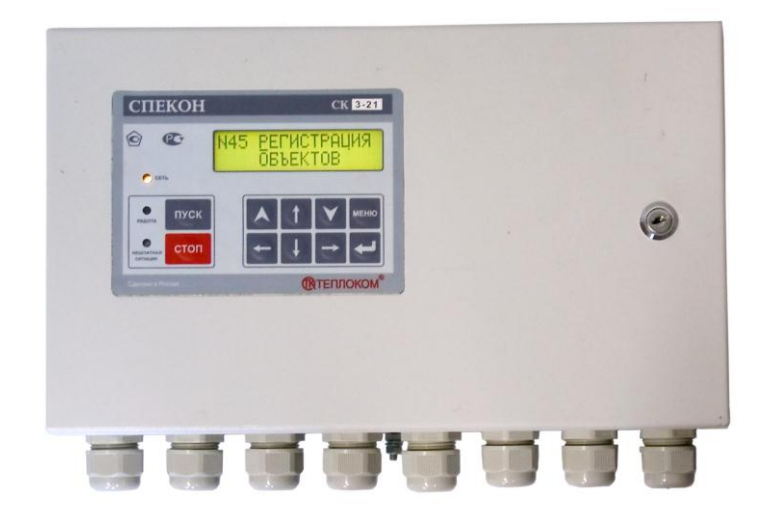

# **КОНТРОЛЛЕР СПЕЦИАЛИЗИРОВАННЫЙ СПЕКОН СК3-13**

# **Руководство по эксплуатации**

РБЯК.423100.023 – 3-13 РЭ (Редакции 5.0)

www.teplocom.nt-rt.ru

# Содержание

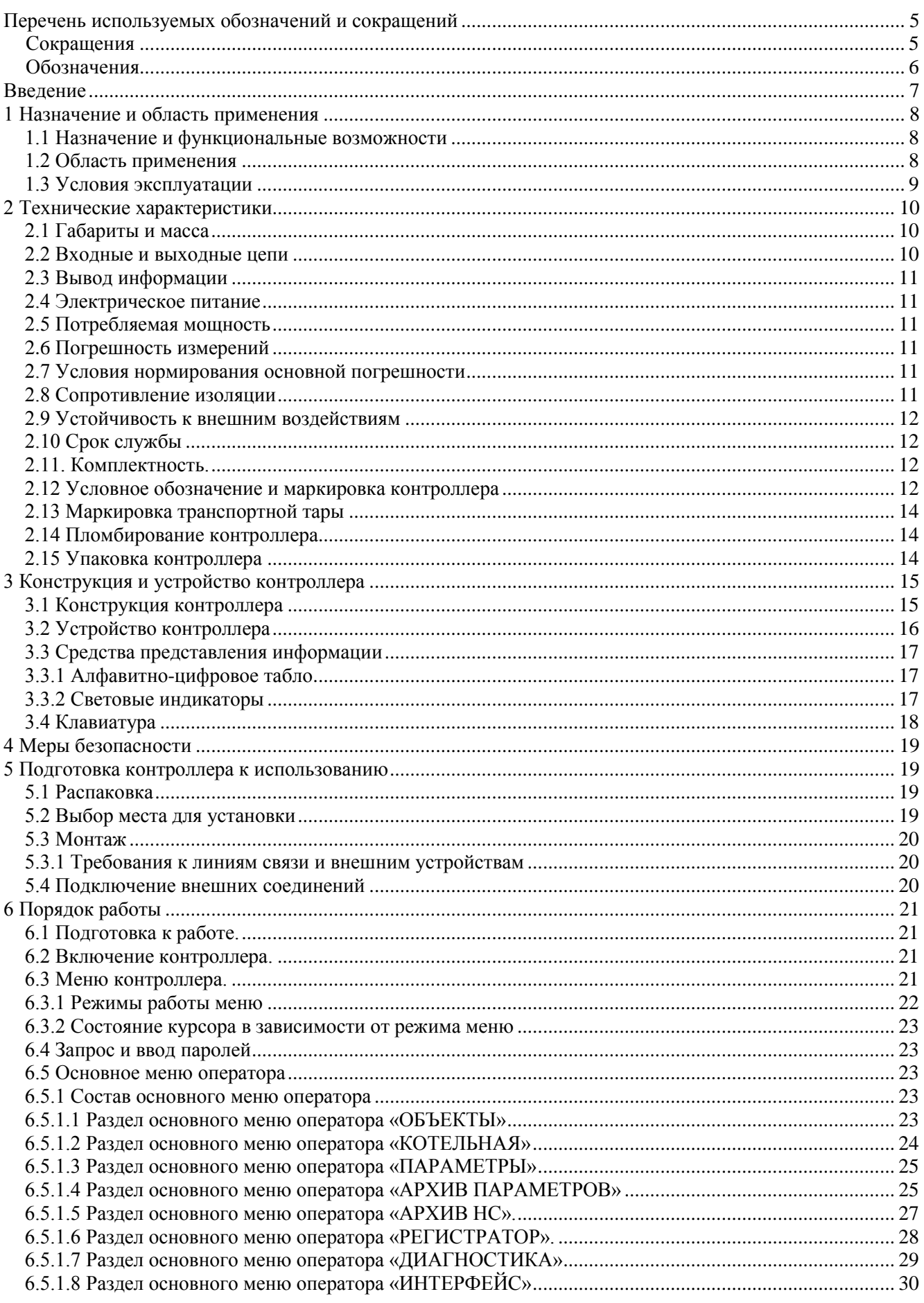

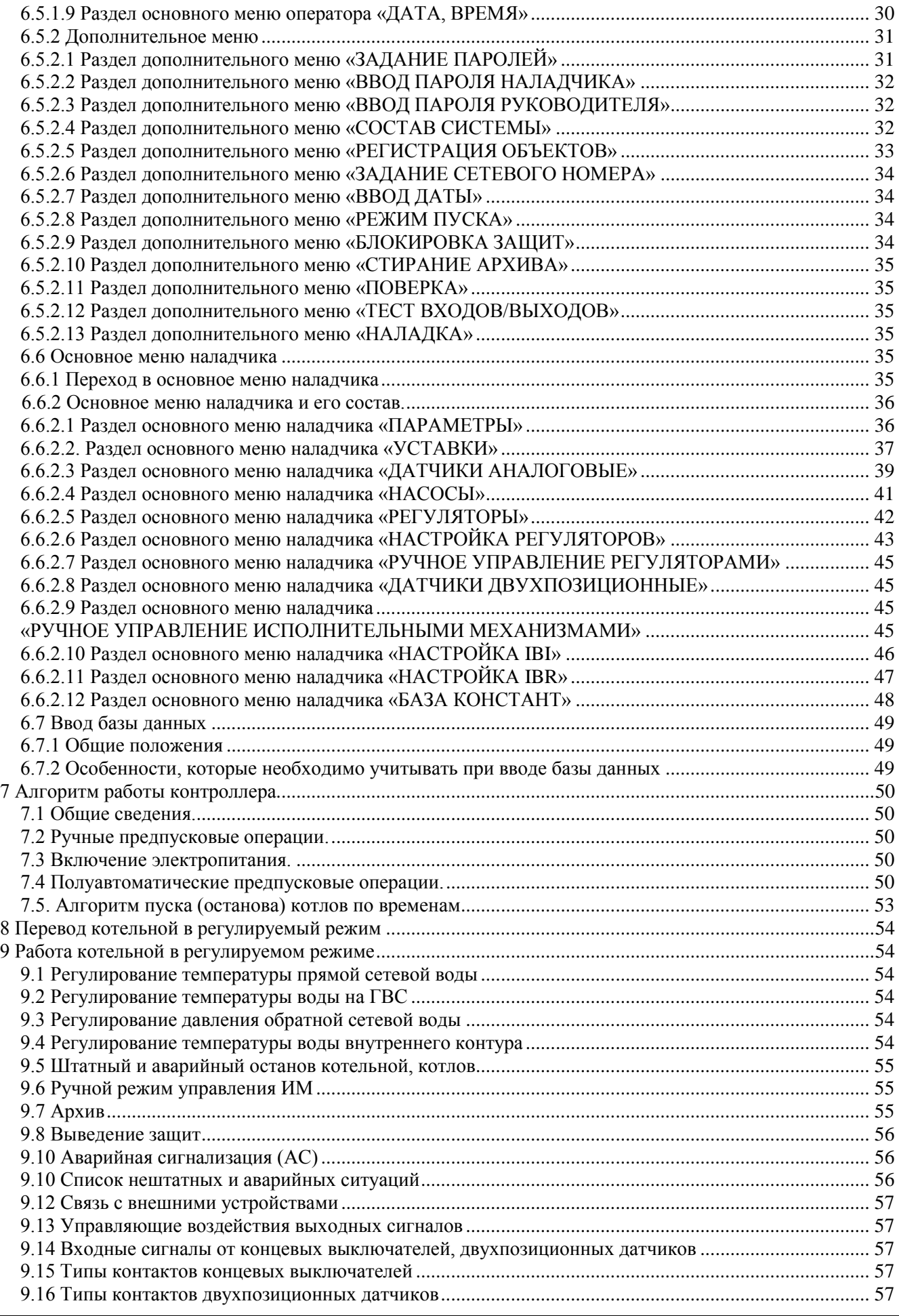

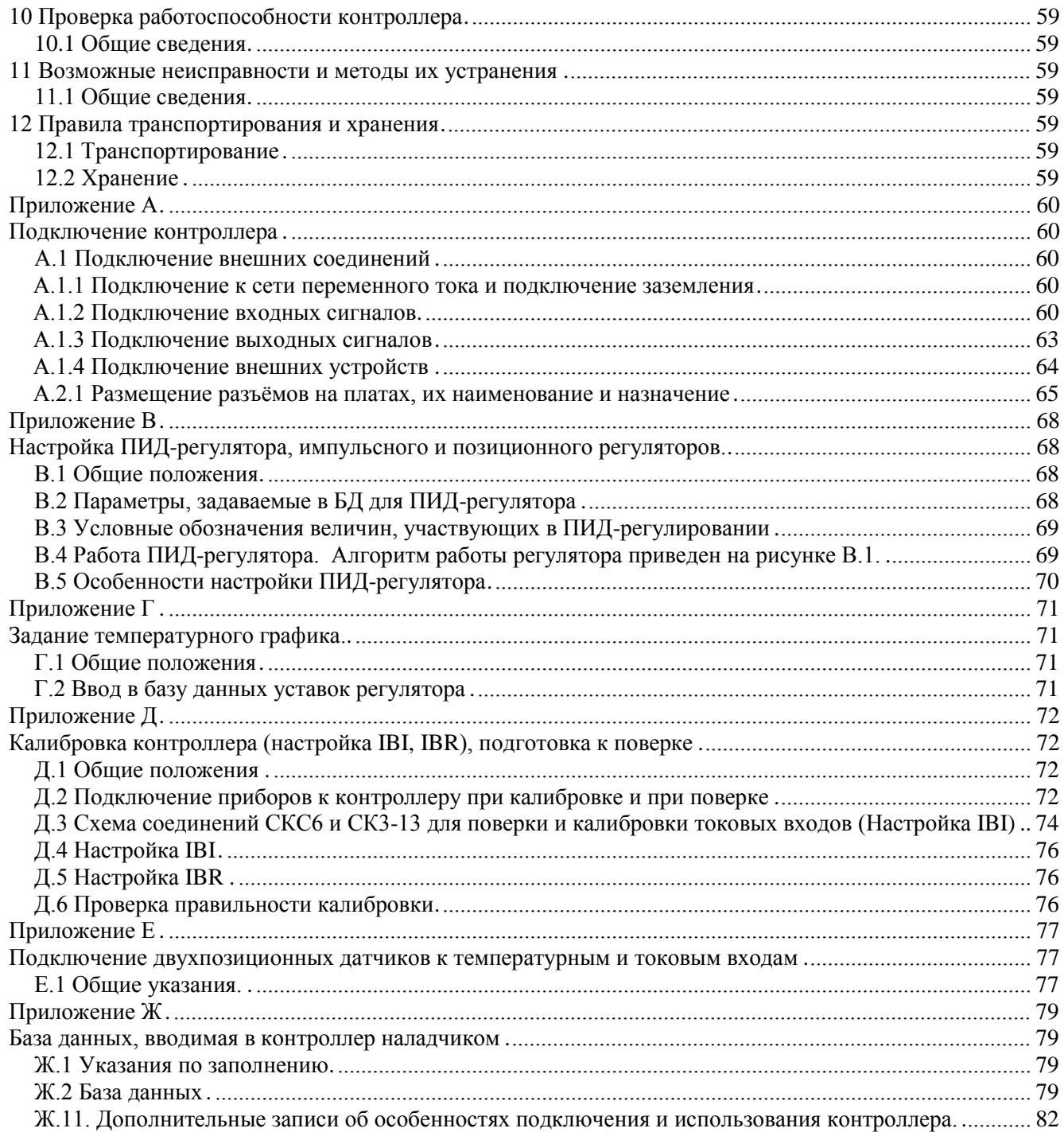

по вопросам продаж и поддержки обращайтесь:  $+7(843)206-01-48$ tmo@nt-rt.ru www.teplocom.nt-rt.ru

# **Перечень используемых обозначений и сокращений**

# <span id="page-4-1"></span><span id="page-4-0"></span>**Сокращения**

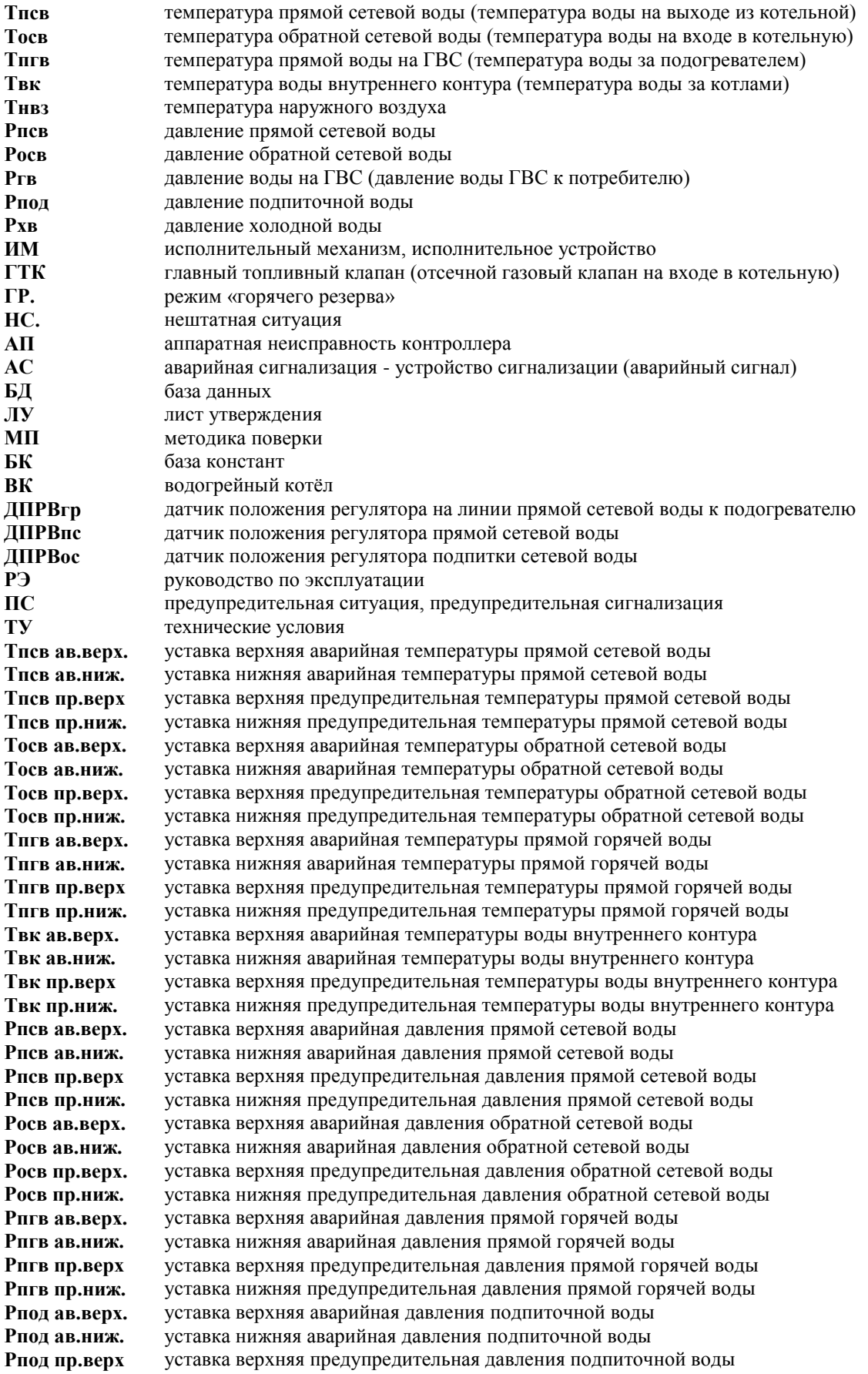

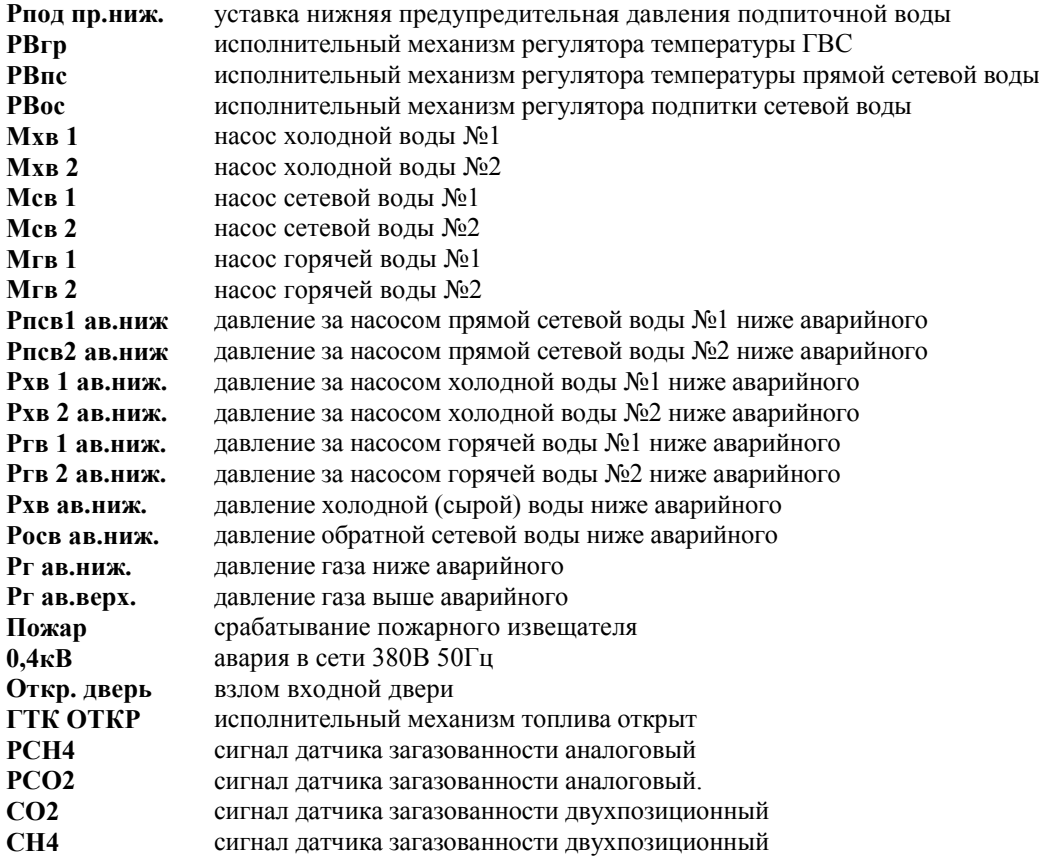

# <span id="page-5-0"></span>**Обозначения**

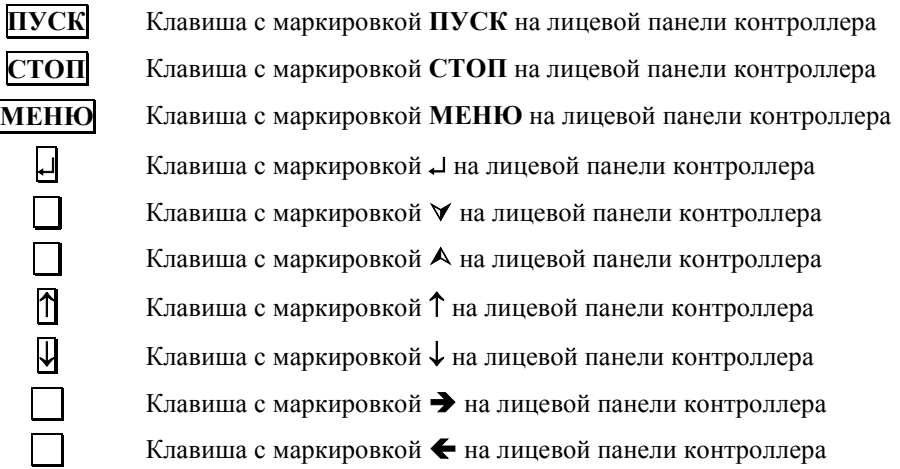

# по вопросам продаж и поддержки обращайтесь:  $+7(843)206-01-48$ tmo@nt-rt.ru www.teplocom.nt-rt.ru

# **Введение**

<span id="page-6-0"></span>Настоящее руководство по эксплуатации (РЭ) содержит сведения о специализированных промышленных контроллерах из семейства СПЕКОН СК - СПЕКОН СК3-13А/Б, (в дальнейшем - контроллер, СПЕКОН), предназначенных для автоматизированного управления котельными.

РЭ рассчитано на инженерно-технический персонал, занимающийся проектированием, монтажом, наладкой, эксплуатацией и обслуживанием объектов теплоэнергетики.

**ВНИМАНИЕ! Несмотря на то, что контроллер имеет простой интерфейс пользователя (порядок работы с клавиатурой и сообщения, выводимые на его табло), а алгоритм его работы обеспечивает защиту от ошибочных действий оператора, приступать к работе с контроллером необходимо только после ознакомления с настоящим РЭ.**

Производитель оставляет за собой право вносить изменения в конструкцию, состав и программное обеспечение контроллера, не ухудшающие качество его работы.

Контроллеры соответствуют требованиям технических условий **ТУ 4218-023-50932134-2000** и комплекта чертежей **РБЯК.423100.023.**

Контроллер имеет:

- сертификат соответствия № РОСС RU.AB41.B00781 от 27.05.2010 г. требованиям нормативных документов ГОСТ Р 52796-2007;

- сертификат соответствия № РОСС RU.AB28.H06029 от 01.07.2010 г. требованиям нормативных документов ГОСТ Р 51321.1-2007;

- разрешение ФС России по экологическому, технологическому и атомному надзору № РРС-00-40690 от 14.10.2010 г. на применение;

- сертификат Госстандарта России об утверждении типа средств измерений RU.С.34.022.А №44018 от 10.10.2011 г. Контроллеры зарегистрированы в Государственном реестре средств измерений за №20962-11;

**-** разрешение №11-02-0002-2012 от 04.01.2012 на право изготовления и применения технических устройств на объектах, поднадзорных Госпромнадзору МЧС Республики Беларусь.

> по вопросам продаж и поддержки обращайтесь: +7(843)206-01-48 tmo@nt-rt.ru www.teplocom.nt-rt.ru

# **1 Назначение и область применения**

#### <span id="page-7-1"></span><span id="page-7-0"></span>**1.1 Назначение и функциональные возможности**

Контроллеры **СПЕКОН СК3-13** предназначены для автоматизированного управления общекотельным оборудованием и водогрейными котлами, работающими на газообразном топливе, автоматизация которых выполнена не на базе контроллеров СПЕКОН СК-2;

Номенклатура входных и выходных сигналов контроллеров, подключение к сети переменного тока, подключение внешних устройств, размещение разъёмов на платах, приведены в приложении **«А»** данного **РЭ**.

Контроллер сочетает в себе функции следующих устройств:

- измерения;
- автоматического управления техпроцессом;
- регуляторов обеспечивающих регулирование по выбранным законам: позиционному, импульсному, ПИД;
- безопасности блокировки, защиты и сигнализации о предупредительных и нештатных ситуациях;
- регистрации и архивации параметров, НС и ПС по времени и по событиям;
- контроля доступа к управлению техпроцессом;
- представления информации о значении параметров и ходе техпроцесса;
- связи с верхнем уровнем (контроллер, компьютер и т.д.);
- диагностики оборудования и самодиагностики;

- коммутатора нагрузок переменного тока от 60 мА до 1 А, напряжением от 70 до 250 В, частотой 50 Гц (исполнение А) или переменного и постоянного тока до 0,4 А напряжением до 24 В (исполнение Б) для подключения регуляторов и **ИМ**.

Ввод базы данных (тип датчиков, регуляторов, исполнительных механизмов, временные характеристики и т.д.) для конкретного объекта управления (котельной) осуществляет наладчик с лицевой панели контроллера.

Номенклатура входных и выходных сигналов контроллеров, подключение к сети переменного тока, подключение внешних устройств, размещение разъёмов на платах, приведены в **Приложении А** к настоящему **РЭ**.

#### <span id="page-7-2"></span>**1.2 Область применения**

Контроллер осуществляет автоматизированное управление общекотельным оборудованием и котлами в соответствие с действующими нормативными документами, обеспечивая при этом:

- автоматическое регулирование температуры прямой сетевой воды, в соответствии с графиком регулирования отопительной нагрузки в зависимости от температуры наружного воздуха;

- автоматическое регулирование давления сетевой воды (подпитка);

- автоматическое регулирование температуры воды на ГВС;

- управление насосами сетевой воды, ГВС, холодной (сырой воды);

- АВР насосов;

- управление остальной электрифицированной общекотельной арматурой;

- аварийную защиту и сигнализацию.

- связь с внешними устройствами – контроллерами, компьютером, вычислителями количества тепла и газа типа ВКТ и ВКГ, соответственно, модемом и т.п.;

- представление на табло контроллера информации о ходе техпроцесса, значении параметров и т.п..

Контроллер СК3-13, работающий в комплекте с датчиками и исполнительными устройствами, обеспечивает:

- регулирование температуры прямой сетевой воды, осуществляемое как изменением теплопроизводительности котлов, так и путем подмеса обратной сетевой воды;

- автоматический пуск и останов котлов;

- пуск и останов котлов по команде оператора с клавиатуры лицевой панели контроллера и по команде с верхнего уровня (по команде диспетчера);

- аварийную защиту и сигнализацию;

- автоматическое регулирование параметров;

- представление на табло контроллера значений параметров, информации о ходе техпроцесса;

- управление исполнительными механизмами (**ИМ**) с клавиатуры контроллеров (управление в ручном режиме);

- связь с внешним устройством - контроллером, компьютером, модемом, радиомаяком;

- защиту от несанкционированного доступа к управлению техпроцессом и **ИМ**;

- архивирование событий измеряемых параметров (пуск, останов котлов и т.п.), нештатных ситуаций (**НС**), предыстории аварии.

Алгоритм работы контроллера предусматривает возможность работы котельной без постоянного обслуживающего персонала, за исключением первоначального пуска.

Контроллер **СК3-13** рассчитан на работу с входными сигналами:

- термопреобразователей сопротивления (ТСМ, ТСП);

- унифицированными токовыми (0-5, 0-20 или 4-20 мA);

- расхода воды по двум трубопроводам (Q1, Q2);

- двухпозиционными (беспотенциальными типа "сухой контакт").

Контроллер обеспечивает формирование выходных сигналов для управления исполнительными устройствами:

-исполнение А - переменного тока не менее 60 мА и не более 1 А, напряжением не менее 70 В и не более 250 В, частотой (50 $\pm$ 1) Гц;

-исполнение Б - переменного и постоянного тока до 0,4 А напряжением до 24 В.

Номенклатура входных и выходных сигналов контроллера приведена в **Приложении А.**

#### <span id="page-8-0"></span>**1.3 Условия эксплуатации**

Контроллеры рассчитаны на эксплуатацию:

- температура окружающего воздуха от 10 до + 50 °С.;
- относительная влажность окружающего воздуха до 95 % при температуре 25 °С.;

- вибрация частотой (10÷55) Гц, амплитудой не более 0,15 мм.

# **2 Технические характеристики**

#### <span id="page-9-1"></span><span id="page-9-0"></span>**2.1 Габариты и масса**

Габаритные размеры контроллера не превышают 400х240х110 мм (без кабельных вводов).

Установочные и присоединительные размеры соответствуют значениям, указанным на рис. 3.1.2. Масса контроллера не более 6 кг.

Масса брутто контроллера в транспортной таре не более 15 кг.

# <span id="page-9-2"></span>**2.2 Входные и выходные цепи**

Контроллер рассчитан на работу с входными сигналами:

- сопротивления термопреобразователей **ТСМ, ТСП** по ГОСТ 6651-94, пропорциональными температуре **(50М, 100М, Cu50, Cu100, 50П, 100П, 500П, Pt50, Pt100, Pt500);**

- унифицированными токовыми с возрастающей или убывающей характеристикой **0 – 5 (5-0),** 

**0 – 20 (20-0)**, или **4 – 20 (20-4) мА** по ГОСТ 26.011, пропорциональными давлению, уровню;

- двухпозиционными (беспотенциальными) типа «сухой контакт».

- частотными (числоимпульсными) в диапазоне частот от 0 до 1000 Гц, пропорциональными расходу.

Контроллер обеспечивает следующие номинальные функции преобразования (**НФП**) входных сигналов:

- **НФП** входных сигналов сопротивления при определении температуры в диапазоне от - 2,5 до + 202,5 <sup>o</sup>C соответствует обратным интерполяционным уравнениям с:

- **W100=1,4280** для ТСМ **50М** и **100М**;

- **W100=1,4260** для ТСМ **Cu50** и **Cu100**;

- **W100=1,3910** для ТСП **50П**, **100П** и **500П**;

- **W100=1,3850** для ТСП **Pt50**, **Pt100** и **Pt500**.

- **НФП** входных сигналов тока при определении давления и уровня соответствует формуле (2.2.1):

$$
A = A_H + \frac{(A_B - A_H)(i - i_H)}{i_B - i_H} + \Theta,
$$
 (2.2.1)

- где, **А** измеренное значение параметра среды (давление **Рпв, Рп, Рвз, Рг, Рм., Рт** , кПа, уровень **Нб**, см);
	- **Ав** значение верхнего предела диапазона измерения датчика;
	- **Ан** значение нижнего предела диапазона измерения датчика;
	- $i$  измеренное значение тока, мА;
	- $i_{\rm B}$  значение верхнего предела диапазона изменения тока датчика, мА;
	- $i_{\text{H}}$  значение нижнего предела диапазона изменения тока датчика, мА;
	- $\Theta$  поправочный коэффициент, учитывающий разную высоту между точки отбора давления и установкой датчика:
		- $-$  давления воды,  $\Theta = 9.807 \cdot \text{H}$ вс;
		- при измерении уровня  $\cdot \Theta = dH$ вс  $\approx 0$ , давления газа  $\cdot \Theta = \rho \cdot H$ вс  $\approx 0$
	- **Нвс** высота водяного столба от точки отбора давления до датчика**, м.**

- **НФП** входных импульсных сигналов при определении расхода соответствует формуле (2.2.2):

$$
G = 3600 f B \tag{2.2.2}
$$

где:

 $\mathbf{G}$  – измеренное значение расхода,  $[\text{m}^3/\text{q}];$ 

**f** – значение частоты сигнала датчика, Гц;

**В** – вес (цена) импульса,  $\left[\frac{M^3}{M}\right]$ .

Электрическое питание контактов, формирующих входные двухпозиционные беспотенциальные сигналы, осуществляется со стороны контроллера постоянным током 10 мА напряжением 24 В.

Выходные цепи двухпозиционных сигналов контроллера обеспечивают коммутацию нагрузки переменного тока не менее 60 мА и не более 1 А, напряжением не менее 70 В и не более 250 В, частотой (50  $\pm$ 1) Гц (исполнение А) или переменного и постоянного тока до 0,4 А напряжением до 24 В (исполнение Б).

#### <span id="page-10-0"></span>**2.3 Вывод информации**

Контроллер осуществляет:

- представление на табло информации о значениях параметров, состоянии котла, исполнительных механизмов, датчиков, наличии нештатных ситуаций (НС) и т.п.;

- обмен информацией по интерфейсам RS232, RS485 с внешними устройствами.

#### <span id="page-10-1"></span>**2.4 Электрическое питание**

Электрическое питание контроллеров должно осуществляться от сети переменного тока напряжением от 187 В до 242 В, частотой от 49 Гц до 51 Гц. Схема подключения электропитания приведена в **Приложении А** настоящего **РЭ**.

#### <span id="page-10-2"></span>**2.5 Потребляемая мощность**

Потребляемая мощность при номинальном напряжении питания 220 В не более 10 ВА.

#### <span id="page-10-3"></span>**2.6 Погрешность измерений**

Пределы допускаемой основной приведенной погрешности преобразования токовых сигналов в значения параметров -  $\pm 0.5$  %.

Пределы допускаемой основной абсолютной погрешности преобразования сопротивления, термометров сопротивления в значения температуры -  $\pm 0.5$  °C.

Пределы допускаемой относительной погрешности преобразования импульсных сигналов в значения расхода -  $\pm 0.5 \%$ .

Пределы допускаемой дополнительной погрешности преобразования сигналов тока и сопротивления на каждые 10 <sup>O</sup>С в диапазоне температур от минус 10 до 50 <sup>O</sup>С, не превышают значения, равного 0,2 % от предела допускаемой основной погрешности.

#### <span id="page-10-4"></span>**2.7 Условия нормирования основной погрешности**

Условия нормирования основной погрешности:

-температура окружающего воздуха (20  $\pm$ 5) <sup>O</sup>C;

-относительная влажность окружающего воздуха (65 ±15) %;

-атмосферное давление от 84 до 106,7 кПа;

-напряжение питания от 187 до 242 В частотой (50  $\pm$ 1) Гц;

-минимальное время выдержки во включенном состоянии 15 мин.

Время установления показаний на табло контроллера не более 5 сек.

#### <span id="page-10-5"></span>**2.8 Сопротивление изоляции**

Электрическое сопротивление изоляции входных и выходных цепей контроллера относительно корпуса и между собой составляет:

- не менее 100 МОм - при температуре окружающего воздуха (20  $\pm$  5) <sup>O</sup>C и относительной влажности 80 %;

- не менее 20 МОм - при температуре окружающего воздуха 50 °С и относительной влажности 65 %.

Электрическая изоляция входных и выходных цепей контроллера относительно его корпуса и между собой при температуре окружающего воздуха (20  $\pm$ 5) <sup>O</sup>С и относительной влажности не более 80 % выдерживает в течение 1 минуты действие испытательного напряжения переменного тока частотой (50  $\pm$ 1) Гц следующей величины:

- силовая сеть относительно корпуса контроллера, цепей входных аналоговых сигналов, цепей входных двухпозиционных сигналов, цепей выходных двухпозиционных сигналов, интерфейсных цепей – 1500 В;

- цепи выходных двухпозиционных сигналов относительно корпуса, цепей аналоговых сигналов, цепей входных двухпозиционных сигналов и интерфейсных цепей - 1500 В;

- цепи входных аналоговых сигналов, цепи входных двухпозиционных сигналов и интерфейсные цепи между собой - 500 В.

#### <span id="page-11-0"></span>**2.9 Устойчивость к внешним воздействиям**

Контроллер устойчив к воздействию температуры окружающего воздуха от минус 10 до 50 °С и относительной влажности до 95 % при температуре (25  $\pm$ 10) <sup>O</sup>C. Контроллер устойчив к воздействию вибрации частотой (10-55) Гц, амплитудой не более 0,15 мм.

Контроллер в упаковке для транспортирования выдерживает воздействия:

- синусоидальных вибраций в диапазоне от 10 до 55 Гц с амплитудой смещения до 0,35 мм;
- температуры окружающего воздуха от минус 40 до 50 °С;
- относительной влажности (95  $\pm$  3)% при температуре 35<sup>0</sup>С.

Контроллер в части безопасности относится к категории закрепленного и постоянно подключенного оборудования, соответствует категории монтажа II (МЭК 60664), степени загрязнения «2» (МЭК 60664), категории изоляции – «двойная» по ГОСТ Р 51350-99.

#### <span id="page-11-1"></span>**2.10 Срок службы**

Средняя наработка контроллера на отказ при температуре окружающего воздуха (20  $\pm$ 10) <sup>о</sup>С не менее 75000 ч. Под отказом понимается несоответствие контроллера требованиям п.п. 2.2, 2.3,  $\Box$  2.5 $\Box$ ,  $\Box$ 2.6, 2.8, 2.9 настоящего **РЭ**.

Полный средний срок службы контроллера не менее 10 лет.

#### <span id="page-11-2"></span>**2.11. Комплектность.**

Комплект поставки контроллера соответствует таблице 2.1.

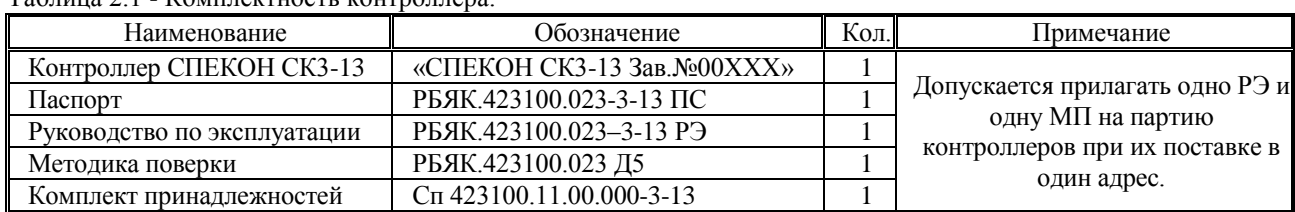

Таблица 2.1 - Комплектность контроллера.

Где: ХХ – номер исполнения контроллера (см. п. 2.12 Условное обозначение и маркировка контроллера) Состав комплекта принадлежностей:

- ключ от замка передней дверцы – 2 шт.;

- ответные части от разъёмов входных сигналов на 16 контактов – 06шт.;

- ответные части от разъёмов входных сигналов на 4 контакта – 02шт.;

- ответные части от разъёмов выходных сигналов 2 контакта – 24 шт.;

- ответная часть от разъёма БП для подключения сети 220В 50Гц – 01 шт.

#### <span id="page-11-3"></span>**2.12 Условное обозначение и маркировка контроллера**

Условное обозначение контроллера приведено в паспорте контроллера.

Структура условного обозначения контроллера приведена на рисунке 2.12.1. Расшифровка условного обозначения контроллера приведена в таблице 2.12.1.

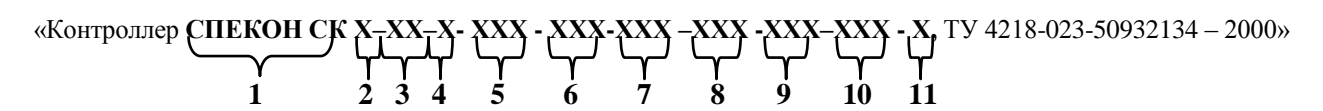

**Рисунок 2.12.1** Структура условного обозначения контроллера **СПЕКОН СК**

Запись в паспорте **«СПЕКОН СК3-13-А-032-006-005-002-000-024-4»** означает, что это специализированный промышленный контроллер **СПЕКОН СК** для автоматизированного управления общекотельным оборудованием. Коммутирует нагрузки переменного тока 1А, 50Гц, напряжением 220В, имеет 32 беспотенциальных дискретных входа, 6 токовых входов, 5 температурных входа, 2 частотных входа, 24 силовых выхода, интерфейсы **RS232** и **RS485**.

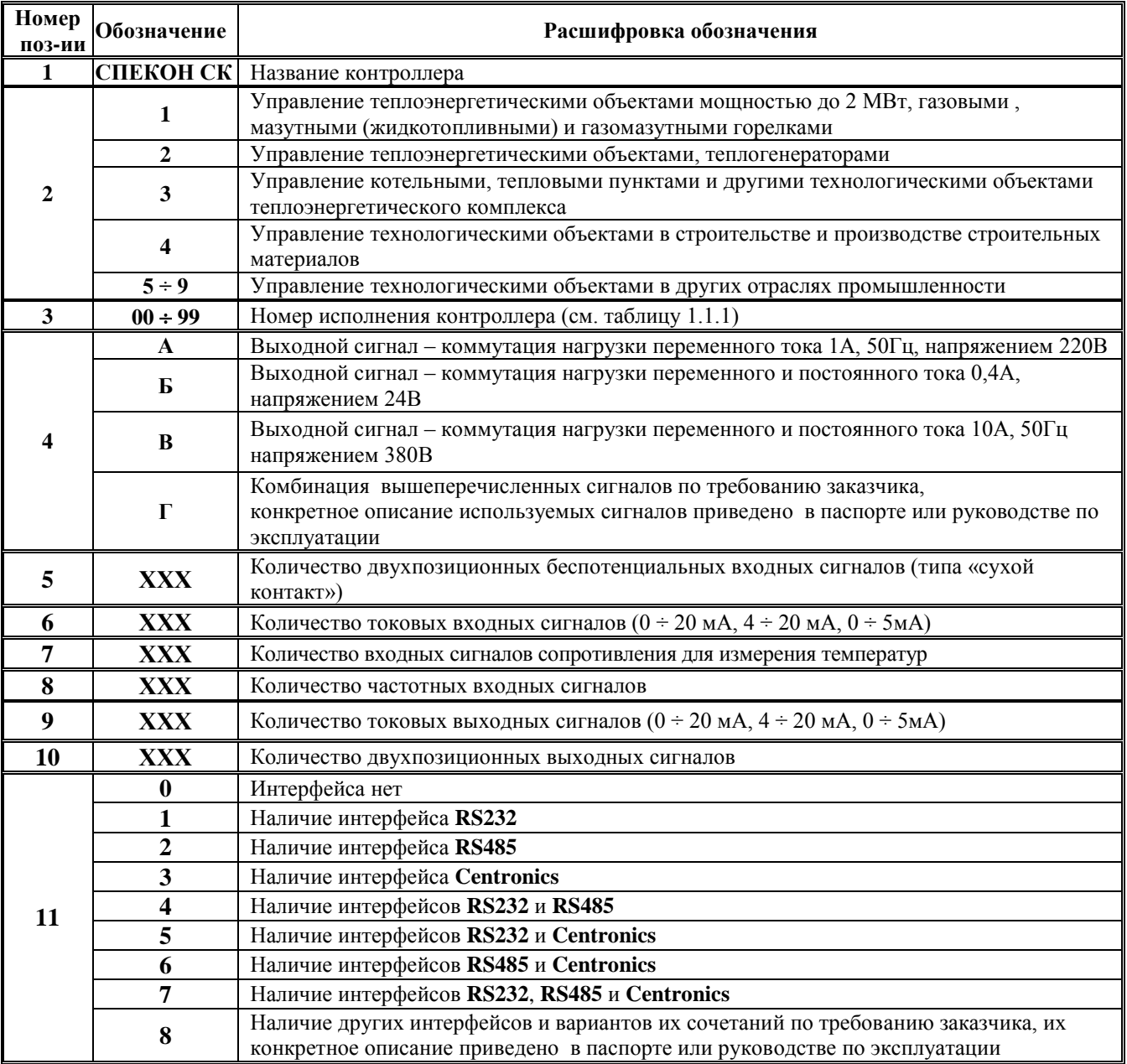

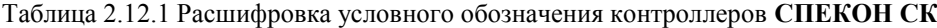

На лицевой панели контроллеров нанесено:

- товарный знак предприятия – изготовителя и страна – изготовитель;

- наименование и обозначение контроллера;
- знак утверждения типа средств измерений;
- знак соответствия системы сертификации ГОСТ Р.

На внутренней поверхности лицевой панели контроллера нанесено:

- условное обозначение контроллера
- заводской номер по системе нумерации предприятия изготовителя,
- год изготовления,
- напряжение и частота тока сети электропитания,
- потребляемая мощность.

На крышке индикатора находится наклейка с обозначением и номерами контактов для подключения входных сигналов.

На крышке системной платы **SP\_CPU** находится наклейка со схемой расположения разъёмов для подключения входных сигналов.

На крышке силовых плат находится наклейка с обозначением названия и номерами контактов для подключения выходных сигналов.

Наклейки с обозначениями и номерами контактов для подключения входных и выходных сигналов служат для удобства при монтаже. Руководствоваться необходимо номенклатурой сигналов, приведенной в **Приложении А** к данному **РЭ**.

# <span id="page-13-0"></span>**2.13 Маркировка транспортной тары**

Маркировка транспортной тары контроллера и транспортная маркировка грузовых мест соответствует ГОСТ 14192, чертежам предприятия - изготовителя и содержит манипуляционные знаки:

#### **ХРУПКОЕ; ОСТОРОЖНО; БЕРЕЧЬ ОТ ВЛАГИ; ВЕРХ.**

#### <span id="page-13-1"></span>**2.14 Пломбирование контроллера**

Платы **SP\_CPU**, **SP\_POW**, **БП** и индикатора закрыты крышками, которые крепятся винтами. Один из винтов каждой из крышек плат **SP\_POW**, **БП** и индикатора закрыт пломбой предприятия-изготовителя, крышки платы **SP\_CPU** – организацией, производящей госповерку контроллера.

#### <span id="page-13-2"></span>**2.15 Упаковка контроллера**

Упаковка контроллера производится в закрытых, вентилируемых помещениях при температуре окружающего воздуха от 15 до 40 °С и относительной влажности до 80 % при отсутствии в окружающем воздухе агрессивных газов.

# **3 Конструкция и устройство контроллера**

# <span id="page-14-1"></span><span id="page-14-0"></span>**3.1 Конструкция контроллера**

Внешний вид контроллера представлен на рисунках 3.1.1 (вид спереди) и 3.1.2 (вид сзади).

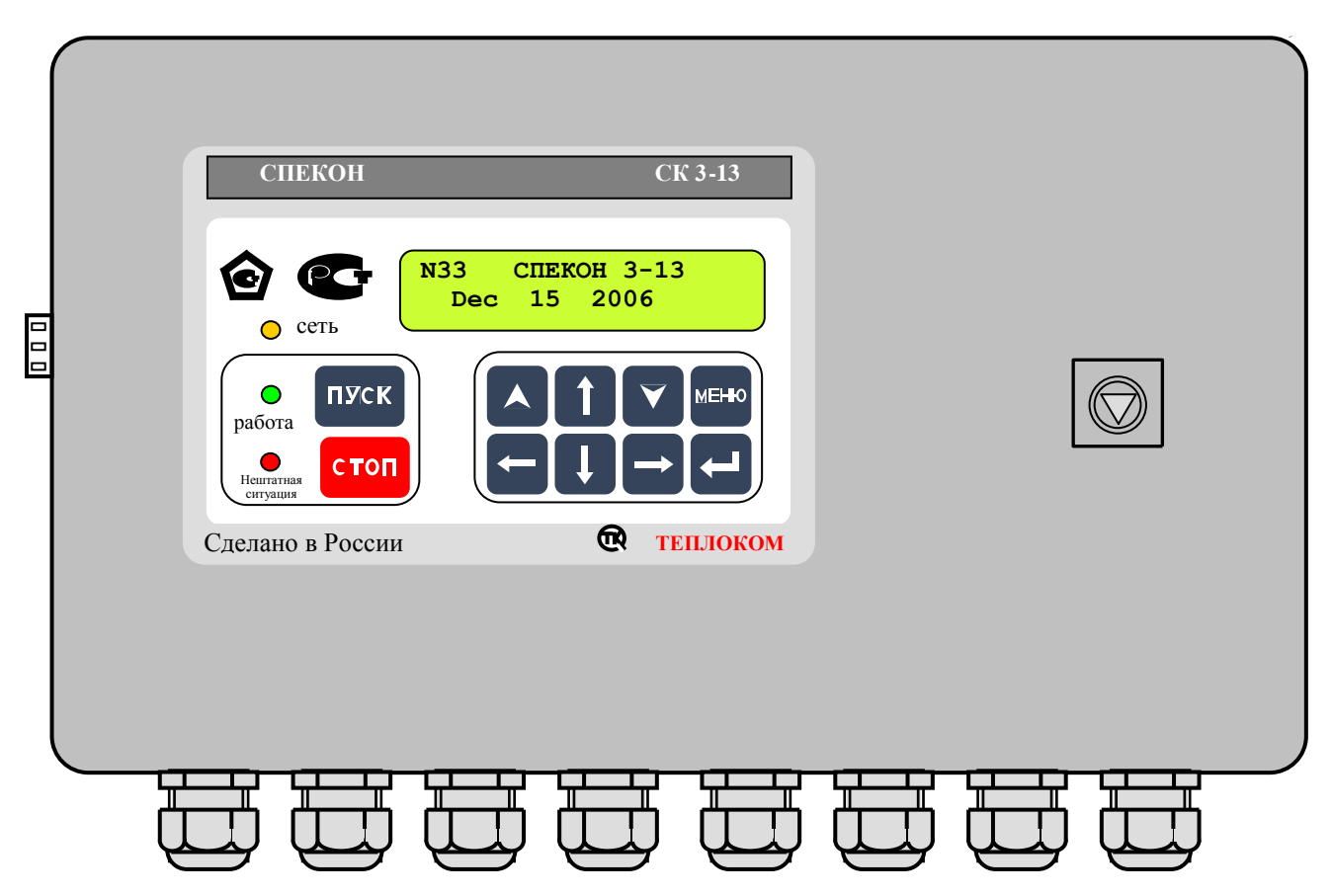

**Рисунок 3.1.1** Внешний вид контроллера (вид спереди).

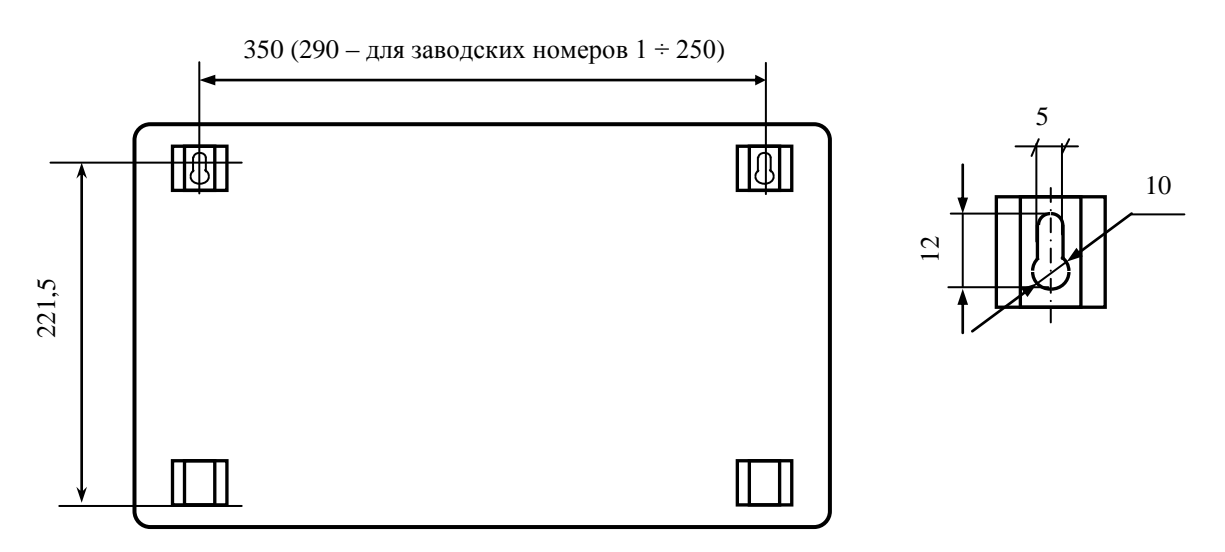

**Рисунок 3.1.2** Установочные, присоединительные размеры (вид сзади)

Исполнение контроллера настенное. Корпус контроллера металлический, сварной, степень защиты корпуса **IP44** по ГОСТ 14254.

Корпус имеет откидывающуюся дверцу с замком.

На дверце располагаются светодиодные индикаторы, клавиатура и жидкокристаллическое табло. Дверца с индикаторами, клавиатурой и табло образуют лицевую панель контроллера.

К задней внутренней стенке корпуса контроллера крепится монтажная панель (см. рисунок 3.1.3). На монтажной панели располагаются печатные платы с электронными элементами, разъёмами для соединения плат, разъёмами для крепления линий связи с внешним оборудованием. На монтажной панели установлены системная (**SP\_CPU**) плата, две силовые (**SP\_POW**) платы и плата (**БП**) блока питания. Между собой платы соединены плоскими жгутами.

Печатные платы закрыты крышками, обеспечивающими доступ к разъёмам.

На крышках плат **SP\_POW** и **БП** нанесён предупреждающий знак:

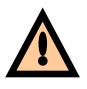

На левой (если смотреть со стороны лицевой панели) боковой стенке корпуса располагаются разъем для подключения интерфейсных цепей – **Х7 (RS232)**, который соединен плоским жгутом с системной платой **SP\_CPU**.

На нижней стенке корпуса располагаются кабельные вводы и зажим защитного заземления. Кабели связи контроллера с внешним оборудованием вводятся через кабельные вводы. В контроллере используются кабельные вводы **PGB21**, обеспечивающие ввод кабеля с внешним диаметром от 13 до 18 мм.

**ВНИМАНИЕ! Степень защиты корпуса IP44 обеспечивается при условии подключения внешнего оборудования многожильными кабелями с внешним диаметром от 13 до 18 мм.**

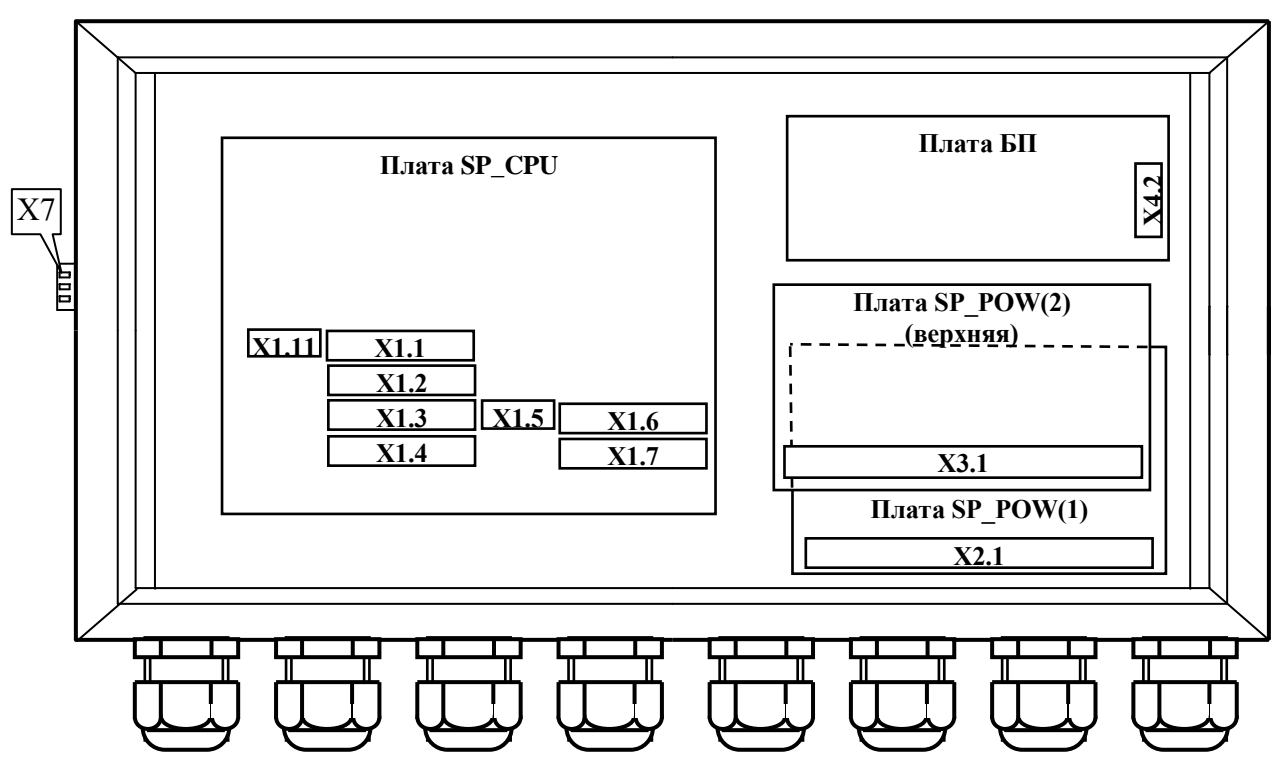

**Рисунок 3.1.3** Вид контроллера со снятой передней дверцей (размещение плат и разъёмов для подключения внешних соединений)

Полное описание назначения разъёмов приведено в разделе **А.2.1 «Размещение разъёмов на платах, из наименование и назначение» Приложения А** настоящего **РЭ**.

#### <span id="page-15-0"></span>**3.2 Устройство контроллера**

На системной плате **SP\_CPU** (маркировка элементов, установленных на плате **SP\_CPU** включает в себя цифру 1, например разъемы **Х1.1**, **Х1.2**) (см. рисунок 3.1.3) расположена микроЭВМ, являющаяся центральной частью контроллера и управляющая работой **АЦП**, клавиатуры, табло. Кроме того микроЭВМ обеспечивает преобразование входных и формирование выходных двухпозиционных сигналов, а также обмен с внешними устройствами.

На системной плате **SP\_CPU** расположены разъемы для подключения внешних цепей:

- **Х1.11** - для подключения интерфейса **RS485**;

- **Х1.1** – **Х1.7** - для подключения линий связи с датчиками.

На силовых платах **SP\_POW** (2 шт. – нижняя и верхняя) расположены элементы, формирующие выходные двухпозиционные сигналы контроллера.

На силовых платах **SP\_POW** расположены разъемы **Х2.1** (нижняя плата) и **Х3.1** (верхняя плата) для подключения линий связи выходных двухпозиционных сигналов с нагрузкой.

На плате блока питания расположен разъём **Х4.2** - для подключения сети электропитания.

Входные и выходные цепи контроллера имеют гальваническую развязку.

#### <span id="page-16-0"></span>**3.3 Средства представления информации**

Для представления информации о ходе техпроцесса, значении параметров, составе системы и т.п. на лицевой панели контроллера располагаются алфавитно-цифровое табло и световые индикаторы. С**одержание табло**  (выводимая информация) в текущий момент времени будем называть **экраном**.

#### <span id="page-16-1"></span>**3.3.1 Алфавитно-цифровое табло**

Алфавитно-цифровое табло жидкокристаллическое, двухстрочное, имеет по 16 знаков в каждой строке. Табло имеет подсветку.

#### <span id="page-16-2"></span>**3.3.2 Световые индикаторы**

Световые индикаторы (светодиоды), расположенные на лицевой панели, имеют следующие названия и назначения:

**«Сеть» -** индикатор желтого цвета.

- светится постоянно – контроллер подключен к сети электропитания;

- погашен – контроллер отключен от сети.

«**Работа» -** индикатор зеленого цвета:

- светится постоянно котел работает в штатном режиме или производится загрузка программы в контроллер;
- погашен котел штатно остановлен;

- мигает с различной частотой и длительностью – при заблокированной защите возникла аварийная ситуация именно по заблокированному параметру, при этом на табло выводится сообщение об аварийной ситуации и её причине.

**«Нештатная ситуация» (НС**) - индикатор красного цвета:

- светится постоянно – возникла нештатная ситуация;

- погашен - котел работает в штатном режиме (если при этом горит светодиод «Работа»), котел штатно остановлен, производится штатный пуск или останов котла;

- мигает с частотой 1 Гц - предупредительная сигнализация;

После **АО** котла из-за возникновения **НС** свечение светодиода **«Нештатная ситуация»** постоянное, вплоть до нажатия **ПУСК** при последующем пуске котла, для информации о том, что котел был остановлен аварийно

# <span id="page-17-0"></span>**3.4 Клавиатура**

Ввод базы данных (**БД**), вывод значений параметров, управление техпроцессом и т.д. и т.п. осуществляется с клавиатуры лицевой панели. На рисунке 3.4.1 приведен общий вид клавиатуры.

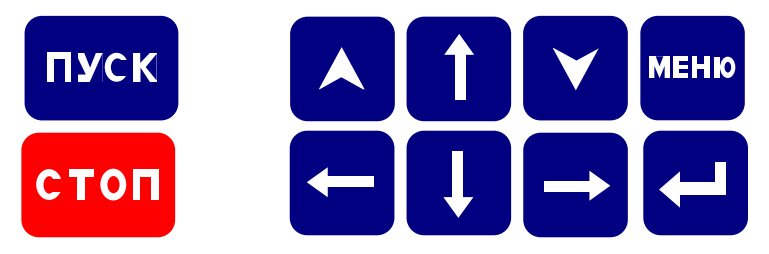

**Рисунок 3.4.1** Клавиатура

В таблице 3.4.1 приведено основное функциональное назначение клавиш. Более подробное назначение клавиш приведено в разделе 6 **«Порядок работы»** настоящего **РЭ**.

Таблица 3.4.1 - Функциональное назначение клавиш

| Клавиша              | Функциональное назначение клавиши (в зависимости от выполняемого этапа             |
|----------------------|------------------------------------------------------------------------------------|
|                      | техпроцесса)                                                                       |
| ПУСК                 | - автоматический пуск котельной;                                                   |
|                      | - подтверждение выполнения предпусковых ручных операций;                           |
|                      | - при ручном пуске - команда для выполнения последующего этапа;                    |
|                      | - стирание самой ранней записи в архиве НС при его переполнении                    |
| <b>СТОП</b>          | - автоматический останов котельной                                                 |
| <b>MEHIO</b>         | - переход из подразделов всех уровней в разделы основного или дополнительного меню |
|                      | (осуществляется кратковременным нажатием длительностью менее 1 сек);               |
|                      | - переход между основным и дополнительным меню (осуществляется нажатием            |
|                      | длительностью более 3 сек)                                                         |
| اب                   | - вход в подразделы выбранного раздела меню;                                       |
|                      | - переход между группами числовых значений, находящихся в одном экране;            |
|                      | - при выбранном параметре переход в раздел уставок по этому параметру и обратно    |
| $\blacktriangleleft$ | - выбор разделов основного и дополнительного меню;                                 |
|                      | - переход в подраздел следующего уровня                                            |
| A                    | - выбор раздела основного и дополнительного меню;                                  |
|                      | - переход в подраздел предыдущего уровня                                           |
| ↑                    | - при наборе числовых значений параметров - переход к большей на 1 цифре;          |
|                      | - переход между подразделами одного уровня                                         |
|                      | - при наборе числовых значений параметров - переход к меньшей на 1 цифре;          |
|                      | - переход между подразделами одного уровня                                         |
| ←                    | - перевод курсора влево;                                                           |
|                      | - в архивах переход от одних параметрам к другим, записанным в одно время;         |
|                      | - при просмотре параметров переход от температур, без пролистывания их, сразу к    |
|                      | давлениям,                                                                         |
|                      | - перевод курсора вправо;                                                          |
| →                    | - в архивах переход от одних к другим параметрам, записанным в одно время;         |
|                      | - при просмотре параметров переход от давлений, без пролистывания, к температурам, |

При нажатии на клавишу **ПУСК** контроллер осуществляет процедуру автоматического пуска котла, при нажатии на клавишу **СТОП** - автоматического останова.

# **4 Меры безопасности**

<span id="page-18-0"></span>При работе с контроллером опасным производственным фактором является напряжение 220 В 50 Гц в его цепи электрического питания и цепях выходных двухпозиционных сигналов управления регуляторами и исполнительными механизмами.

При эксплуатации контроллера и проведении испытаний необходимо:

- соблюдать «Правила технической эксплуатации электроустановок потребителей», «Правила техники безопасности при эксплуатации электроустановок потребителей» и требования, установленные ГОСТ 12.2.007.0;

- осуществлять защитное заземление корпуса контроллера медным изолированным проводом сечением не менее  $2.0 \text{ nm}^2$ ;

- подключать провода линий связи контроллера с внешними устройствами (датчиками, **ИМ** и т.п.) согласно маркировке только при отключении от сети электропитания.

Общие требования безопасности при проведении испытаний - по ГОСТ 12.3.019.

Требования безопасности при испытаниях изоляции и измерении сопротивления изоляции - по ГОСТ 21657.

По способу защиты от поражения электрическим током контроллер имеет исполнение класса 1 по ГОСТ 12.2.007.0.

На лицевой панели контроллера располагается индикатор **СЕТЬ**, свечение которого информирует оператора о том, что контроллер подключен к сети электропитания.

На нижней стенке корпуса расположен зажим защитного заземления по ГОСТ 12.2.007.0.

К эксплуатации контроллера допускаются лица, достигшие 18 лет, имеющие группу по электробезопасности не ниже II, удостоверение на право работы на электроустановках до 1000 В и прошедшие инструктаж по технике безопасности на рабочем месте.

При эксплуатации контроллера и включенном электропитании дверца должна быть закрыта и зафиксирована в этом положении внутренним замком при помощи ключа, входящего в комплект принадлежностей контроллера.

#### **5 Подготовка контроллера к использованию**

#### <span id="page-18-2"></span><span id="page-18-1"></span>**5.1 Распаковка**

При распаковывании контроллера необходимо руководствоваться надписями, содержащимися на транспортной таре.

При вскрытии тары необходимо пользоваться инструментом, не производящим сильных сотрясений. После вскрытия упаковки необходимо проверить комплектность на соответствие упаковочному листу.

После распаковки контроллер следует поместить в сухое отапливаемое помещение на время не менее одних суток. Только после этого контроллер может быть введен в эксплуатацию.

#### <span id="page-18-3"></span>**5.2 Выбор места для установки**

При выборе места установки контроллера следует учитывать, что наилучшими условиями его работы являются:

- температура окружающего воздуха  $(20 \pm 5)$  °C;

- относительная влажность до 80 %.

Недопустимо наличие в воздухе паров кислот, щелочей, примесей аммиака, сернистых и других агрессивных газов, вызывающих коррозию.

Не следует устанавливать контроллер в местах, где он может подвергаться вибрации частотой более 55 Гц и амплитудой более 0,15 мм, а также вблизи источников переменного магнитного поля напряженностью более 400 А/м.

Высота установки контроллера должна обеспечивать удобство пользования клавиатурой и считывания информации с табло контроллера, а также монтажа проводов линий связи с внешними устройствами.

Исполнение контроллера - настенное. При установке необходимо обеспечить возможность открытия дверцы на угол не менее 100° для свободного доступа к разъемам внешних подключений контроллера. Для крепления контроллера необходимо установить винты на расстоянии друг от друга согласно рисунка 3.1.2. Затем завести головки винтов в прорези верхних ушек корпуса и опустить контроллер вниз, до фиксации винтов.

# <span id="page-19-0"></span>**5.3 Монтаж**

#### <span id="page-19-1"></span>**5.3.1 Требования к линиям связи и внешним устройствам**

Линии связи контроллера с исполнительными механизмами и датчиками должны быть выполнены кабелем с сечением жил проводников по меди не менее 0,35 мм<sup>2</sup> (рекомендуемое сечение – 0,5 мм<sup>2</sup>).

Рекомендуется использовать многожильные проводники, которые более эластичны по сравнению с одножильными.

Недопустимо через один гермоввод прокладывать линии связи с датчиками (сигнальные линии связи) и линии связи с сетью, исполнительными механизмами (силовые линии связи).

Рекомендуется выключатель питания или автомат защиты располагать вблизи контроллера.

Длина интерфейсных линий связи при подключении компьютера, принтера, модема непосредственно к контроллеру, выполненная кабелем с сопротивлением не более 50 Ом/км и ёмкостью не более 150 пФ/м, не должна превышать 500 м. При этом необходимо учитывать, что качество передачи информации зависит от конкретных условий прокладки линий связи: наличия помех, блуждающих токов, токов утечки, взаимоиндуктивности и т.п.

Монтаж линий связи с датчиками и внешним устройством должен быть выполнен экранированными кабелями (проводами). Допускается экранирование с помощью металлических труб или шлангов. Экраны и корпус каждого из внешних устройств должны быть надёжно заземлены.

В общем случае наружный диаметр кабелей для обеспечения герметичности должен находиться в диапазоне от 13 до 18 мм для каждого гермоввода. Для обеспечения герметичности корпуса контроллера незадействованные гермовводы должны быть заглушены.

Связь по **RS485** должна быть выполнена витой парой.

При выполнении монтажа следует учитывать:

1) суммарное сопротивление жил линий связи токового датчика с учетом входного сопротивления токового входа контроллера (50 Ом) не должно превышать значения сопротивления нагрузки, указанного в документации датчика;

2) сопротивление каждой жилы линий связи термопреобразователя сопротивления (датчика температуры) не должно превышать 100 Ом;

3) длина соединительных кабелей, с целью устранения воздействия на них электромагнитных помех, должна быть по возможности минимальной;

4) не следует прокладывать сигнальные линии связи вместе с силовыми или рядом с другими источниками помех.

Эксплуатация ответных частей разъемов для подключения линий связи с неисправными винтовыми зажимами не допускается.

Подключение токовых датчиков к контроллеру следует производить при отсутствии напряжения питания на датчиках.

#### **ВНИМАНИЕ! Электроприводы исполнительных механизмов с рабочим током более 1 А необходимо подключать через промежуточные реле (пускатели).**

#### <span id="page-19-2"></span>**5.4 Подключение внешних соединений**

Подключение контроллера к сети переменного тока, датчикам, **ИМ**, внешним устройствам должно выполняться в соответствии с **Приложением А** настоящего **РЭ**.

# **6 Порядок работы**

#### <span id="page-20-1"></span><span id="page-20-0"></span>**6.1 Подготовка к работе.**

При эксплуатации контроллера необходимо руководствоваться ПТЭ, ПТБ, ПУЭ и настоящим руководством по эксплуатации. В процессе эксплуатации контроллер должен периодически подвергаться внешнему осмотру, при котором следует проверять:

- отсутствие обрывов и повреждений изоляции проводов внешних соединительных линий;

- надежность присоединения кабелей;
- прочность крепления контроллера;
- отсутствие механических повреждений корпуса контроллера.

При проведении регламентных работ (обычно, в межотопительный период)

После установки контроллера в месте эксплуатации к нему следует подключить внешние цепи и электропитание как указано в **Приложении А** настоящего руководства по эксплуатации.

#### <span id="page-20-2"></span>**6.2 Включение контроллера.**

Контроллер не имеет отдельного встроенного выключателя сети, его подключение к сети электропитания (включение) происходит при подаче питающего напряжения на контакты блока питания контроллера согласно таблице 1 **Приложения А** настоящего **РЭ**. Рекомендуется подачу электропитания контроллера производить через автомат и/или ручной выключатель, расположенные вблизи контроллера (например, в соединительном ящике).

После включения питания на лицевой панели контроллера загораются светодиоды желтого цвета - «**Сеть**», зелёного цвета - «**Работа**», красного цвета - «**Нештатная ситуация**» и включается подсветка табло, на которое выводится, в зависимости от используемого загрузчика, сообщение о тесте памяти, с изменением цифры после слов **«RAM test»** от 1 до 9:

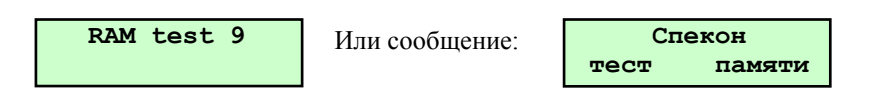

По завершению теста памяти (примерно через 5 сек) гаснут светодиоды «**Работа**», «**Нештатная ситуация**», остаётся гореть светодиод «**Сеть**», на табло выводится сообщение:

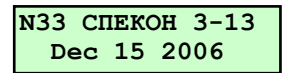

Где:

- **N33** - сетевой номер контроллера предустановлен и при вводе базы данных в режиме наладчика может быть изменен;

- **СПЕКОН 3-13** - вариант исполнения;

- **Dec 15 2006** - дата создания версии программы, прошитой в контроллер.

Данное сообщение появляется на табло только при подаче питания на контроллер, при дальнейшем использовании контроллера, в дальнейшем не доступно после появления последующих сообщений.

**ВНИМАНИЕ! Повторное появления этого сообщения на табло означает, что произошло пропадание сети электропитания контроллера на время, более 1 сек., вследствие чего произошёл перезапуск программы.**

Дальнейшие процедуры работы с контроллером, порядок работы с клавиатурой и сообщения, выводимые на табло - интерфейс пользователя, описаны ниже.

#### <span id="page-20-3"></span>**6.3 Меню контроллера.**

При нажатии соответствующих клавиш на лицевой панели контроллера на табло последовательно выводятся различные сообщения, позволяющие пользователю ввести базу данных, просмотреть измеряемые параметры, осуществить управление котлами или исполнительными устройствами (ИМ) и т.п. Эту последовательность сообщений на табло будем в дальнейшем называть - **меню контроллера.**

Смена сообщений (в дальнейшем - **разделов меню**) осуществляется нажатием **A** или **H**. Каждый **раздел** состоит из **подразделов**. Переход из раздела к подразделам осуществляется нажатием , переход от подраздела к разделу – кратковременным (<1сек) нажатием **МЕНЮ.** Процедура смены разделов (подразделов) в дальнейшем будет называться - листанием меню.

В связи с большим количеством разделов, для удобства пользователя, меню разбито на основное (меню 1) и дополнительное (меню 2). Переход между основным и дополнительным меню осуществляется длительным (>3сек) нажатием **МЕНЮ** (см. рисунок 6.3.).

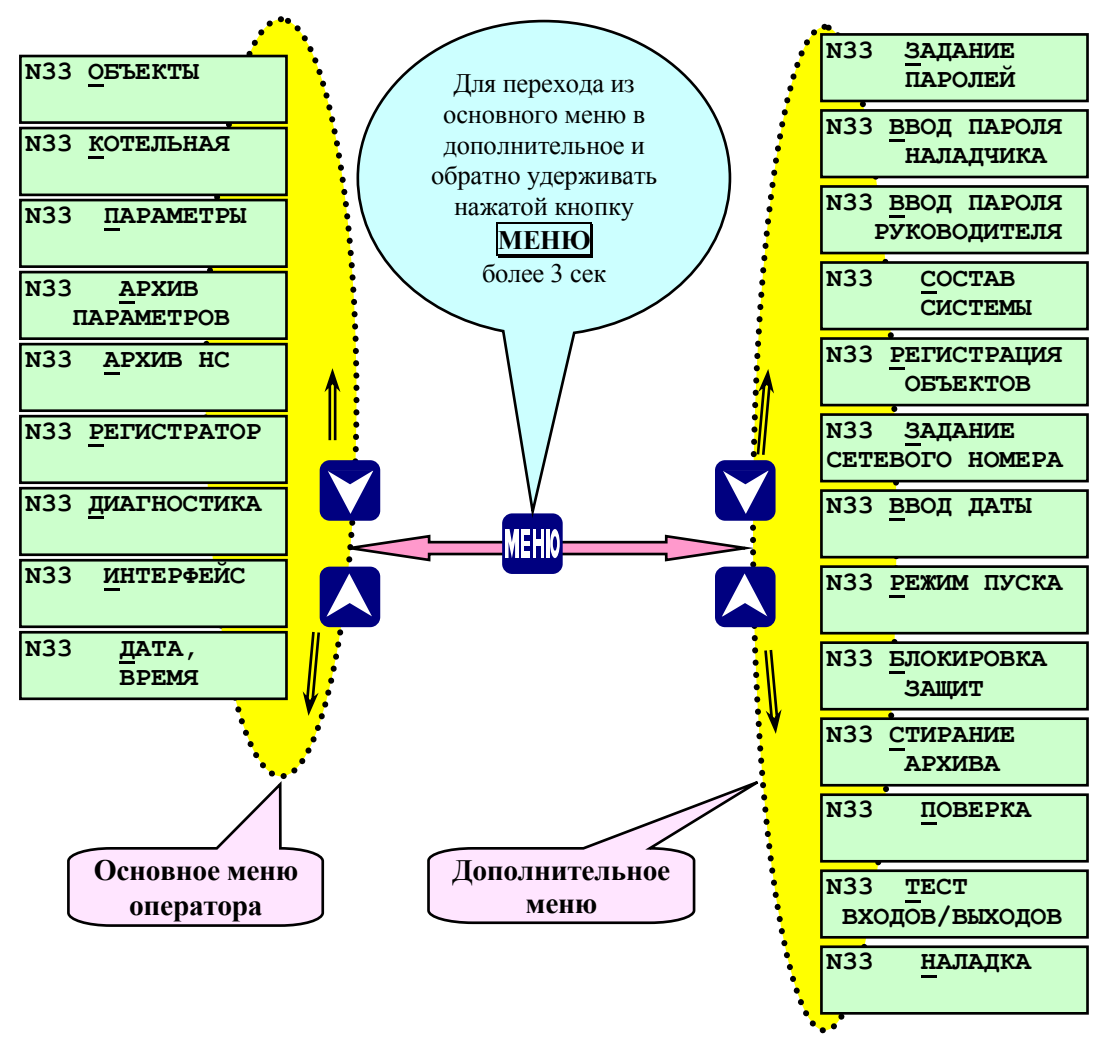

Рисунок 6.3.-Переход из основного меню оператора в дополнительное и их состав.

#### <span id="page-21-0"></span>**6.3.1 Режимы работы меню**

Количество доступных разделов в основном меню, возможность ввода БД, управление ИМ определяется выбором его режима работы. Таких режимов три:

- режим оператора;
- режим наладчика;
- режим руководителя.

Переход из одного режима работы основного меню в другой осуществляется вводом пароля наладчика или руководителя. Ввод пароля выполняется в разделе **Ввод пароля наладчика (руководителя)**  дополнительного меню (см. п. п. 6.5.2.2, 6.5.2.3.).

**В режиме оператора** пользователь может произвести автоматический пуск или останов котлов, просмотреть значения измеряемых параметров, архивы параметров и нештатных ситуаций (НС.).

**В режиме наладчика** пользователь дополнительно к режиму оператора может откорректировать базу данных, задать пароли, управлять исполнительными механизмами (ИМ) в ручном режиме, изменять состав системы и т.п.

**При предъявлении пароля руководителя** дополнительно к режиму наладчика предоставляется возможность ввода и вывода защит по котельной (котлу), стирание архива нештатных ситуаций.

#### <span id="page-22-0"></span>**6.3.2 Состояние курсора в зависимости от режима меню**

Состояние курсора на табло информирует пользователя о режиме работы меню:

- режим наладчика – буква, знак или цифра над курсором мигает;

- режим оператора - буква, знак или цифра над курсором не мигает.

Одновременное мигание буквы, знака или цифры над курсором и сетевого номера котельной (номера котла) означает, что снята защита (только одна из списка) по предъявлению пароля руководителя.

#### <span id="page-22-1"></span>**6.4 Запрос и ввод паролей**

При нажатии **ПУСК** или при входе в разделы меню, доступные только в режиме наладчика или требующие предъявления пароля для совершения какого-то действия, изменения, на табло выводится запрос «**Введи пароль».** Пароль вводится нажатием 4-х выбранных заранее и введённых в разделе «**Задание паролей»** клавиш, на табло каждое нажатие отражается появлением значка **«»**.

После появления 4-х значков необходимо нажать любую клавишу для окончательного предъявления пароля.

При вводе неправильного пароля на табло контроллера выводится сообщение об ошибке: «**ОШИБКА ввода пароля»**, затем контроллер требует вновь ввести пароль, при этом невозможно нажатием каких-либо клавиш выйти из режима ввода пароля.

Если трёхкратно пароль введён неправильно, то на табло контроллера вновь появляется раздел меню, в который была попытка войти.

Если пароль введён правильно, то открывается доступ к дальнейшему диалогу с контроллером, (см. рисунок 6.6.).

#### <span id="page-22-2"></span>**6.5 Основное меню оператора**

После включения питания, завершения теста памяти, становятся доступны пункты меню оператора. Меню оператора предназначено для управления котельной (котлом), пуска останова объектов, индикации (просмотра) параметров, просмотра архива.

Пункты меню, с помощью которых производится настройка контроллера, недоступны и на табло не выводятся.

#### <span id="page-22-3"></span>**6.5.1 Состав основного меню оператора**

#### **6.5.1.1 Раздел основного меню оператора «ОБЪЕКТЫ»**

<span id="page-22-4"></span>Данный раздел предназначен для индикации состояния объектов подключенных в разделе «Регистрация объектов» ( см. рис 6.5.1.1.).

При нажатии  $\Box$  на табло выводится сообщение только о текущем состоянии зарегистрированного котла. Также данный раздел служит для управления другими зарегистрированными объектами в режиме видеотерминала. Возврат в основное меню происходит при нажатии **МЕНЮ**.

Зарегистрированные объекты различаются по номеру и типу объекта см. таблицу 6.5.1.1.

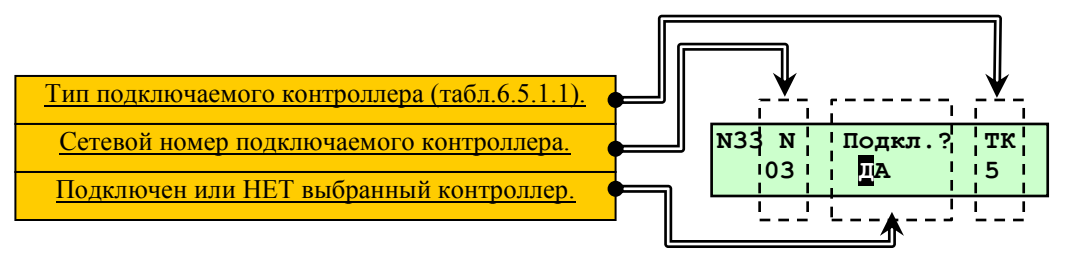

Таблица 6.5.1.1.

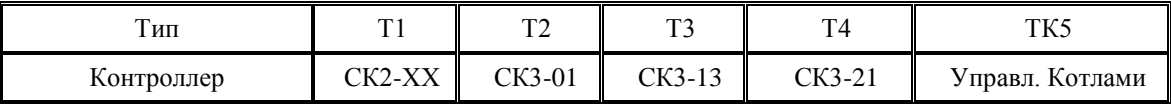

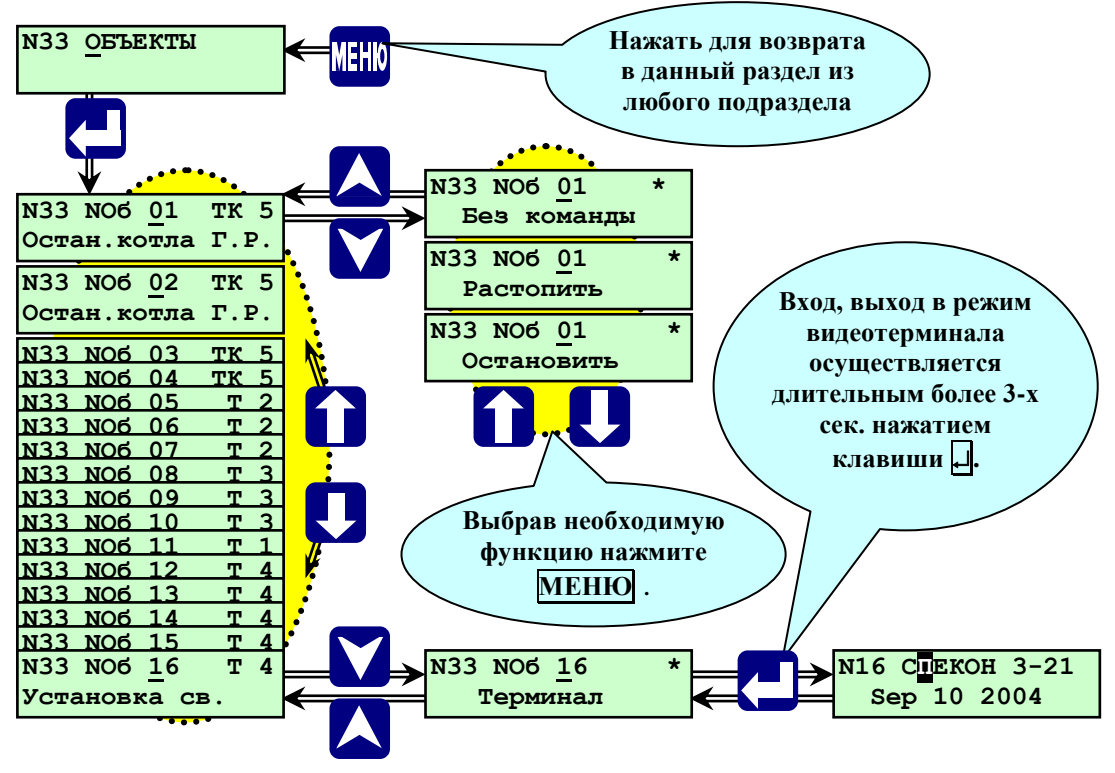

Рис.6.5.1.1.-Раздел основного меню оператора **«ОБЪЕКТЫ»**

# **6.5.1.2 Раздел основного меню оператора «КОТЕЛЬНАЯ»**

<span id="page-23-0"></span>Данный раздел предназначен для индикации состояния котельной. При нажатии | на табло выводится сообщение только о текущем состоянии котельной:

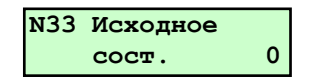

После нажатия клавиши **ПУСК** выводится следующие сообщения:

- **- Предварительные операции выполнены?**
- **Нет свободных файлов** (если архив НС. переполнен).
- **Система заполнена?**
- **Насос с. воды включить?** (Если таковой задан.)
- **Предупр. сит-ции Насос 1 с.в.** (Если первый насос не включился).
- **Включение насоса с. воды**.(**Мхв 1, Мхв 2, Мсв 1, Мсв 2, Мгв 1, Мгв 2-** если таковые заданы**.**)
- **Растопка котлов разрешена.**
- **- Перевод в рег. режим.**

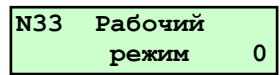

Возврат в основное меню происходит при нажатии **МЕНЮ**.

<span id="page-24-0"></span>Данный раздел предназначен для просмотра текущих параметров как на остановленном, так и на работающем оборудовании котельной. При нажатии на табло выводятся показания первого аналоговых датчиков, например: **Тпсв (пр. вода) 135<sup>0</sup>С**. При повторном нажатии на табло выводится значение аварийной верхней уставки (уставки защиты) по данному параметру, например: **Тпсв ав.верх 145<sup>0</sup>С**. Для просмотра значений остальных уставок по данному параметру (аварийной нижней, предупредительной верхней, предупредительной нижней) служат  $\blacktriangle$  и  $\blacktriangledown$ . При последующем нажатии  $\blacktriangle$  происходит возврат в подраздел показаний аналогового датчика.

Для просмотра остальных параметров служат **A** и **V**, при нажатии которых на табло последовательно выводятся показания аналоговых датчиков, установленных на оборудовании котельной (котлах). Возврат в основное меню происходит при нажатии **МЕНЮ**. (см. рисунок 6.5.1.3.).

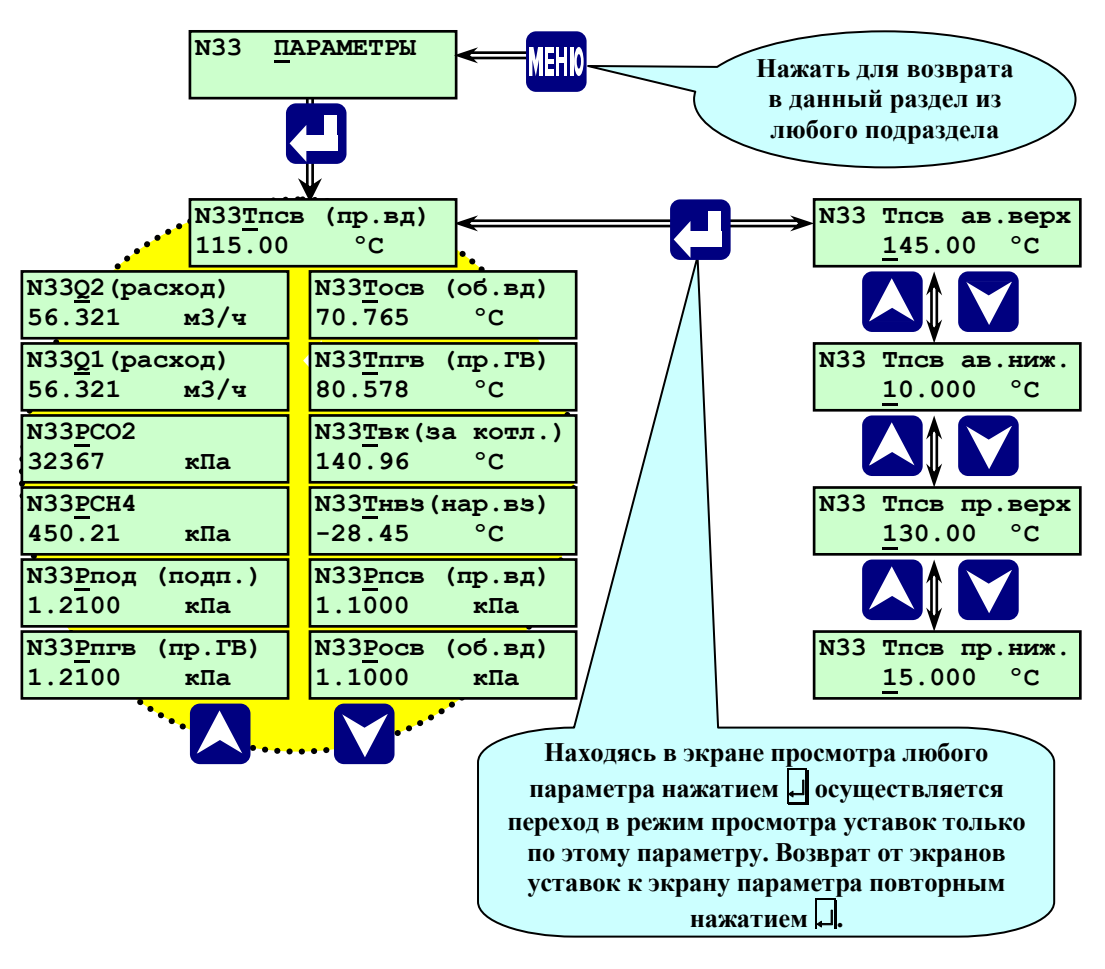

Рисунок 6.5.1.3 - Раздел основного меню оператора «**ПАРАМЕТРЫ**»

# <span id="page-24-1"></span>**6.5.1.4 Раздел основного меню оператора «АРХИВ ПАРАМЕТРОВ»**

Данный раздел предназначен для просмотра архива параметров, работы оборудования котельной. Структура меню «Архив параметров»:

Запись параметров в архив начинается после растопки и прогрева котлов при переходе котельной в рабочий (регулируемый) режим работы. Запись в архив производится один раз в минуту, при этом в архив параметров заносятся показания всех аналоговых датчиков, дата и время записи.

Глубина архива параметров – один час (60 минутных записей). После заполнения архива (после 60 записей) последующая запись (61-я) вытесняет первую.

Для просмотра архива параметров необходимо выбрать с помощью **A** и **V** раздел «Архив параметров». Нажав  $\downarrow$ , войти в архив параметров. На табло будет выведено значение первого параметра (например, **Тпсв = 105<sup>0</sup>С.**) последнего по времени записанного архива, дата и время записи. Просмотр остальных параметров, записанных в указанное время, производится листанием архива при помощи  $\mathbf{\Theta}$  и . При этом на табло последовательно выводятся значения всех записанных параметров.

Переход к предыдущим записям (листание архива по времени) производится при помощи  $\overline{\mathsf{W}}$ . При этом на табло выводится записанное в предыдущую минуту значение того параметра, который находился на табло при нажатии  $\Box$ . После перехода к предыдущей по времени записи можно с помощью  $\Box$  и  $\leftarrow$ просмотреть все параметры, записанные в указанный момент времени. Таким образом, листанием по горизонтали ( $\blacktriangleright$  и  $\blacktriangleright$  производится просмотр одновременно записанных параметров, а листанием по вертикали ( $\mathbb N$  или  $\mathbb U$ ) производится просмотр архива параметров по времени. Из любого параметра с помощью  $\overline{A}$  и  $\overline{M}$  можно просмотреть «**АРХИВ НС.**». (см. рисунок 6.5.1.4.).

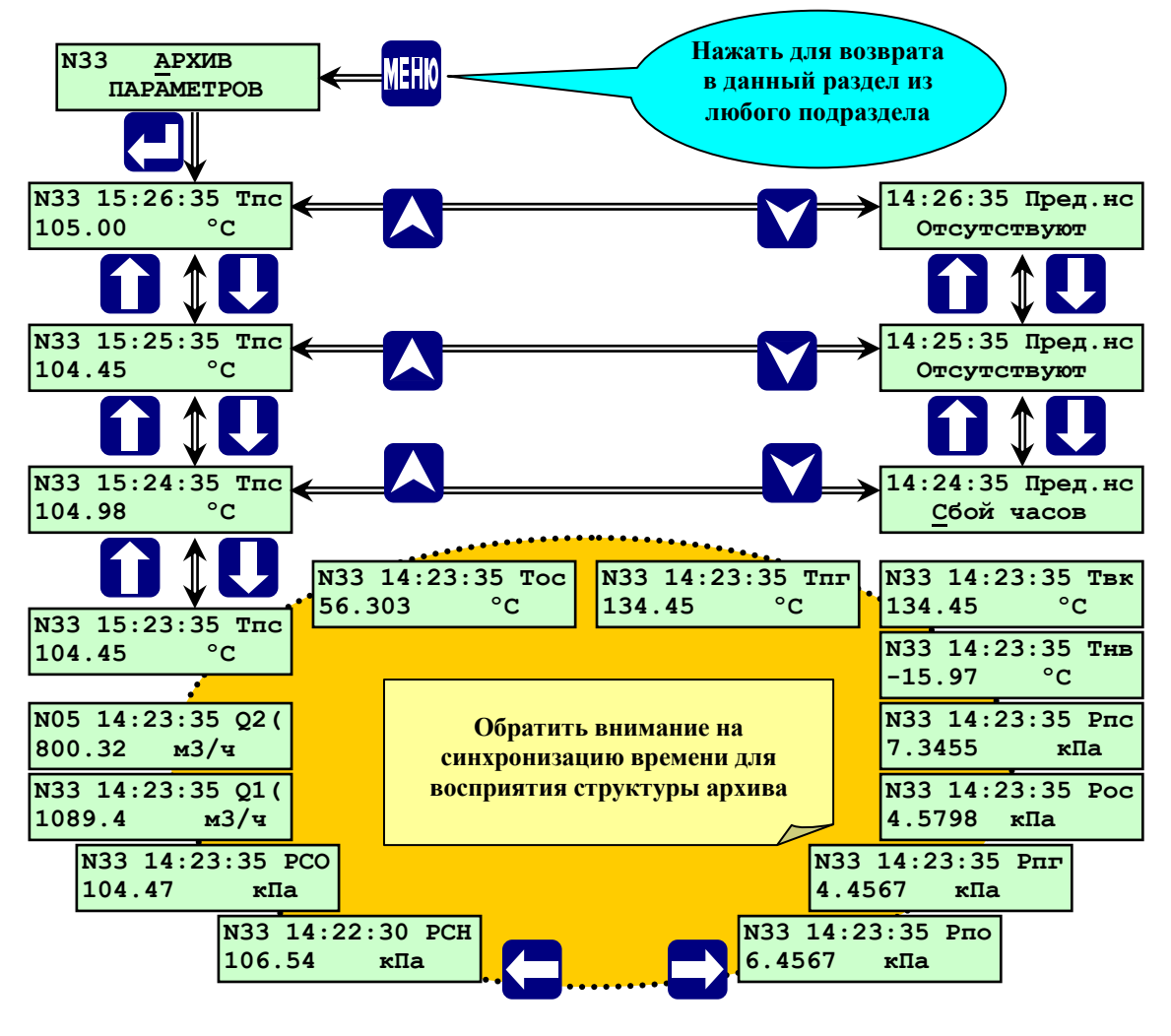

Рисунок 6.5.1.4 - Раздел основного меню «**Архив параметров**».

Если **«Архив параметров»** не содержит записей, (контроллер не находился в рабочем режиме) то на табло будет выведено сообщение **«ОШИБКА Архив пуст»**:

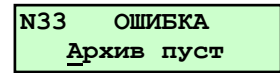

Выход из раздела **«Архив параметров»** в основное меню нажатием **МЕНЮ**.

#### **6.5.1.5 Раздел основного меню оператора «АРХИВ НС».**

<span id="page-26-0"></span>Данный раздел предназначен для просмотра архива нештатных (аварийных) ситуаций, возникших при работе котельной (котлов), а так же архива параметров предыстории аварийной ситуации.

Глубина архива НС составляет десять записей. При пуске котельной после устранения НС и наличии в архиве НС 10 записей, после запроса **«Предварительные операции выполнены?»** на табло выводится сообщение **«Нет свободных файлов».** Для продолжения пуска необходимо повторно нажать **ПУСК,** при этом первая запись **0** НС в архиве будет вытеснена.

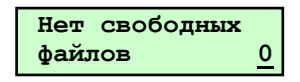

При срабатывании предупредительной сигнализации по какому-либо параметру в архив НС заносятся все параметры котельной на момент срабатывания защиты (возникновения НС), а также архив параметров работы котельной за последние 5 минут до возникновения НС с дискретностью 1 минута.

При превышении каким-либо параметром предельно допустимого (аварийного) значения (уставки) и аварийном останове котельной (котла) в **«Архив НС»** записываются значения всех параметров на момент срабатывания защиты. Параметр, по которому произошел аварийный останов оборудования котельной, в **«Архиве НС»** помечается. При просмотре архива, при выводе на табло этого параметра на табло выводится признак НС «\*».

При срабатывании защиты в **«Архив НС»** так же записывается архив параметров за предыдущий час для обеспечения возможности, анализа предыстории аварии.

При проведении периодической проверки защит котельной (котлов) в режиме заблокированной защиты на табло контроллера появляется сообщение об аварийной ситуации с указанием причины, но останов оборудования не происходит, при этом запись в **«Архив НС»** производится, как и при введённой защите. Если в процессе работы котельной происходили аварийные остановы, при входе в **«Архив НС»** на табло выводится надпись «Архив НС. \_\_\_\_\_\_. Ф.1». Символ «Ф» (файл) и следующий за ним номер показывают наличие и количество записей аварийных ситуаций в **«Архиве НС**». При этом последняя по времени запись (аварийный останов) имеет номер. Ф\_\_\_\_.

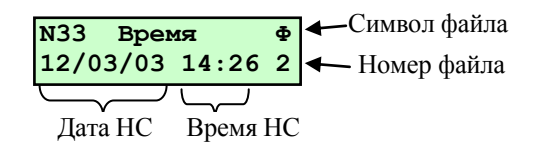

Просмотр параметров **«Архива НС.»** производится аналогично просмотру записей **«Архива параметров»**, только вместо листания по времени происходит листание архива по номеру записи (Ф и последующий номер).

Структура архива нештатных ситуаций аналогична структуре архива параметров.

Если в **«Архиве НС.»** нет записей (не было аварийных остановов оборудования) при входе в **«Архив НС.»** на табло выводится надпись **«ОШИБКА. Аварий не было»**.

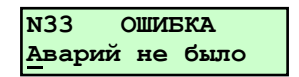

Для просмотра архива необходимо выбрать с помощью **A** и **V** раздел «Архив НС». Нажав  $\Box$ , войти в архив НС. Выбор записей в архиве производится  $\Box$  и  $\Box$ . Для просмотра выбранной архивной записи нажать  $\nabla$ . Просмотр параметров в архиве производится с помощью  $\nabla$ ,  $\nabla$ ,  $\nabla$ ,  $\rightarrow$  и  $\leftarrow$ .

Для возврата в подраздел выбора архивной записи нажать **A** или **V**. (см. рисунок 6.5.1.5.).

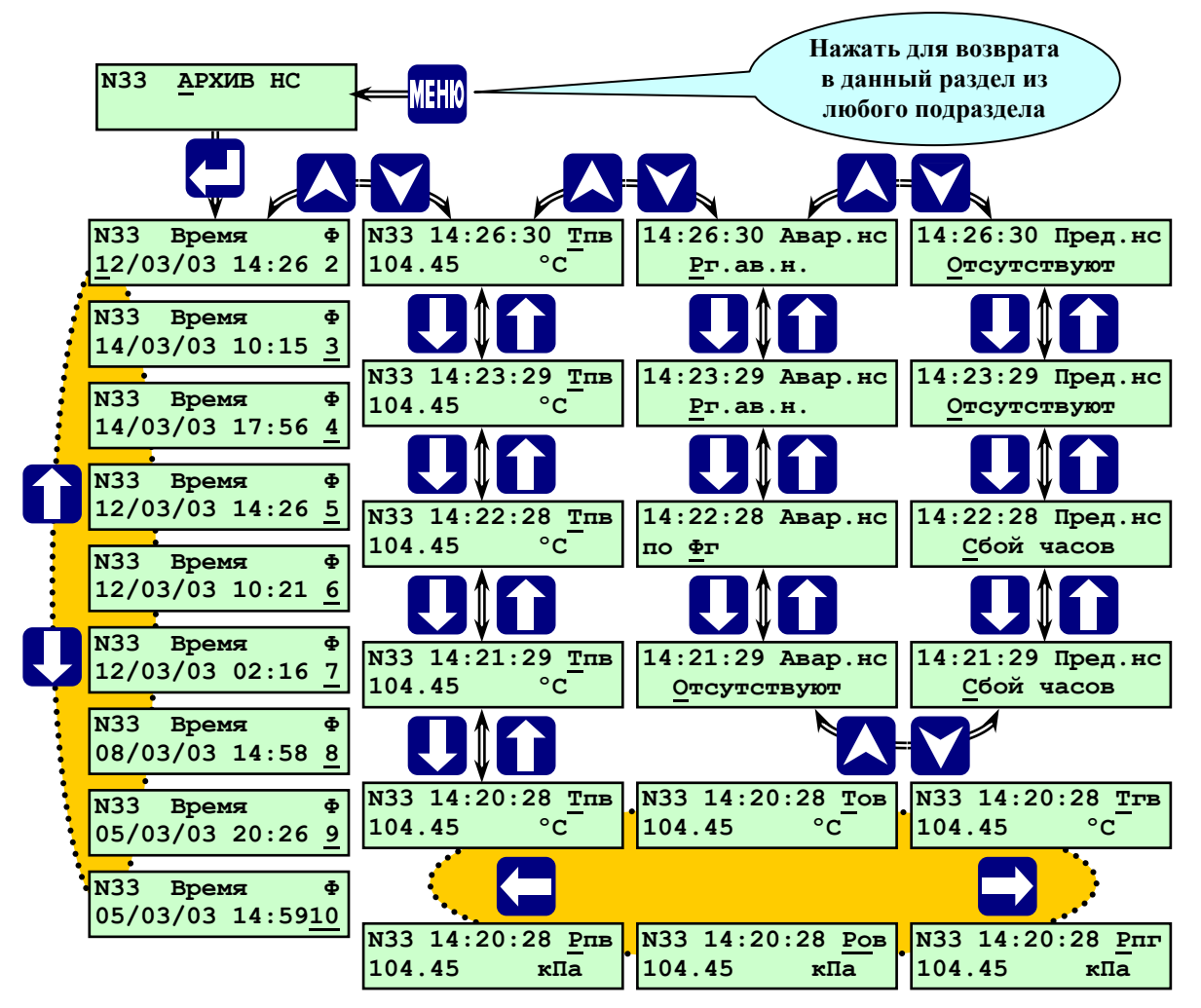

Рисунок 6.5.1.5.**-** Раздел основного меню оператора **«Архив НС».**

Выход из раздела **«Архив НС»** в основное меню нажатием **МЕНЮ**.

# **6.5.1.6 Раздел основного меню оператора «РЕГИСТРАТОР».**

<span id="page-27-0"></span>Данный раздел предназначен для просмотра архива событий, таких, как нажатие **ПУСК**, **СТОП**, срабатывания уставок и двухпозиционных датчиков аварийной защиты, срабатывания уставок предупредительной сигнализации, стирание архивов. В архив **«Регистратор»** заносятся события (при срабатывании уставок или датчиков указывается, по какому критерию произошло срабатывание, например Тпсв > Тпсв ав.верх.), время наступления события.

Структура архива **«Регистратор»** аналогична структуре **«Архив параметров»**. Просмотр параметров производится аналогично просмотру записей **«Архив параметров»**.

Выход из раздела меню **«Регистратор»** в основное меню нажатием **МЕНЮ**.

Значение сообщений в регистраторе указано в таблице 6.5.1.6.

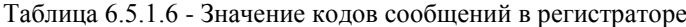

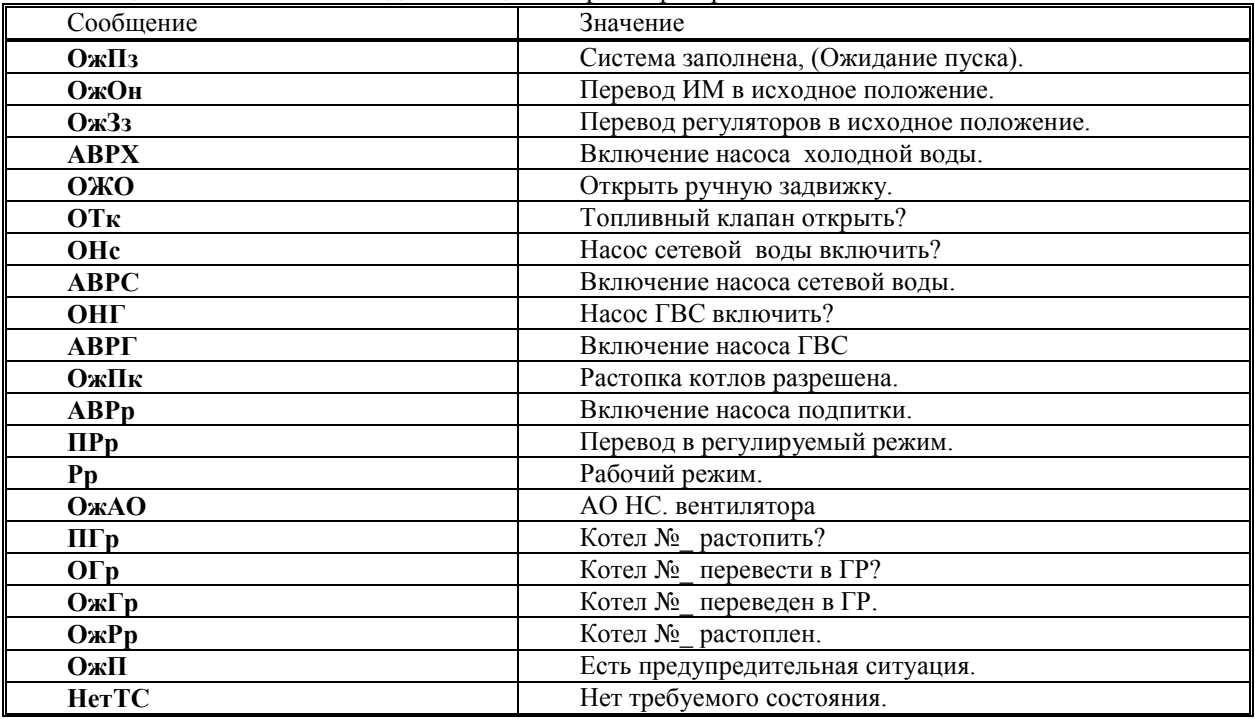

#### **6.5.1.7 Раздел основного меню оператора «ДИАГНОСТИКА»**

<span id="page-28-0"></span>Данный раздел предназначен для просмотра и расшифровки причин аппаратных сбоев, возникших в процессе работы контроллера и зафиксированных программой самодиагностики.

Для просмотра выбрать с помощью **A** и **V** раздел «Диагностика». Нажав **Д** войти в раздел.

Если в процессе самодиагностики сбоев в работе контроллера не обнаружено, то на табло будет выведено сообщение **«Апп. неиспр. Отсутствуют»** (аппаратные неисправности отсутствуют).

Признаком наличия сбоев в работе контроллера является мигание позиции «**N**\_» с появлением кода «**АП**», т.е. на табло в верхнем левом углу мигает «**N АП**».

Если в процессе самодиагностики обнаружены сбои в работе контроллера, при входе в раздел **«Диагностика»** на табло будет выведено сообщение, например, **«Диагностика. Сбой АЦП»**. При этом необходимо пролистать при помощи  $\Psi$ и  $\Pi$  содержимое раздела, т.к. причин сбоя может быть несколько.

Перечень сообщений самодиагностики: **«Апп. неиспр. Отсутствуют», «АЦП молчит!», «Сбой АЦП», «Сбой Архива», «Порча настроек!», «FLASH тормозит», «Отказала FLASH!», «Сбой часов», «Обрыв связи».** Все данные сообщения информируют пользователя о неисправности и необходимости замены системной платы контроллера. Детализация причин аппаратной неисправности необходима для производителя.

Выход из раздела **Диагностика** в основное меню осуществляется нажатием **МЕНЮ**.

После просмотра и выхода в основное меню при условии, что сбой не повторяется, т.е. он носил случайный характер, индикация наличия **АП** в работе контроллера прекращается. Если сбои в работе контроллера устойчиво повторяются (имеет место аппаратная неисправность - **АП**), то при выходе в основное меню индикация наличия сбоев не прекращается.

**ВНИМАНИЕ! Пуск котельной (котлов) при наличии аппаратных сбоев блокирован.**

# **6.5.1.8 Раздел основного меню оператора «ИНТЕРФЕЙС»**

<span id="page-29-0"></span>Данный раздел предназначен для выбора подключенного внешнего устройства при взаимодействии его с контроллером. Например: при подключении компьютера к контроллеру необходимо выбрать внешнее устройство «Com1», вид обмена – «компьютер», задать скорость обмена и т.п.

А также КОНТРОЛЛЕР СК3-13 может быть подключен к цепочке контроллеров СКХ-ХХ и к вычислителям ВКТ-5 и ВКГ-2 по RS485, тогда необходимо выбрать внешнее устройство «Com2», вид обмена – «Com1->Com2», задать скорость обмена. Для возврата в основное меню нажать **МЕНЮ**.

Структура раздела показана на рисунке 6.5.1.8.

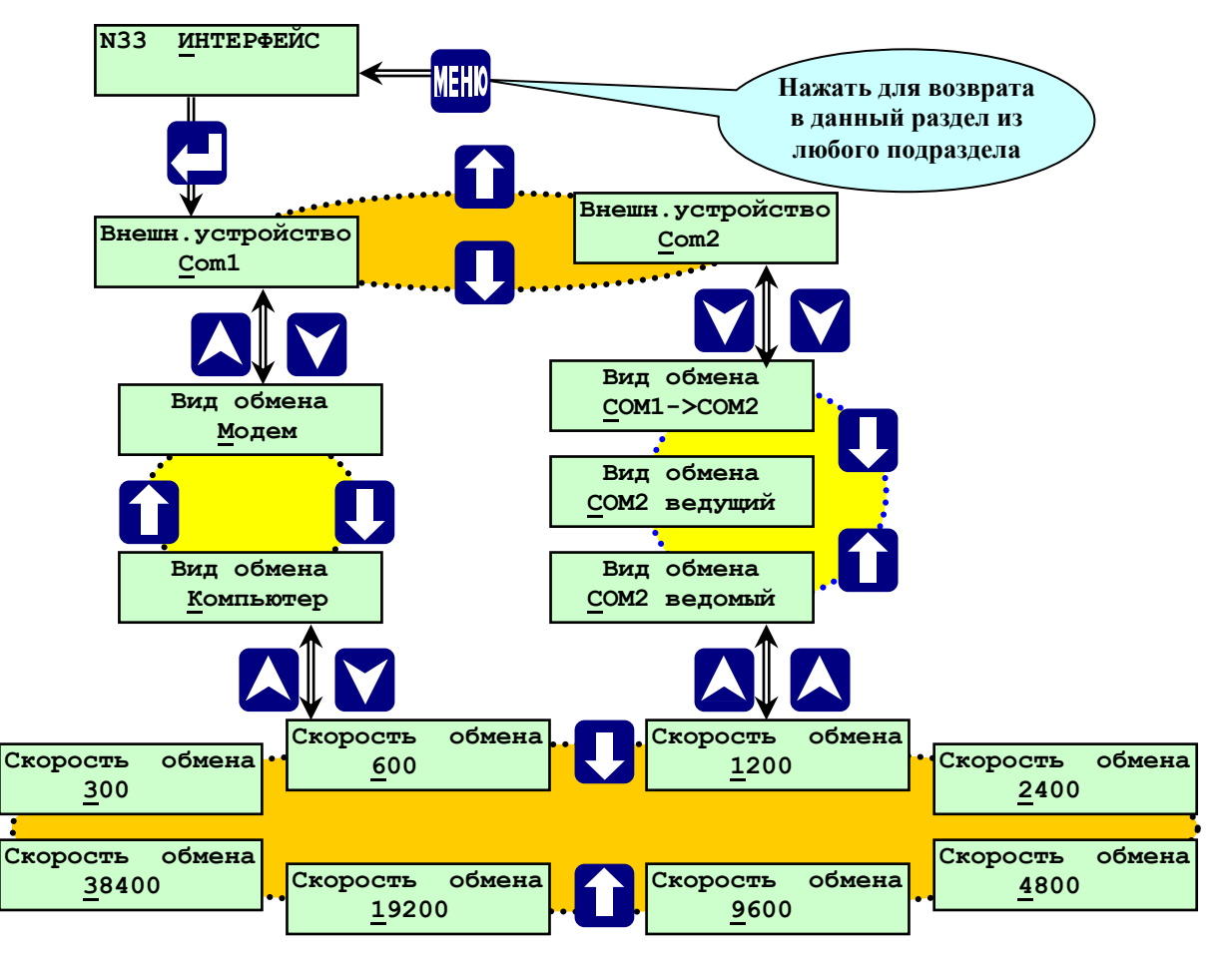

Рисунок 6.5.1.8. - Структура раздела основного меню **«Интерфейс»**

**Примечание: Скорость обмена на всех подключаемых устройствах должна совпадать. Рекомендуемая устанавливаемая скорость обмена 9600.**

# **6.5.1.9 Раздел основного меню оператора «ДАТА, ВРЕМЯ»**

<span id="page-29-1"></span>Данный раздел предназначен для просмотра текущей даты, времени и актуальной версии ПО данного контролера СПЕКОН СК3-13.

Для просмотра даты и времени необходимо с помощью и выбрать раздел **«Дата, время»** и нажать **.** На табло будет текущая дата и время. Номер версии ПО. указан в верхнем правом углу индикатора.

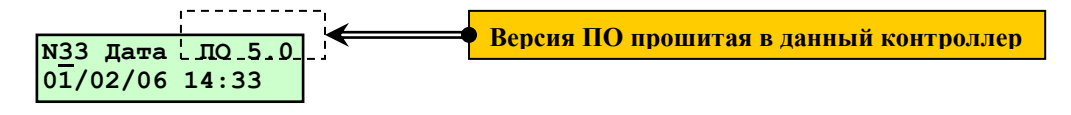

Выход из раздела «Дата, время» в основное меню осуществляется нажатием **МЕНЮ**.

#### <span id="page-30-0"></span>**6.5.2 Дополнительное меню**

#### <span id="page-30-1"></span>**6.5.2.1 Раздел дополнительного меню «ЗАДАНИЕ ПАРОЛЕЙ»**

Данный раздел предназначен для задания и изменения пароля оператора, наладчика и руководителя. Доступ в раздел в режиме оператора невозможен, при попытке открыть раздел появляется сообщение на табло: **«Ошибка, пароль не задан».**

Ввод нового пароля возможен только по предъявлению действующего на момент изменения пароля наладчика или руководителя.

#### **ВНИМАНИЕ! При утрате действующего пароля ввод нового пароля невозможен! Для ввода нового пароля необходимо обратиться к разработчику.**

Контроллер поставляется с предустановленными паролями:

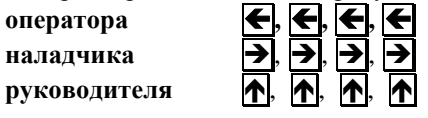

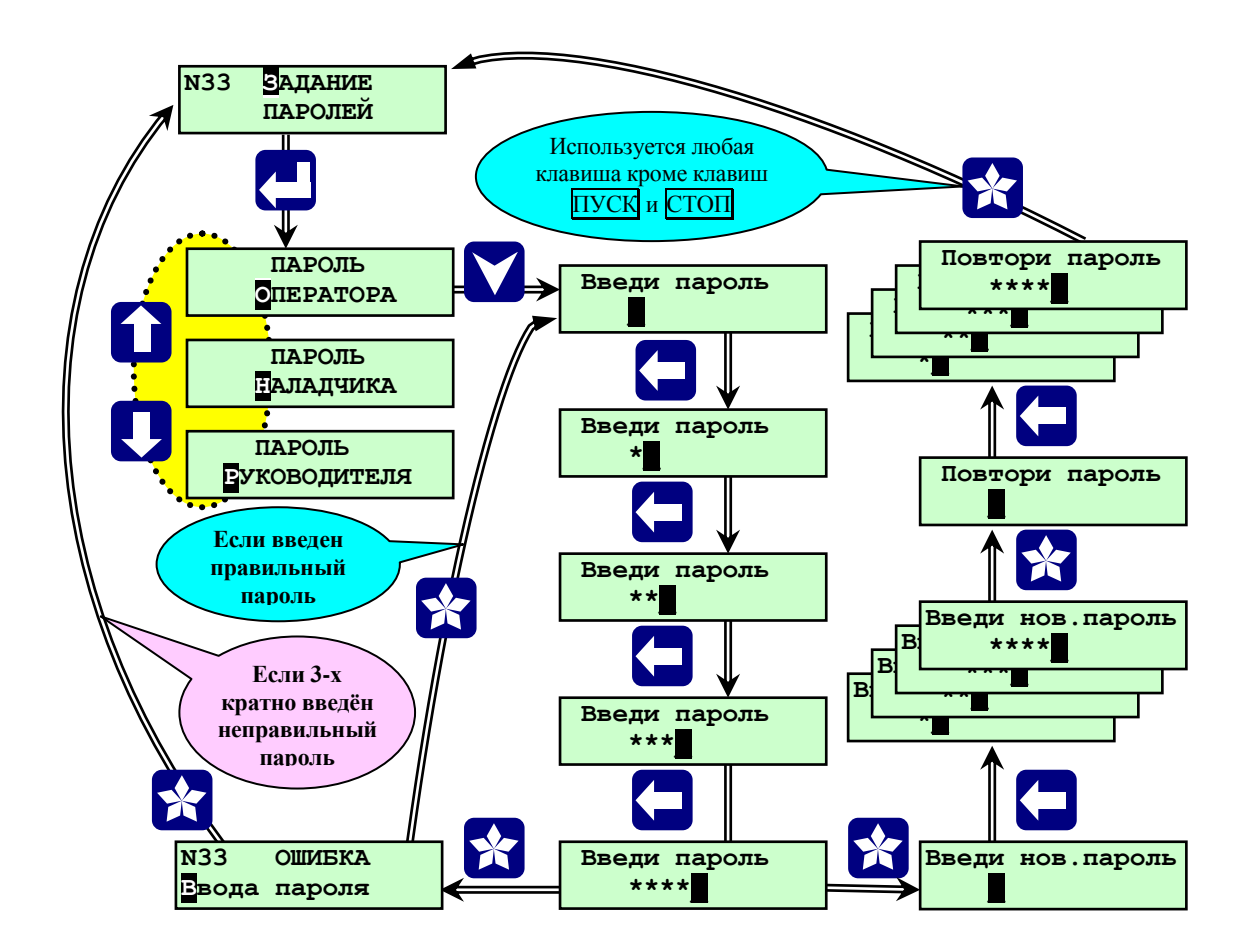

#### Рисунок 6.5.2.1. – Раздел дополнительного меню **«ЗАДАНИЕ ПАРОЛЕЙ»**

Клавишами **A** и **V** выбрать раздел дополнительного меню **«Задание паролей»**, затем войти в него нажав  $\Box$ , выбрать клавишами  $\bigwedge$  или  $\bigvee$  пароль оператора, наладчика или руководителя, нажать  $\lor$ , на табло появится сообщение: **«Введи пароль»,** ввести пароль, нажав 4 клавиши, соответствующие данному паролю, затем нажать любую клавишу для исполнения команды. На табло появится **«Введи нов. Пароль»**, ввести новый пароль в нужном новом сочетании 4 любых клавиш, затем нажать любую клавишу для исполнения команды. На табло появится **«Повтори пароль»**, повторить то же сочетание клавиш и нажать любую клавишу ( см. рисунок 6.5.2.1.).

Если повторный пароль отличается от вводимого нового, то на табло появится **«Ошибка ввода пароля»**. Нажать любую клавишу, для повторной процедуры введения нового пароля. Если повторный пароль задан тем же, как и новый то на табло вновь появится раздел «**Задание паролей».**

Таким же образом при необходимости можно задать (изменить) другие пароли.

#### **6.5.2.2 Раздел дополнительного меню «ВВОД ПАРОЛЯ НАЛАДЧИКА»**

<span id="page-31-0"></span>Данный раздел предназначен для перехода из режима оператора в режим наладчика. Порядок ввода пароля описан в п. 6.4. При правильном вводе пароля наладчика происходит переход в режим наладчика, характерный появлением дополнительных разделов к основному меню оператора, открывается доступ к настройкам и изменениям, описанный в п. 6.6 Основное меню наладчика. Порядок ввода пароля наладчика показан на рисунке 6.5.2.2.

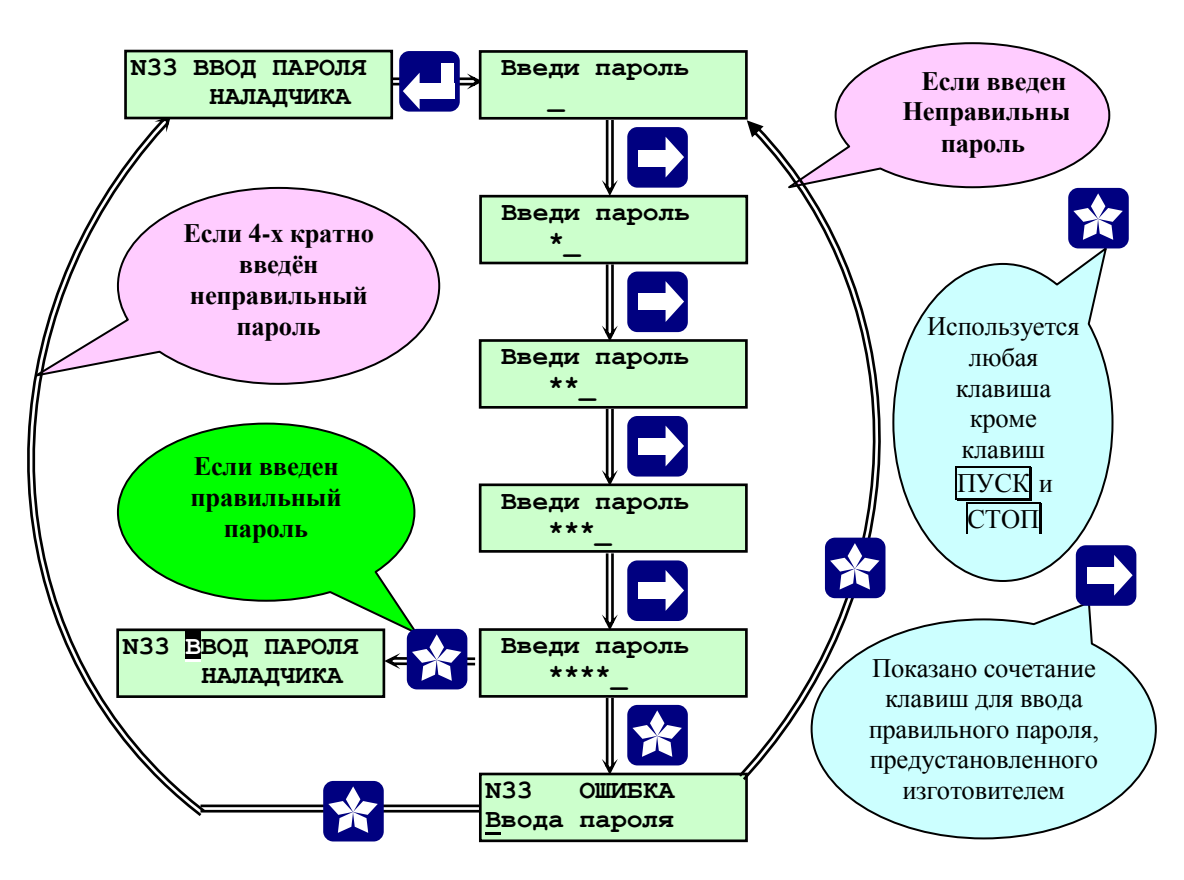

<u>Рисунок 6.5.2.2. - Раздел дополнительного меню «Ввод пароля наладчика»</u>

#### **6.5.2.3 Раздел дополнительного меню «ВВОД ПАРОЛЯ РУКОВОДИТЕЛЯ»**

<span id="page-31-1"></span>Данный раздел предназначен для перехода в режим руководителя, характерный возможностью блокировки защит и стирания архива. Порядок ввода пароля описан в п. 6.4.

# **6.5.2.4 Раздел дополнительного меню «СОСТАВ СИСТЕМЫ»**

<span id="page-31-2"></span>Данный раздел предназначен для задания или отсутствия температурного графика в составе системы, а также для задания порядка слов матбаса в протоколе обмена с ПО верхнего уровня.

Клавишами  $\overline{A}$  и  $\overline{V}$  выбрать раздел меню **«СОСТАВ СИСТЕМЫ»**, затем войти в него нажав  $\mu$ , выбрать клавишами или «Темпер.гафик **ДА**» или «Темпер.гафик **НЕТ**» (см. рисунок 6.5.2.4.).

Если температурный график не задан, то регуляторы **РВпс** и **РВвк** будут работать по заданным уставкам. Смотри подробнее в разделе меню наладчика **«Настройка регуляторов»**.

Выход из раздела **«СОСТАВ СИСТЕМЫ»**, в основное меню осуществляется нажатием **МЕНЮ**

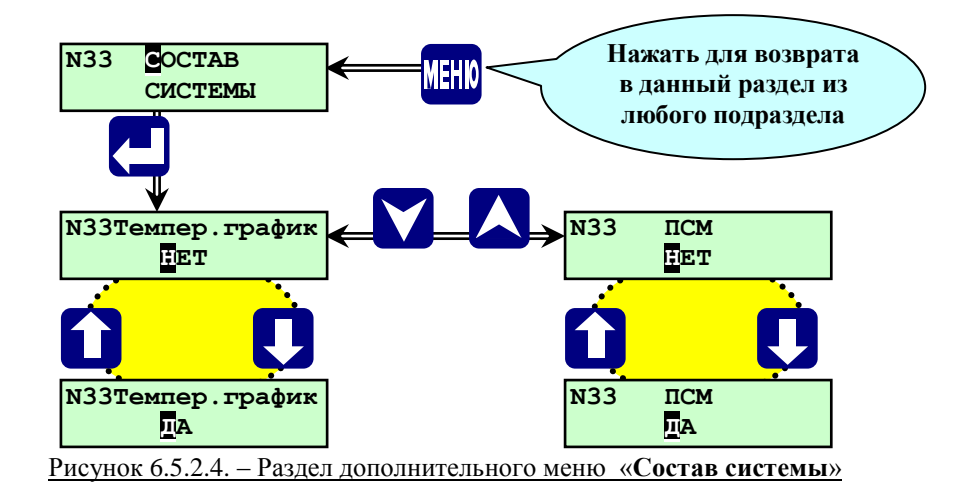

# **6.5.2.5 Раздел дополнительного меню «РЕГИСТРАЦИЯ ОБЪЕКТОВ»**

<span id="page-32-0"></span>Данный раздел предназначен для регистрации объектов подключенных к контроллеру СПЕКОН СК3- 13, дальнейшей индикации состояния и управления с клавиатуры контроллера, в режиме видеотерминала, зарегистрированными объектами см. рис 6.5.2.5. Добавлять или удалять зарегистрированные объекты возможно не только в режиме наладчика, но и в режиме оператора.

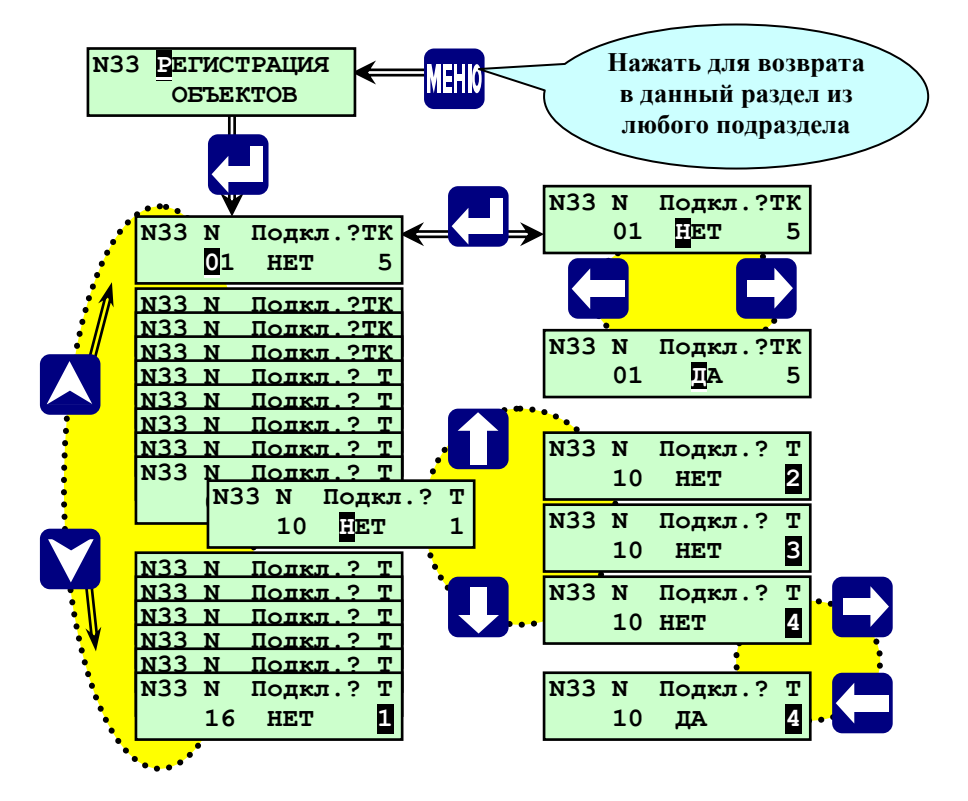

Рис.6.5.2.5.-Раздел дополнительного меню наладчика **«Регистрация объектов».**

Клавишами и выбрать раздел меню **«Регистрация объектов»**, затем войти в него нажав **,** на табло выводится список количества приборов, которые возможно подключить к контроллеру СК3-13. Подключаемые приборы различаются по сетевому номеру и типу см. таблицу 6.5.2.5. Клавишами  $\bigwedge$  и  $\nabla$ выбрать из списка необходимый сетевой номер подключаемого прибора или контролируемый котел (**ТК 5**) и клавишами  $\bigcap$  или  $\bigtriangledown$  установить тип данного объекта см. таблицу 6.5.2.5. Затем клавишами  $\bigtriangledown$  и  $\bigtriangleup$ задать подключен данный объект или нет.

Возврат в основное меню происходит при нажатии **МЕНЮ**.

Таблица 6.5.2.5.

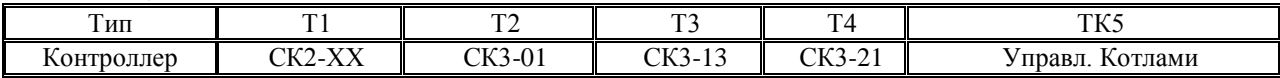

**Примечание:** Контролируемые котлы (**ТК 5**) жестко привязаны к номерам №1, №2, №3, №4, т.е. данные номера не могут быть использованы для другого типа контроллеров.

#### **6.5.2.6 Раздел дополнительного меню «ЗАДАНИЕ СЕТЕВОГО НОМЕРА»**

<span id="page-33-0"></span>Данный раздел предназначен для задания и изменения сетевого (стационарного) номера контроллера. Раздел становится доступен после ввода пароля наладчика или руководителя. Сетевой номер необходим только при работе данного контроллера при совместной работе с другими приборами (по RS485) или c **ПО** верхнего уровня (по RS232).

#### **6.5.2.7 Раздел дополнительного меню «ВВОД ДАТЫ»**

<span id="page-33-1"></span>Данный раздел предназначен для ввода и коррекции текущей даты и времени при наладочных работах. Раздел становится доступен после ввода пароля наладчика или руководителя. Для этого необходимо выбрать с помощью **A** и **V** раздел «Ввод даты». Нажав **4**, войти в раздел. Ввод чисел даты производится поразрядно клавишами  $\mathbb{R}$ ,  $\mathbb{Q}$ . Сдвиг курсора при вводе месяца, года, числа, производится клавишами  $\blacktriangleleft$ , . Переход к часам и минутам при помощи **.**

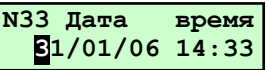

Выход из раздела **«ВВОД ДАТЫ»**, в основное меню осуществляется нажатием **МЕНЮ**.

#### <span id="page-33-2"></span>**6.5.2.8 Раздел дополнительного меню «РЕЖИМ ПУСКА»**

Данный раздел предназначен для выбора режима работы котельной (**Автоматический, Ручной**).

Режим работы котельной «**Автоматический»** является основным. В автоматическом режиме работы после нажатия оператором **ПУСК** и ввода пароля оператора контроллер автоматически производит все необходимые для пуска оборудования котельной операции. После розжига котла контроллер автоматически выводит котельную в рабочий режим, в дальнейшем поддерживает заданный режим работы.

Режим работы «**Ручной»** используется при проведении пуско-наладочных работ. Название режима «**Ручной»** – условное. В ручном режиме работы контроллер автоматически выполняет операции пуска котельной, но после выполнения каждой операции (проверка и приведение в исходное состояние, и т.д.) контроллер требует подтверждения продолжения пуска котельной. Подтверждение производится нажатием **ПУСК.**

#### **6.5.2.9 Раздел дополнительного меню «БЛОКИРОВКА ЗАЩИТ»**

<span id="page-33-3"></span>Является разделом меню руководителя, который предназначен для блокировки защиты (аварийных датчиков и уставок аналоговых параметров), выбираемой из списка. Заблокировать можно только одну защиту. Блокировка при проведении периодических проверок защиты на работающем оборудовании. Для получения доступа к списку требуется ввод пароля руководителя. В состоянии со снятой защитой – сетевой номер котельной на табло мигает.

Необходимо выбрать с помощью **A** и **V** раздел «**Блокировка защит».** Нажав  $\downarrow$ , войти в раздел. Ввести пароль руководителя, клавишами **по и и выбрать «Убрать защиту»,** нажать **м**, выбрать из списка при помощи  $\bigcap_{i=1}^{\infty}$  защиту, которую необходимо заблокировать. Вновь нажать  $\neg$ , при этом происходит снятие выбранной из списка защиты и выход в дополнительное меню, при этом сетевой номер прибора мигает. Для установки снятой защиты, нажав  $\Box$ , войти в раздел «Блокировка защит», ввести пароль руководителя, клавишами  $\bigcap u$  выбрать **«Устан-ть защиту»**, нажать  $\nabla$ , при этом происходит установка защиты и выход в дополнительное меню, при этом сетевой номер котельной перестаёт мигать.

# **6.5.2.10 Раздел дополнительного меню «СТИРАНИЕ АРХИВА»**

<span id="page-34-0"></span>Является разделом меню руководителя, который предназначен для стирания архивов параметров и архива нештатных ситуаций. Стирание архивов производится по предъявлению пароля руководителя.

Выбрать с помощью **A** и **V** раздел «Ст**ирание архивов». Нажав**  $\Box$ **, войти в раздел. На табло будет** запрос **«Введи пароль»**. Ввести пароль руководителя. На табло запрос **«Стереть? Нет».** Клавишами **П** и  $\downarrow$ выбрать **«Да»,** нажать **.** Происходит стирание архива, продолжительность около 1 минуты, при этом на табло происходит заполнение нижней строчки знаками  $\ll$  и >> по мере стирания архива. По окончании стирания архива выход в дополнительное меню производится автоматически.

#### **ВНИМАНИЕ: В рабочем режиме запрещается производить стирание архива, т к. во время стирания контроллер управляющие импульсы на регуляторы не выдаёт, что может привести к аварийному останову оборудования котельной.**

#### **6.5.2.11 Раздел дополнительного меню «ПОВЕРКА»**

<span id="page-34-1"></span>Является разделом меню наладчика, который предназначен для контроля метрологических характеристик каналов, измерений контроллера при проведении поверки. А также может быть использован при установке контроллера на объекте для отладки и проверки работы аналоговых датчиков: токовых, температурных. При входе в этот раздел в режиме оператора, на табло будет сообщение **«Ошибка. Пароль не введён».**

#### **6.5.2.12 Раздел дополнительного меню «ТЕСТ ВХОДОВ/ВЫХОДОВ»**

<span id="page-34-2"></span>Данный раздел является служебным, который предназначен для проверки работоспособности цепей входных/выходных сигналов контроллера при проведении приемочных испытаний. При входе в этот раздел в режиме оператора, на табло будет сообщение **«Ошибка. Пароль не введён».**

#### **ВНИМАНИЕ! С подключёнными исполнительными механизмами и регуляторами входить в этот раздел ЗАПРЕЩАЕТСЯ!**

#### **6.5.2.13 Раздел дополнительного меню «НАЛАДКА»**

<span id="page-34-3"></span>Данный раздел является служебным, который предназначен для настройки и проверки работоспособности контроллера при изготовлении. При входе в этот раздел в режиме оператора, на табло будет сообщение **«Ошибка. Пароль не введён».**

#### <span id="page-34-4"></span>**6.6 Основное меню наладчика**

Предназначено для настройки контроллера под конкретную котельную: ввод базы данных, настройки регуляторов, проверки работы исполнительных механизмов и т.п..

#### <span id="page-34-5"></span>**6.6.1 Переход в основное меню наладчика**

Для перехода в основное меню наладчика из основного меню оператора необходимо сначала перейти в дополнительное меню, для чего нажать и удерживать (> 3 сек.) **МЕНЮ** (см. рисунок 6.1). После переключения в дополнительное меню, необходимо выбрать с помощью  $\overline{A}$  и  $\overline{V}$  раздел дополнительного меню **«Ввод пароля наладчика»**.

Нажать **.** На табло появиться надпись **«Введи пароль»** (см. рисунок 6.5.2.2.). Ввести пароль. Если пароль введен правильно, происходит возврат в дополнительное меню и на табло появляется надпись **«**В**вод пароля наладчика»**, начинает мигать буква «**В**» на черном фоне, что является признаком включения режима наладчика.

При вводе неправильного пароля ситуация описана в п.6.4., после чего происходит выход в раздел **«Ввод пароля наладчика»**.

Для перехода в основное меню наладчика необходимо нажать и удерживать (> 3 сек.) клавишу **МЕНЮ**. Возврат в режим оператора из режима наладчика осуществляется повторным вводом (см. выше) пароля наладчика.

#### <span id="page-35-0"></span>**6.6.2 Основное меню наладчика и его состав.**

Предназначено для адаптации контроллера под конкретную котельную. В этом режиме меню разрешается ввод базы данных, настройка регуляторов котла, проверки работы исполнительных механизмов и т.п. На рисунке 6.6.2 показан состав основного меню в режиме наладчика.

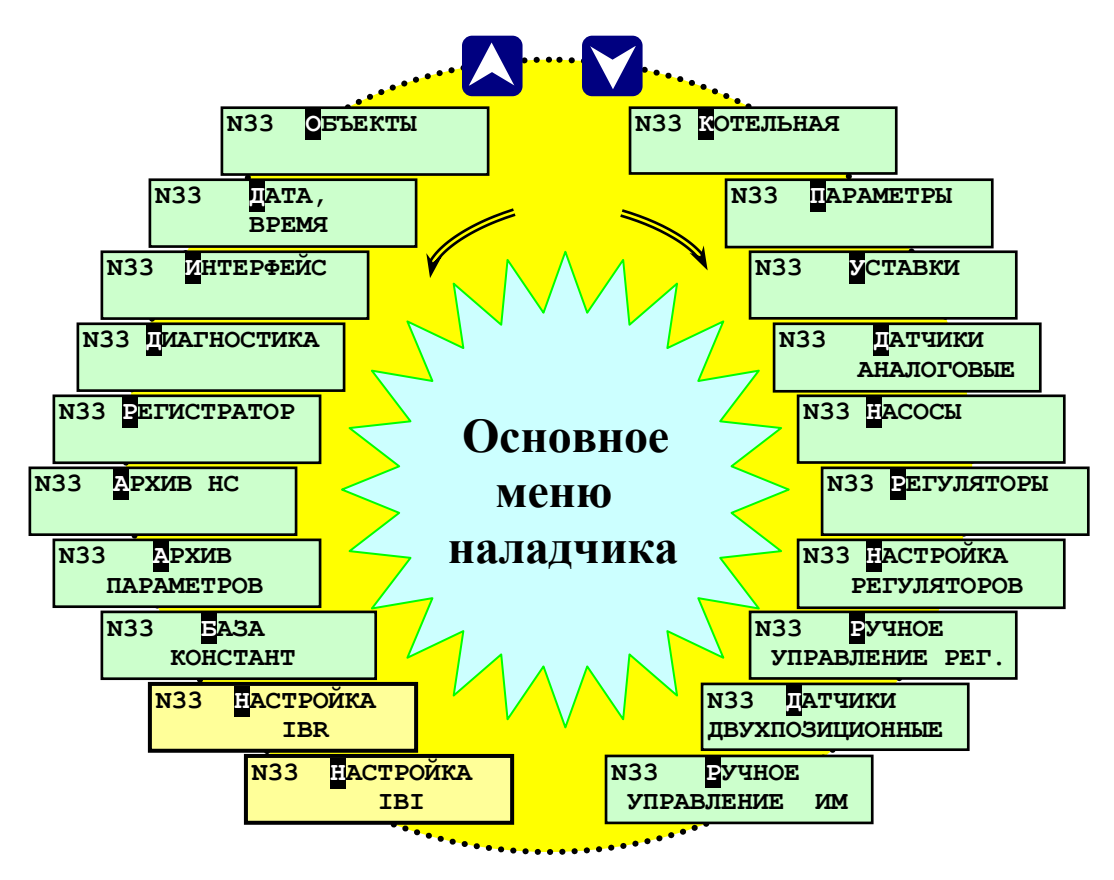

Рисунок 6.6.2.- Состав основного меню наладчика

Возврат в режим оператора из режима наладчика осуществляется повторным вводом (см. выше) пароля наладчика.

# **ПРИМЕЧАНИЕ: Раздел «Настройка IBI» и «Настройка IBR» в составе меню наладчика замаскирован и становится доступным только после команды «Разрешить выполнение калибровки» при помощи дополнительного программного обеспечения «OutputWriter.exe».**

Ниже приведено описание разделов основного меню наладчика. Разделы, работа с которыми в режиме наладчика и в режиме оператора не отличается, рассмотрены выше в п. **6.5 Основное меню оператора и его состав**.

#### **6.6.2.1 Раздел основного меню наладчика «ПАРАМЕТРЫ»**

<span id="page-35-1"></span>Данный раздел предназначен для просмотра текущих параметров как на остановленном, так и на работающем оборудовании котельной. При нажатии на табло выводятся показания первого аналогового датчика, например: **Тпсв (пр. вода) 123<sup>°</sup>С**. При нажатии **-** можно сразу, не листая последовательно все параметры температур, перейти к параметрам давлений, если на табло показаны параметры давлений, то при нажатии  $\leftarrow$  происходит переход к параметрам температур. При повторном нажатии  $\downarrow$  на табло выводится значение аварийной верхней уставки (уставки защиты) по данному параметру, например: **Тпсв ав.верх 135 <sup>0</sup>С**. Для просмотра значений остальных уставок по данному параметру (аварийной нижней, предупредительной верхней, предупредительной нижней) служат  $\overline{A}$  и  $\overline{V}$ . При последующем нажатии  $\overline{H}$ происходит возврат в подраздел показаний аналогового датчика. Для просмотра остальных параметров служат  $\blacksquare$  и  $\blacktriangledown$ , при нажатии которых на табло последовательно выводятся показания аналоговых датчиков, установленных на оборудовании котельной (котлах).
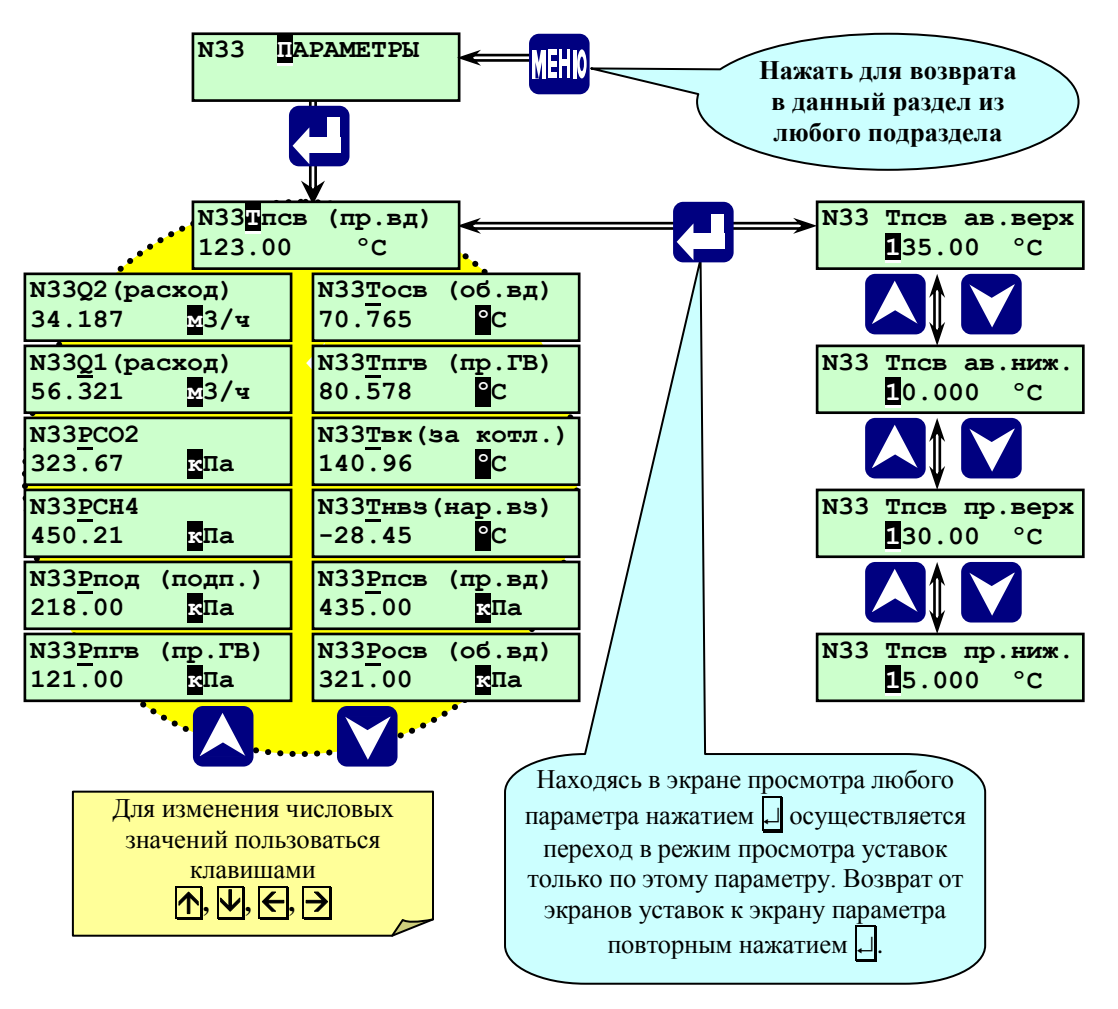

Рисунок 6.6.2.1. - Раздел основного меню наладчика «**ПАРАМЕТРЫ**»

Возврат в основное меню происходит при нажатии **МЕНЮ** (см. рисунок 6.6.2.1.).

### **6.6.2.2. Раздел основного меню наладчика «УСТАВКИ»**

Данный раздел предназначен для ввода значений уставок по измеряемым аналоговым параметрам.

При достижении параметром введенных значений предупредительных уставок включается предупредительная сигнализация.

При достижении параметром введенных значений аварийных уставок при пуске котельной происходит прекращение дальнейшего пуска, останов объектов и включение аварийной сигнализации, на работающем объекте происходит аварийный останов и включение аварийной сигнализации.

**ВНИМАНИЕ: В случае если в проекте автоматизации котельной нет необходимости в уставках по данному параметру, в поля ввода уставки записывают нулевые значения (вводят нули). Нулевые значения уставок воспринимаются контроллером, как команда отключения уставки, и при работе котельной не анализируются.**

По каждому аналоговому параметру могут быть заданы четыре значения уставок:

- верхней аварийной;
- верхней предупредительной;
- нижней аварийной;
- нижней предупредительной.

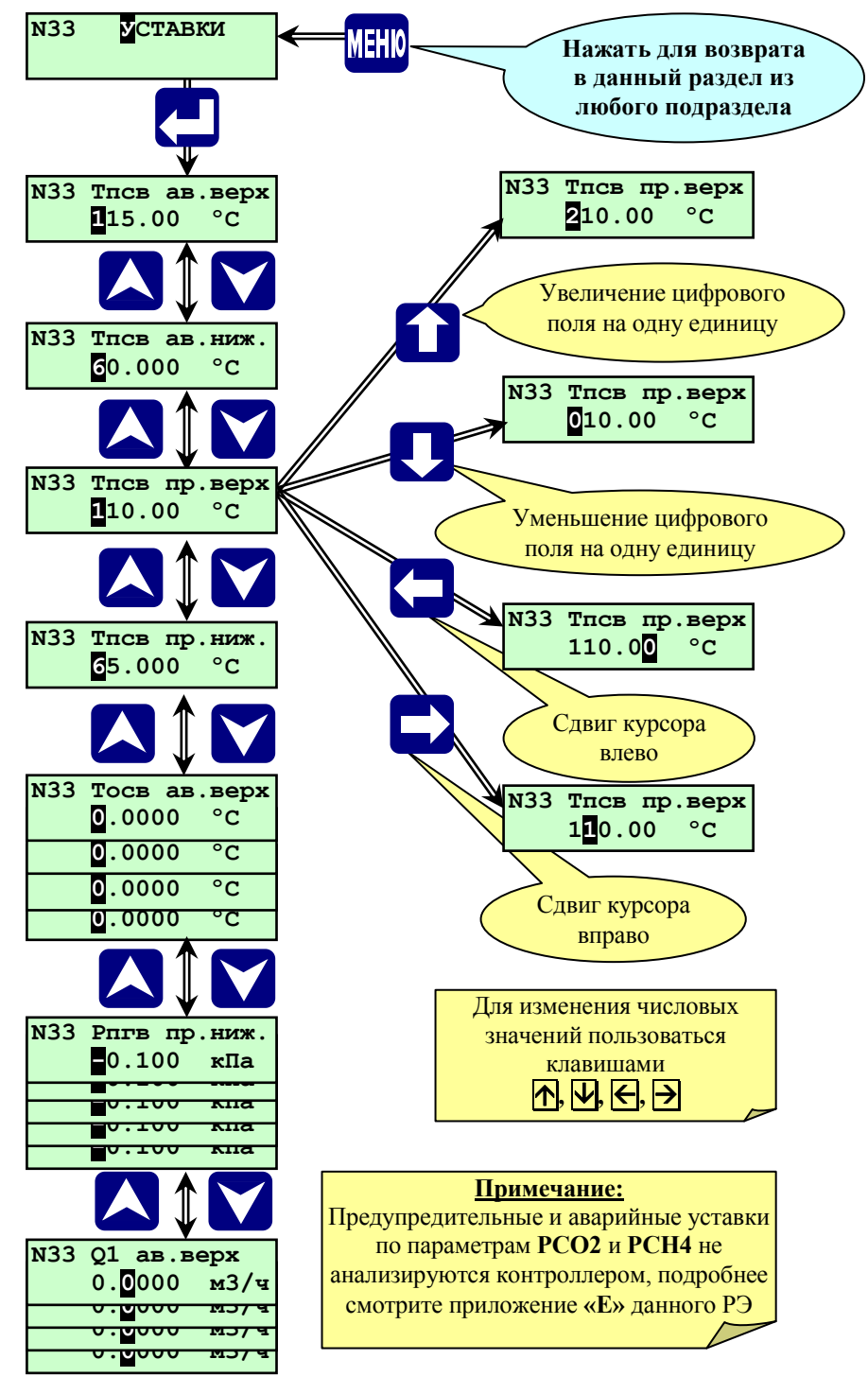

Рисунок 6.6.2.2 – Раздел основного меню наладчика **«Уставки»**

Процедура ввода уставок:

Выбрав раздел **«Уставки»** нажать **.** На табло отобразится один из параметров, например, **«Тпсв. ав. Верх»** (см. рисунок 6.6.2.2.). Ввести значение данной уставки.

Ввод чисел, заданных в БД производится поразрядно  $\mathbb{R}$ ,  $\mathbb{U}$ . Сдвиг курсора при вводе разрядов числа производится  $\blacktriangleright$ . После ввода числа нажать  $\nabla$ , на табло выводится обозначение следующего параметра. Переход к следующему параметру производится при помощи  $\nabla$  и  $\wedge$ . Процедура ввода уставок по остальным параметрам аналогична описанной выше.

Уставки могут быть заданы и другим способом. Находясь в режиме наладчика выбрать раздел, «**Параметры»**, нажать  $\vert \mathcal{A} \vert$ , при этом на табло отобразится параметр. При помощи  $\vert \mathcal{A} \vert$  и  $\vert \mathcal{A} \vert$  выбрать параметр, для которого необходимо задать или изменить уставки. Нажать  $\downarrow$ , при этом на табло отобразится, верхняя

аварийная уставка для данного параметра. Переход между уставками только данного параметра (см. рис.6.6.2.1.) осуществляется при помощи **M** и **A**, ввод числовых значений, как указано выше. Задав для данного параметра уставки, нажать  $\Box$ , при этом отобразится на табло параметр. При необходимости при помощи  $\nabla u$  и  $\triangle$  выбрать следующий параметр. После ввода всех уставок, заданных в БД, для выхода в меню наладчика нажать **МЕНЮ**, при этом происходит запись введенных значений уставок в память контроллера.

#### **6.6.2.3 Раздел основного меню наладчика «ДАТЧИКИ АНАЛОГОВЫЕ»**

Данный раздел предназначен для описания типа аналоговых датчиков давления, температуры установленных на котельной.

Для аналоговых датчиков температур задаются:

- **tф** - время фильтрации входного сигнала температуры от термопреобразователя сопротивления, сек;

- **50П** (W100=1,3910)**, Pt50** (W100=1,3850)**, 100П** (W100=1,3910)**, Pt100** (W100=1,3850)**, 50М** (W100=1,4280)**, Cu50** (W100=1,4260)**, 100М** (W100=1,4280)**, Cu100** (W100=1,4260)**, 500П** (W100=1,3910)**, Pt500** (W100=1,3850)**, Отключен** - тип используемого датчика температуры (термопреобразователя сопротивления) или его отсутствие;

Для аналоговых датчиков давления (преобразователей давления с унифицированными токовыми сигналами) задаются:

- **tф** - время фильтрации входного сигнала давления от преобразователя давления, сек;

- **0 - 5 мА, 0 – 20 мА, 4 – 20 мА, Отключен** - тип используемого преобразователя давления или его отсутствие;

- **Pmax** – верхнее значение измеряемого давления, соответствующее верхнему значению тока датчика, кПа;

- **Pmin** - нижнее значение измеряемого давления, соответствующее нижнему значению тока датчика, кПа;

- **Нвс** – поправка показаний датчика давления с учётом высоты места установки датчика давления относительно места отбора давления при использовании импульсной линии, м (1м вод.ст. соответствует давление 9,8 кПа), при задании учитывать, что высота задана в метрах водного столба, для учета высоты столба газовой среды необходимо оказывающее ею давление перевести в м вод. ст.;

При вводе в базу данных параметров датчиков давления учитывать указанные ниже особенности.

Например, на установленном датчике давления указан тип 4 – 20 мА и пределы измерений 0 – 2,5 кПа. Следовательно, при выборе типа датчика установить 4 – 20 мА, Pmax установить 2,5, а Pmin установить 0. Если на датчике указан тип 20 – 4 мА, а пределы измерения  $0 - 2.5$  кПа, то необходимо установить тип 4 – 20 мА, а Pmax – 0, Pmin установить 2,5.

Для частотных (числоимпульсных) датчиков (преобразователей) расхода задаются:

- **tф** - время фильтрации входного сигнала давления от преобразователя расхода, сек;

- **Измерять? НЕТ, ДА** – отсутствие или наличие датчика расхода;

- Вес импульса - значение расхода, соответствующее одному импульсу, м<sup>3</sup>/имп. (при наличии датчика).

Процедура ввода типа датчиков:

При помощи **A**, **V** выбрать раздел «Датчики Аналоговые.» Нажать **.** А. На табло отобразится один из параметров, например: «**Параметр Тпсв (пр. вода)».** Для выбора необходимого параметра служат  $\mathbb{N}$ ,  $\mathbb{U}$ . Находясь в экране выбранного параметра, нажать **(**см. рисунок 6.6.2.3). При этом отобразится экран задания времени фильтрации входного аналогового сигнала **tф** (в сек). Для изменения всех числовых значений служат  $\wedge$ ,  $\vee$  - для увеличения, уменьшения, ввода знака минус, запятой десятичной дроби, а для выбора разряда числа (сдвиг курсора) -  $\left[ \leftarrow \right]$ 

Фильтрация входного сигнала необходима в случае, если измеряемый параметр имеет высокочастотные пульсации. Ввиду того, что сигналы аналоговых датчиков используются не только для индикации параметров, но и для автоматического регулирования и защиты котельной, а фильтрация сигнала вносит временную задержку в процесс измерения, выбор времени фильтрации необходимо производить с учетом параметров настройки автоматических регуляторов и времени срабатывания защит. Ввести необходимое время фильтрации входного сигнала. При отсутствии необходимости в фильтрации сигнала задать

**tф = 0сек.**

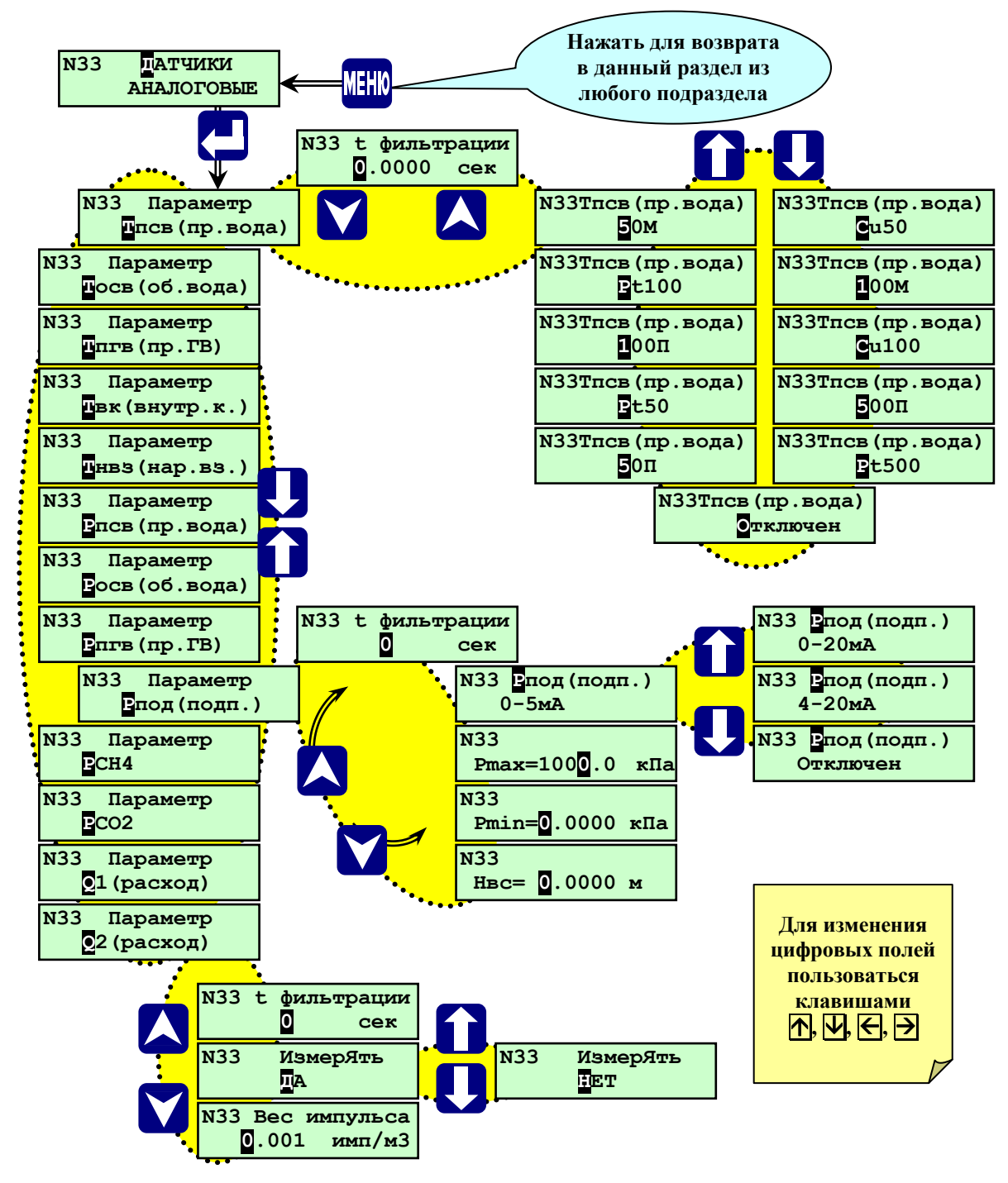

Рисунок 6.6.2.3.-Раздел основного меню наладчика **«Датчики Анаалогове»**

Нажать **V**. Выбрать при помощи **| | | | необходимый тип термопреобразователя** (50П, Pt50, 100П, Pt100, 50М, Cu50, 100М, Cu100, 500П, Pt500, Отключен). Если параметр не измеряется, то выбрать «отключен», при этом в разделах «**Параметры**» и «**Уставки**» не будет индикации этого параметра и уставок, а также не будет производиться диагностика по обрыву или замыканию датчика.

Далее, листая экраны клавишами  $\uparrow$ ,  $\downarrow$ , выбрать поочередно следующие параметры: Тосв (об. вода), **Твк** (внутр. конт.), **Тпгв** (горяч. вода), **Тнвз** (нар. воздуха), проделать те же операции, что и для **Тпсв** (пр. вода).

Выбрать при помощи **П**, **Џ** экран «**Рпсв (пр. вода)».** Нажать **М**. Ввести, при необходимости, значение **tф**. Нажать **V**. Выбрать **I**,  $\Box$  необходимый тип токового датчика (0-5, 0-20, 4-20мА, Отключен). Нажав **V**, войти в экран **Pmax**. Ввести числовое значение верхнего, предела измерения датчика давления. Нажав  $\forall$ , войти в экран **Pmin**.. Ввести числовое значение нижнего, предела измерения датчика давления. Нажав |∀|, войти в экран **«Нвс».** Ввести числовое значение высоты установки датчика давления, относительно места отбора давления (компенсация столба воды в импульсной линии). При установке дат установке датчика ниже отбора (трубопровода) вводится -

Далее, нажав  $\nabla$ , выйти в экран выбора параметров. Листая экраны  $\uparrow \downarrow \downarrow$ , выбрать поочередно следующие параметры, **Росв** (об. вода), **Рпод** (подп. вода), **Ргв** (горяч. вода.), и проделать те же операции, что и для **Рпсв** (пр. вода). Войти в данный экран, нажав **V**. Далее, аналогично температурным датчикам вводится необходимость печати.

Задав таким образом все параметры раздела меню наладчика «**Датчики Аналоговые**» выйти, нажав **МЕНЮ**, в основное меню наладчика.

# **6.6.2.4 Раздел основного меню наладчика «НАСОСЫ»**

Данный раздел предназначен для выбора насосов подключенных к контроллеру. Выбрать , раздел «НАСОСЫ». Нажав **,** войти в раздел (см. рисунок 6.6.2.4).

Выбрав **1.** • подраздел «Насос х. воды », нажать **•** Выбрать с помощью **1**, **U** какой из насосов будет основным (если он не один), «основной 1-й» или «основной 2-й «. Нажав  $\overline{N}$ , можно выйти в подраздел «Насос х. воды », Нажав  $\nabla$ , войти в экраны выбора контактов датчиков – реле давления: нормально разомкнутые контакты – **нр** (при срабатывании датчика контакты замыкаются); нормально замкнутые контакты – **нз** (при срабатывании датчика контакты размыкаются); **Нет** – данная группа насосов не задействована. Выбор производится с помощью клавиш **П**, **Д**. После этого, нажав **Д**, можно выбрать количество насосов холодной воды установленных на котельной. Выбор производится с помощью  $\uparrow$ ,  $\downarrow$ Нажав  $\forall$ , можно выйти в подраздел «Насос х. воды».

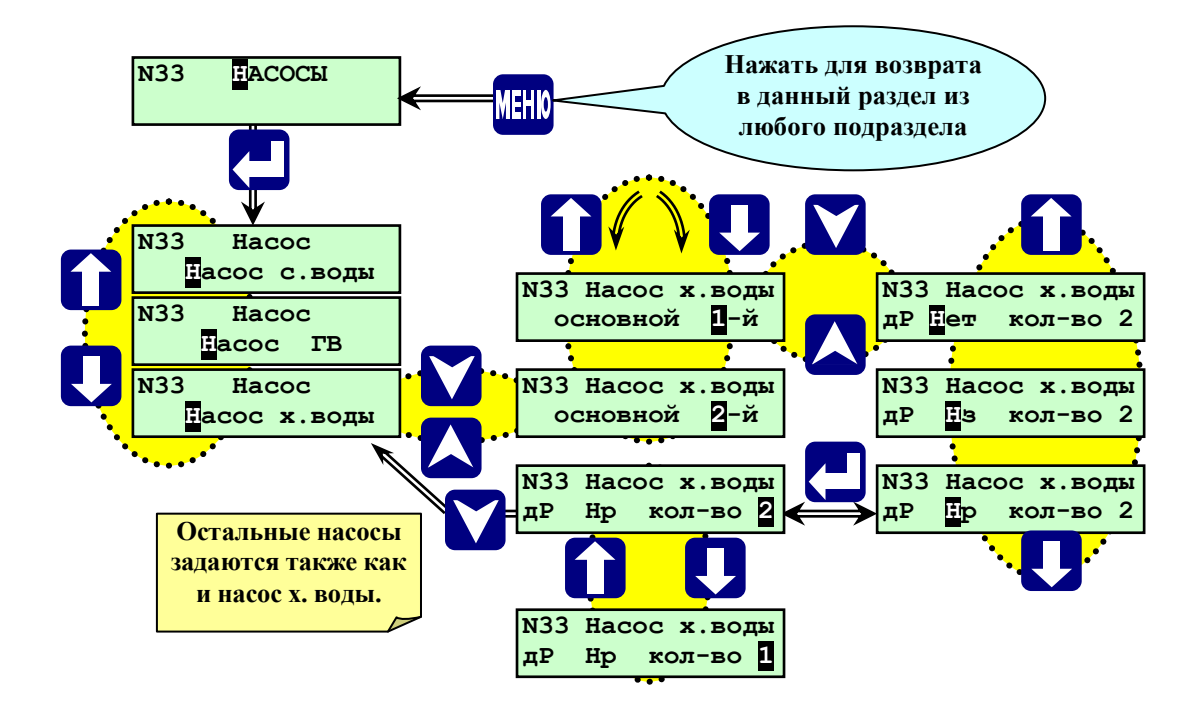

Рисунок 6.6.2.4.-Раздел основного меню наладчика **«НАСОСЫ»**

Задав, таким образом, все необходимые насосы, для выхода в меню наладчика нажать **МЕНЮ**.

## **6.6.2.5 Раздел основного меню наладчика «РЕГУЛЯТОРЫ»**

Данный раздел предназначен для выбора типа автоматических регуляторов, подключенных к контроллеру.

Тип регулятора (Позиционный ступенчатый 1,2– Поз.ступ.1 и Поз.ступ.2; Позиционный МЭО–Поз. МЭО; Импульсный – Имп.; ПИД).

Тип конечных выключателей исполнительного механизма (дискретных датчиков положения ДПО и ДПЗ - нр, нз).

Выбрать клавишами **A**, **V** раздел «**Регуляторы**» нажав **4**, войти в данный раздел (см. рисунок 6.6.2.5. и таблицу 6.6.2.5.).

Выбрав **П**, **Џ** подраздел **«Регулятор <mark>Р</mark>Вгр»** или любой другой из списка, нажать **М**. Выбрать с помощью **| | | | тип регулятора** (Импульсный – Имп.; ПИД, Нет). Нажав **| | войти в экраны выбора** контактов датчиков положения открытия и закрытия (**ДПО и ДПЗ**): нормально разомкнутые контакты – **нр**  (при срабатывании датчика положения контакты замыкаются); нормально замкнутые контакты – **нз** (при срабатывании датчика контакты размыкаются); **Нет** – датчик положения отсутствует. Выбор производится с помощью  $\parallel$ ,  $\parallel$ , 3атем, нажав  $\nabla$ , войти в экран установки времени полного хода регулятора (время устанавливается в секундах с помощью клавиш **(-, ). П**, **Д**). После этого, нажав **A**, можно вернуться в экран выбора ДП., а при повторном нажатии в экран выбора типа регулятора, нажав еще раз  $\overline{A}$ , выйти в подраздел «Регулятор РВгр». Или нажав, **N** находясь в экране установки времени полного хода регулятора, можно непосредственно выйти в подраздел **«Регулятор РВгр».** 

Выбрав **П**, **Д** подраздел «Регулятор **Рвос**», нажать **М**. Выбрать с помощью **П**, **Д** тип регулятора (Поз.МЭО, Имп., ПИД, Нет). Нажав  $\nabla$ , войти в экраны выбора контактов датчиков положения открытия и закрытия (**ДПО и ДПЗ**): нормально разомкнутые контакты – **нр** (при срабатывании датчика положения контакты замыкаются); нормально замкнутые контакты – **нз** (при срабатывании датчика контакты размыкаются); **Нет** – датчик положения отсутствует. Выбор производится с помощью **,** . Затем, нажав , войти в экран установки времени полного хода регулятора (время устанавливается в секундах с помощью клавиш  $\leftarrow$ ,  $\leftarrow$ ,  $\uparrow$ ,  $\uparrow$ ,  $\downarrow$ ).

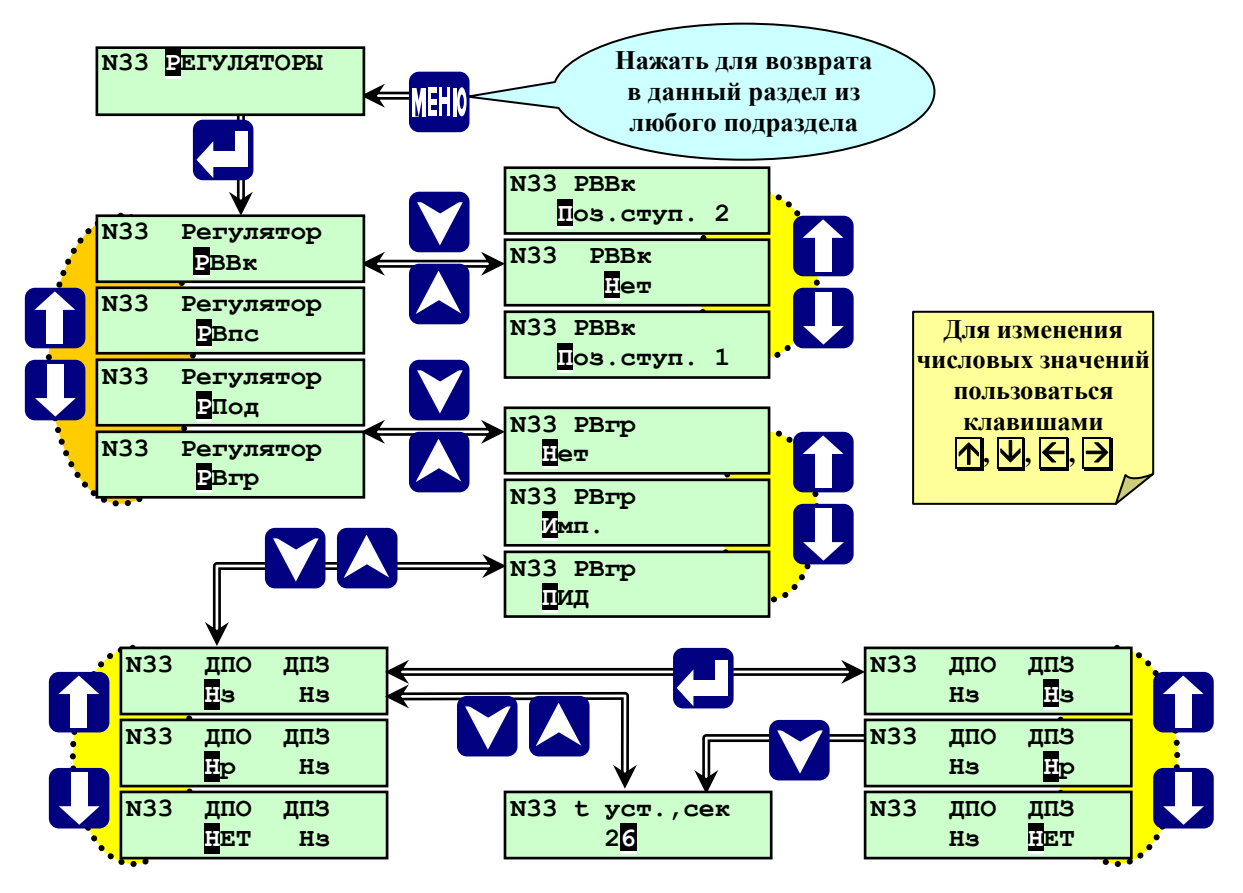

Рисунок 6.6.2.5.- Раздел основного меню наладчика **«Регуляторы»**

После этого, нажав  $\blacktriangle$ , можно вернуться в экран выбора ДП., а при повторном нажатии в экран выбора типа регулятора, нажав еще раз  $\overline{A}$ , выйти в подраздел «Регулятор **Рвос»**. Или нажав,  $\overline{A}$  находясь в экране установки времени полного хода регулятора, можно непосредственно выйти в подраздел **«Регулятор РВос»**.

Выбрав **1, V** подраздел «Регулятор РВВк», нажать **V**, войти в экраны выбора типа регулятора. Выбрать с помощью  $\|\|$ ,  $\|$  тип регулятора (Нет, Поз.ступ.1 или Поз.ступ.2). После этого, нажав **A** или нажав , можно вернуться в подраздел **«Регулятор РВВк ».**

**ВНИМАНИЕ! Регулятор РВВк должен быть всегда задан, даже если он не используется и не зарегистрированы котлы (ТК5). В этом случаи необходимо задать следующие настройки:**

**- в разделе «Регуляторы» выбрать тип регулятора РВВк «Поз.ступ.2»;**

**- в разделе «Настройка регуляторов» в подразделе «Регулятор РВВк» задать минимальное значение уставки, которое регулятор должен автоматически поддерживать (например, уставка=10<sup>0</sup>С), d1=d2=10<sup>0</sup>С , t прс. (сек.)=t уст. вк. (сек.)=0.**

**Данные настройки необходимы для перевода котельной в регулируемый режим см. п. 8 данного РЭ, стр55.**

Выбрав **1, У** подраздел «Регулятор **Р**Впс», нажать **М**, войти в экраны выбора типа регулятора. Выбрать с помощью **П**, **Ш** тип регулятора (Импульсный – Имп.; ПИД, Нет). Нажав **V**, войти в экраны выбора контактов датчиков положения открытия и закрытия (**ДПО и ДПЗ**): нормально разомкнутые контакты – **нр** (при срабатывании датчика положения контакты замыкаются); нормально замкнутые контакты – **нз** (при срабатывании датчика контакты размыкаются); **Нет** – датчик положения отсутствует. Выбор производится с помощью  $\uparrow$ ,  $\downarrow$  Затем, нажав  $\nabla$ , войти в экран установки времени полного хода регулятора (время устанавливается в секундах с помощью клавиш **+**, **+**, <sup>†</sup>,  $\uparrow$ ,  $\uparrow$ , *L*). После этого, нажав A, можно вернуться в экран выбора **ДП**., а при повторном нажатии в экран выбора типа регулятора, нажав еще раз , выйти в подраздел **«Регулятор РВпс».** Или, нажав, находясь в экране установки времени полного хода регулятора, можно непосредственно выйти в подраздел **«Регулятор РВпс»**.

Задав, таким образом, тип всех регуляторов, нажать **МЕНЮ** и выйти в основное меню наладчика.

| <b>raolinga 0.0.2.3</b> Cocrab, Thind, hasha femic per yazropod. |                                                                  |                |                          |  |  |
|------------------------------------------------------------------|------------------------------------------------------------------|----------------|--------------------------|--|--|
| Аналог. Вх.                                                      | Регуляторы                                                       | Насосы         | Типы рег-ния             |  |  |
| Тпсв                                                             | $PB\pi c$                                                        | McB+ABP-nocm   | ПИД, Имп, НЕТ            |  |  |
| Тосв                                                             |                                                                  |                |                          |  |  |
| Тгвс                                                             | PBrp                                                             | $MrB+ABP-nocm$ | ПИД, Имп, НЕТ            |  |  |
| Твк                                                              | PBB <sub>K</sub>                                                 |                | Поз. Ступен 1 или 2, НЕТ |  |  |
| Тнв                                                              | Для использования температурного графика (Тпсв от Тнв).          |                |                          |  |  |
| Рпсв                                                             |                                                                  |                |                          |  |  |
| Росв                                                             | PBoc                                                             | $MxB+ABP$      | Поз. МЭО, Имп, ПИД, НЕТ  |  |  |
| Ргвс                                                             |                                                                  |                |                          |  |  |
| PCH <sub>4</sub>                                                 |                                                                  |                |                          |  |  |
| PCO <sub>2</sub>                                                 | Включение вытяжного вентилятора при превышении заданной уставки. |                |                          |  |  |

**Таблица 6.6.2.5**- Состав, типы, назначение регуляторов.

# **6.6.2.6 Раздел основного меню наладчика «НАСТРОЙКА РЕГУЛЯТОРОВ»**

Данный раздел предназначен для ввода, значений параметров настройки автоматических регуляторов.

Для позиционного регулятора задаются уставка и диапазон, при которых происходит переключение регулирующего органа.

Для импульсного регулятора задается значение параметра (**Уставка**), которое регулятор должен автоматически поддерживать, зона нечувствительности, **t1** (длительность импульса на открытие), **t2** (суммарная длительность импульса на открытие и паузы), **t3** (длительность импульса на закрытие), **t4** (суммарная длительность импульса на закрытие и паузы)

Для ПИД-регулятора задаются параметры настройки: **Уставка**, **Ку**, **Диффер**, **Зона неч%, Период воздействия, Порог срабатывания.** Настройка ПИД-регулятора изложена в **Приложении В** к данному **РЭ**. Для всех регуляторов **tуст.** – время полного хода регулятора

Для позиционно ступенчатого 1 задаются **d<sup>1</sup>** (нижний диапазон) и **d<sup>2</sup>** (верхний диапазон), задается значение параметра **d -** величина на которую параметр Твк должен отличается от вычисленной уставки параметра Тпсв т.е. (**Твк = Тпсв + (d<sup>0</sup>C+d<sub>1,2</sub><sup>0</sup>C**)).

**t прс. (сек.)- Время предпусковой и послеостановочной вентиляции горелки (Задается согласно паспорту на горелку).**

**t уст. вк. (сек.)- Время подтверждения перехода котла из одного состояния в другое.**

Для позиционно ступенчатого 2 задается значение параметра (**Уставка**), задаются **d<sup>1</sup>** (нижний диапазон) и **d<sup>2</sup>** (верхний диапазон) диапазоны регулирования, при которых происходит переключение регулирующего  $\text{OPTaha T.e. (Твк = **Уставка**<sub>1,2</sub><sup>0</sup>C)$ 

. **t прс. (сек.)- Время предпусковой и послеостановочной вентиляции горелки (Задается согласно паспорту на горелку).**

**t уст. вк. (сек.)- Время подтверждения перехода котла из одного состояния в другое.**

Процедура ввода настроек регуляторов.

При помощи **A**, **V** выбрать раздел «Настройка регуляторов». Нажать  $\Box$ , войти в подраздел выбора регулятора (см. рисунок 6.6.2.6).

![](_page_43_Figure_10.jpeg)

Рисунок 6.6.2.6- Раздел основного меню наладчика **«Настройка регуляторы»**

Пользуясь **П**, **Д** выбрать экран с требуемым регулятором, например, «Регулятор РВпс» (для примера выбран тип регулятора ПИД.), нажать **.** Ввести значение «Уставка» или ввести температурный график **только для регулятора «РВпс» (**если он задан в разделе «Состав системы»)**.** Нажать **.** Ввести значение

«КУ». Нажать **V.** Ввести значения «Диффер». Нажать **V.** Ввести значения «Зона неч.%». Нажать **V.** Ввести значения «Период воздействия». Нажать **V.** Ввести значения «Порог срабатывания». Ввод чисел, заданных в БД производится поразрядно  $\bigwedge$ ,  $\Pi$ . Сдвиг курсора при вводе разрядов числа производится  $\bigtriangledown$ ,  $\blacktriangleright$ . После ввода числа нажать  $\nabla$ , на табло выводится обозначение следующего параметра. Переход к следующему или предыдущему параметру производится при помощи  $\vee$  и  $\triangle$ .

Ввод численных значений производится аналогично п. 6.6.2.1. После ввода всех параметров настройки регулятора, нажав **V**, выходят в подраздел выбора регуляторов меню наладчика «Настройка **регуляторов**». Для выхода из этих экранов до окончания ввода всех параметров нажать **МЕНЮ**.

Выбрать следующий регулятор, например **«РВос»**, нажать **V**. Ввести значения **«Уставка», «КУ»**, **«Диффер», «Зона неч.%», «Период воздействия», «Порог срабатывания».**

После ввода параметров настройки нажать •

После ввода всех параметров настройки регулятора, нажав **V**, выходят в раздел меню наладчика **«Настройка регуляторов».** Для выхода из этих экранов до окончания ввода всех параметров нажать **МЕНЮ**. Выбрать следующий регулятор и произвести ввод настроек.

Задав, таким образом, все значения настроек всех регуляторов, нажать **МЕНЮ** и выйти в основное меню наладчика.

### **6.6.2.7 Раздел основного меню наладчика «РУЧНОЕ УПРАВЛЕНИЕ РЕГУЛЯТОРАМИ»**

Данный раздел предназначен для проверки правильности работы исполнительных механизмов, (МЭО) регуляторов. Для настройки и проверки правильности срабатывания датчиков положения (концевых выключателей) МЭО, измерения времени хода МЭО из одного крайнего положения в другое (это время вводится в разделе меню **«Регуляторы»** и служит для контроля исправности МЭО).

#### **6.6.2.8 Раздел основного меню наладчика «ДАТЧИКИ ДВУХПОЗИЦИОННЫЕ»**

Данный раздел предназначен для описания двухпозиционных датчиков, подключенных к контроллеру: наличие датчика, тип контакта датчика (см. приложение «А», таблицу А2.2).

Выбрав этот раздел, войти в него, нажав  $\Box$ , выбрать датчик при помощи  $\Uparrow$ ,  $\Box$ , нажать  $\blacksquare$ , появится на табло тип контактов **«нр»**, **«нз»** или **«нет»**, если датчик отсутствует.

При помощи  $\left(\frac{m}{n}\right)$  выбрать необходимую опцию. Нажать  $\left(\frac{m}{n}\right)$  для задания времени демпфирования **t** срабатывания защиты по сигналу от этого датчика. При помощи  $\prod$ ,  $\prod$ ,  $\bigoplus$  и  $\rightarrow$  задать время, если в этом есть необходимость. Следует при этом учитывать требования руководящих документов по безопасной эксплуатации, руководств по эксплуатации котлов и обслуживающих их систем и механизмом.

Затем нажать  $\nabla$  для выхода в подраздел выбранного датчика, если необходимо изменять конфигурацию других датчиков, или нажать **МЕНЮ** для выхода в основное меню наладчика.

# **6.6.2.9 Раздел основного меню наладчика «РУЧНОЕ УПРАВЛЕНИЕ ИСПОЛНИТЕЛЬНЫМИ МЕХАНИЗМАМИ»**

Данный раздел предназначен для опробования, ручного управления и измерения времени полного хода регуляторов, подключенных к контроллеру. Выбрав этот раздел, войти в него, нажав  $\downarrow$ , при помощи  $\uparrow$ ,  $\downarrow$ выбрать «ИМ», которым необходимо управлять. Нажать  $\overline{N}$ , на табло будет наименование «ИМ» и его состояние «ВКЛ» или «ВЫКЛ». При помощи  $\bigcap$ ,  $\bigcup$  можно изменять состояние «ИМ», при этом необходимо учитывать, что при нажатии **МЕНЮ**, при выходе в основное меню наладчика состояние **«ИМ»** останется в том состоянии, каким его выбрали, т.е. если остался включенным, то он также будет продолжать работать. Нажатие клавиши **V** вернёт в подраздел выбранного «ИМ». Если при помощи **П**, **U** выбрать «Да», то нажатие приведет к переходу в экран изменения состояния **«ИМ».**

# **6.6.2.10 Раздел основного меню наладчика «НАСТРОЙКА IBI»**

Данный раздел предназначен для калибровки измерительных токовых входов контроллера. Описание процедуры калибровки изложено в **Приложении Д** к **РЭ**.

**ВНИМАНИЕ! Калибровка контроллера производится изготовителем контроллера. После проведения калибровки требуется проведение госповерки контроллера!**

**ПРИМЕЧАНИЕ: Раздел «Настройка IBI» в составе меню наладчика замаскирован и становится доступным только после команды «Разрешить выполнение калибровки» при помощи дополнительного программного обеспечения «OutputWriter.exe».**

Процедура проведения калибровки показана на рисунке 6.6.2.10.

![](_page_45_Figure_7.jpeg)

**Рисунок 6.6.2.10-** Раздел основного меню наладчика **«Настройка IBI»**

По окончании калибровки прибора, для выхода в меню наладчика нажать клавишу **МЕНЮ**.

### **6.6.2.11 Раздел основного меню наладчика «НАСТРОЙКА IBR»**

Данный раздел предназначен для калибровки контроллера как средства измерения. Калибруются температурные входы. Описание процедуры калибровки изложено в **Приложении Д** к **РЭ**.

**ВНИМАНИЕ! Калибровка контроллера производится изготовителем контроллера. После проведения калибровки требуется проведение госповерки контроллера!**

**ПРИМЕЧАНИЕ: Раздел «Настройка IBR» в составе меню наладчика замаскирован и становится доступным только после команды «Разрешить выполнение калибровки» при помощи дополнительного программного обеспечения «OutputWriter.exe».**

Процедура проведения калибровки показана на рисунке 6.6.2.11.

![](_page_46_Figure_7.jpeg)

**Рисунок 6.6.2.11-** Раздел основного меню наладчика **«Настройка IBR»**

По окончании калибровки прибора, для выхода в меню наладчика нажать клавишу **МЕНЮ**.

# **6.6.2.12 Раздел основного меню наладчика «БАЗА КОНСТАНТ»**

Данный раздел предназначен для ввода значений (в секундах) временных параметров работы оборудования котельной. Структура базы констант показана на рисунке 6.6.2.12. Состав базы констант, назначение каждого параметра указано в таблице 6.6.2.12.

Таблица 6.6.2.12.

![](_page_47_Picture_298.jpeg)

![](_page_47_Figure_6.jpeg)

Рис.6.6.2.12.-Раздел основного меню наладчика **«База констант»**

**ВНИМАНИЕ! Времена задаваемые в разделе «НАСТРОЙКА РЕГУЛЯТОРОВ» в подразделе «РЕГУЛЯТОР РВВк» также относятся к пуску котлов и отличаются по назначению от времен задаваемых в разделе «БАЗА КОНСТАНТ»:**

**- t прс. (сек.)- Время предпусковой и послеостановочной вентиляции горелки (Задается согласно паспорту на горелку).** 

**- t уст. вк. (сек.)- Время подтверждения перехода котла из одного состояния в другое.**

# **6.7 Ввод базы данных**

### **6.7.1 Общие положения**

При установке контроллера на котельную необходимо ввести базу данных.

Предварительные настройки базы данных определяются на этапе проектирования автоматизации котельной и могут уточняться при проведении пуско-наладочных работ.

Пункты меню для ввода базы данных доступны только при вводе пароля наладчика. Ввод базы данных осуществляется с помощью функциональной клавиатуры контроллера.

### **6.7.2 Особенности, которые необходимо учитывать при вводе базы данных**

При вводе базы данных необходимо учитывать следующее:

- очень важно соблюдать рекомендуемую ниже последовательность введения базы данных, т.к. выбор того или иного пункта ведёт к открытию или закрытию связанных с ним разделов и подразделов основного меню, например, при задании какого-либо регулятора, появляется подраздел в настройках регулятора, время срабатывания в базе констант и т.п.

- для обеспечения позиционного регулирования выполнить соотношение в уставках: Тав.ниж<Тпред.ниж.< Трег.ниж. < Трег. верх. <Тпред.верх.<Тав. верх. (Для температур);

Рав.ниж<Рпред.ниж.<Ррег.ниж.<Ррег. верх.<Рпред.верх.<Рав. верх. (Для давлений);

- для обеспечения ПИД (имп.) регулирования выполнить соотношение в уставках:

Тав.ниж<Тпред.ниж.<Уставка <Тпред.верх.<Тав. верх. (Для температур); Рав.ниж<Рпред.ниж.<Уставка <Рпред.верх.<Рав. верх. (Для давлений);

**Внимание! После ввода изменений в подразделах каждого раздела основного или дополнительного меню, необходимо нажать МЕНЮ для выхода в раздел. Если внести изменения в каких-либо разделах, но при этом не нажать МЕНЮ, а снять питание с контроллера или, находясь в подразделе, в котором были сделаны изменения, нажать ПУСК, то внесённые изменения не будут восприняты контроллером**.

# **7 Алгоритм работы контроллера**

### **7.1 Общие сведения.**

7.1.1 Контроллер СК3-13 (в дальнейшем - контроллер, СК), предназначен для эксплуатации системы автоматического управления котельной, оборудованной водогрейными котлами, работающими на природном газе, автоматизация которых выполнена не на контроллерах СПЕКОН СК2.

7.1.2 Контроллер СК3-13, работающий по данному алгоритму в комплекте с датчиками и исполнительными устройствами, обеспечивает:

- формирование команд на пуск и останов котлов;

- автоматическое регулирование температуры прямой сетевой воды, в соответствии с температурным графиком ;

- автоматическое регулирование температуры обратной сетевой воды (температуры воды перед котлами);

- управление насосами сетевой воды, ГВС, холодной воды;

- АВР насосов;

- управление остальной электрифицированной общекотельной арматурой;

- аварийную защиту и сигнализацию.

Оператору предоставляется возможность осуществлять пуск котлов, просмотр параметров и т.п. с клавиатуры СК3-13 или компьютера (программа верхнего уровня).

7.1.3 Алгоритм предусматривает возможность работы котельной без постоянного дежурного персонала, за исключением первоначального пуска.

### **7.2 Ручные предпусковые операции.**

Перед пуском котельной обслуживающий персонал должен выполнить определенные операции в соответствии с инструкцией по эксплуатации котельной, заключающиеся в основном в визуальном осмотре оборудования и установке запорной арматуры в требуемое (пусковое) положение, заполнение системы водой.

### **7.3 Включение электропитания.**

При включении электропитания контроллера начинает светиться светодиод СЕТЬ и включается подсветка табло.

После включения питания все выходные ключи контроллера разомкнуты. Если контроллер включается впервые, то необходимо ввести в него базу данных (БД), включающую в себя:

- последовательность пуска котлов;

- определение резервных и основных насосов;

- отопительный график…

### **7.4 Полуавтоматические предпусковые операции.**

7.4.1**.** Перейти в раздел меню **«КОТЕЛЬНАЯ»**

![](_page_49_Picture_194.jpeg)

или нажать **ПУСК**. На табло контроллера выводится запрос пароля.

![](_page_49_Picture_195.jpeg)

Процедура ввода пароля п.6.5.2.1.

7.4.2. После правильного ввода пароля на табло выводится запрос оператору о выполнении ручных предпусковых операций.

![](_page_50_Picture_220.jpeg)

Для подтверждения выполнения нажать ВВОД.

7.4.3. После подтверждения выполнения ручных предпусковых операций на табло выводится запрос оператору.

![](_page_50_Figure_5.jpeg)

Если система заполнена, то необходимо нажать ВВОД и контроллер переходит к п 7.4.6. Если система не заполнена, то ее необходимо заполнить.

Процедура заполнения системы может быть осуществлена в двух режимах - ручном и полуавтоматическом.

Для заполнения системы в ручном режиме необходимо перейти в экран меню «**РУЧНОЕ УПРАВЛЕНИЕ».** Выбирая соответствующие исполнительные механизмы (ИМ) и устанавливая их в требуемое положение заполнить систему, при этом последовательность включения насосов и открытия задвижек оператор определят самостоятельно.

Для заполнения системы в полуавтоматическом режиме необходимо нажать ПУСК.

7.4.4. После нажатия ПУСК контроллер проверяет по состоянию концевых выключателей закрытия **ДПРВгр ЗАКР**, **ДПРВпс ЗАКР**, **ДПРВос ЗАКР** положение задвижек **РВгр**, **РВпс**, **РВос. Все насосы должны быть выключены, топливный клапан закрыт.**

Если задвижки открыты, то контроллер формирует команду на их закрытие.

После этого контроллер формирует команду на включение основного насоса холодной воды (**Мхв<sup>1</sup>** или **Мхв2,** в зависимости от того, какой насос выбран основным). В дальнейшем при упоминании насосов в описании алгоритма их номер будет упускаться.

Через время **t АВР Н хв** =хх сек (время **t АВР Н хв** задаваемое в разделе «База констант») контроллер начинает контроль давления за включенным насосом, заключающийся в контроле датчика соответствующего насоса. При этом вводится **АВР насосов холодной воды**.

**АВР насосов заключается в выключении основного насоса, при снижении давления на его выходе и включении резервного, после чего включенный насос становится основным, а выключенный резервным.**

Если после АВР насосов давление на выходе включенного - резервного насоса ниже нормы, то происходит АВАРИЙНЫЙ ОСТАНОВ котельной, с прекращением дальнейшего заполнения системы и выводом соответствующего сообщения.

После включения **Мхв**, оператор открывает ручную задвижку на перемычке для заполнения системы.

7.4.5. После заполнения системы оператор нажимает ОСТАНОВ. Выводится запрос:

![](_page_50_Picture_221.jpeg)

Оператор подтверждает заполнение системы нажатием ВВОД.

7.4.6. Выводится сообщение

![](_page_50_Picture_21.jpeg)

При необходимости включения насоса нажать ВВОД.

При нажатии ВВОД контроллер формирует команду на включение насоса основного насоса сетевой воды **Мсв.**

![](_page_51_Picture_3.jpeg)

Через время **t АВР Н св** =ххсек. контроллер начинает контроль давления за включенным насосом сетевой воды, заключающийся в контроле датчика соответствующего насоса. При этом вводится **АВР насосов сетевой воды**.

![](_page_51_Picture_5.jpeg)

Если возникла необходимость включения насоса сетевой воды до полного заполнения системы, то оператору следует перейти в режим **РУЧНОЕ УПРАВЛЕНИЕ** и включить **Мсв**. В этом случае после 7.4.5 переход к 7.4.7.

7.4.7. После включения насосов выводится сообщение.

![](_page_51_Picture_273.jpeg)

Перед открытием клапана оператору необходимо убедиться в выполнении необходимых предпусковых операций, связанных с подачей топлива в котельную. Для открытия клапана нажать ВВОД. Контроллер формирует команду на открытие клапана **ГТК.**

После открытия топливного клапана выводится сообщение, через время **t АВР Н гв =\_\_**хх**\_**сек. включается насос горячей воды **Мгв<sup>1</sup>** или **Мгв<sup>2</sup>** с вводом **АВР**;

![](_page_51_Picture_274.jpeg)

После этого выводится сообщение:

![](_page_51_Picture_13.jpeg)

контроллер формирует сигнал на включение котла - "Пуск котла разрешен" и начинает контроль состояния датчиков загазованности котельной и пожара в котельной - **вводится защиты по загазованности и пожару в котельной, которые заключаются в закрытии топливного клапана, останове котлов, отключении всех ИМ. См п 9.5 («Штатный и аварийный останов котельной ») данного РЭ**.

Для продолжения пуска котла необходимо нажать ПУСК.

Включается регулятор **РВвк,** имеющий два режима регулирования. Режим регулирования задается в меню "**Регуляторы**".

#### **1.Позиционный ступенчатый 1.**

Температура внутреннего контура котельной для регулятора **РВвк** вычисляется по формуле: **Твк =**   $\rm{Tr}$ св+(d<sup>0</sup>C $\pm$ d<sub>1,2</sub><sup>0</sup>C)

### **2. Позиционный ступенчатый 2.**

Температура внутреннего контура котельной для регулятора **РВвк** котлов, имеющих собственные средства автоматического управления с пропорциональным регулированием производительности, задается  $\kappa$ онстантой в пределах **Tconst** = (Уставка)<sup>6</sup>C +  $\dot{d}_{1,2}$ <sup>0</sup>C.

Если выполняется условие, что **Твк-d<sup>1</sup> <sup>0</sup>С** < **Тconst** или **Твк**<**Тпсв+(d <sup>0</sup>С-d<sup>1</sup> <sup>0</sup>С)** то выводится сообщение.

![](_page_51_Picture_22.jpeg)

Необходимо нажать ПУСК. Происходит растопка котлов. При достижении **Твк** заданного значение задаваемого в разделе **«Настройка регуляторов»** в подразделе **«Регулятор РВвк»** происходит переход в регулируемый режим.

Для останова котла необходимо войти в раздел **«Объекты»** и выбрать "Котел №…", т.е. выбрать котел, который необходимо остановить и нажать дважды СТОП или см. п.6.5.1.1. данного РЭ.

### **7.5. Алгоритм пуска (останова) котлов по временам**

*- t прс.-* **время из раздела «Настройка регуляторов» - время предпусковой и послеостановочной вентиляции котел.** 

*-t уст. вк. -* **время из раздела «Настройка регуляторов» - Время подтверждения перехода котла из одного состояния в другое.**

-t прс.- время из раздела «База констант» - **время перевода котла в Б.Г.**

-t уст. вк.- время из раздела «База констант» - **время перевода котла в М.Г**

7.5.1 Пуск котлов

![](_page_52_Figure_9.jpeg)

### **ПРИМЕЧАНИЕ: Контроллер не формирует команды для перевода котла №4 в «БГ» и «МГ», в отличие от котлов №1, №2, №3.**

### 7.5.2 Останов котлов

При превышении заданной уставки параметра **Твк**, задаваемой в разделе «Настройка регуляторов», происходит останов котлов по следующему алгоритму:

1.Если задано более двух котлов.

Останов происходит обратно алгоритму включения котлов: первоначально переводится в «ГР» котел который не находится в состоянии «БГ» т.е котёл №4. Затем происходит перевод в «МГ» котла№3, далее если параметр **Твк** по прежнему превышает заданную уставку то этот же котел переводится в «ГР». И точно так же производится останов оставшихся в системе включенных котлов, до того момента пока параметр **Твк** не достигнет заданной уставки +d1,2.

2. Если задано два котла (кроме котла №4).

Первоначально переводится в «ГР» котел который не находится в состоянии «БГ». Или если два котла находятся в состоянии «БГ» то происходит перевод в «МГ» котла, который находился в работе дольше, т.е. тот котел, который раньше всего был растоплен и переведен в «БГ». Затем этот же котел переводится в «ГР» после этого если параметр **Твк** превышает заданную уставку +d1,2. Точно так же производится перевод в «МГ», а затем и останов оставшегося котла.

3. Если задан котёл №4 и любо другой котёл (№1 или №2 или №3).

Первоначально переводится в «ГР» котёл №4 т.к. он не находится в состоянии «БГ» (см. Примечание), если после перевода в «ГР» котла №4 параметр **Твк** превышает заданную уставку +d1,2 тогда происходит перевод в «МГ» другого заданного котла. Далее если параметр **Твк** по-прежнему превышает заданную уставку то этот же котел переводится в «ГР».

![](_page_53_Picture_0.jpeg)

# **8 Перевод котельной в регулируемый режим**

При наличии давления холодной воды **Рхв,** давления обратной сетевой воды выше **Росв ав. нижн**, при достижении температуры воды внутреннего контура заданного значения уставки **Твк** в разделе «Настройка регуляторов», включаются:

- регулятор прямой сетевой воды **РВпс;**

- регулятор на подводе горячей воды к подогревателю ГВС **РВгр**.

Ввод регулирования означает, что **ИМ** регуляторов прямой сетевой воды - **РВпс,** горячей воды к подогревателям - **РВгр ,** занимают положение в соответствии с алгоритмом регулирования:

## **9 Работа котельной в регулируемом режиме**

Работа котельной в регулируемом режиме заключается в поддержании в заданных пределах: - температуры прямой сетевой воды (**Тпвс)**

- температуры воды на ГВС (**Тгвс)**
- температуры воды внутреннего контура (**Твк**);
- давления обратной сетевой воды на (**Ровс)**;
- в аварийном включении резерва насосов (**АВР**).

# **9.1 Регулирование температуры прямой сетевой воды**

Регулирование **Тпсв,** подмешиванием обратной воды в прямую заключается в изменении положения регулирующего клапана на линии подмешивания - **РВпс** в зависимости от температуры прямой воды, температурного графика и температуры наружного воздуха.

# **9.2 Регулирование температуры воды на ГВС**

Регулирование **Тгвс** заключается в изменении положения регулирующего клапана **РВгр** на подводе горячей воды к подогревателю в зависимости от температуры воды на ГВС, согласно заданной уставки.

# **9.3 Регулирование давления обратной сетевой воды**

1. При падении давления обратной сетевой воды ниже т.е. **Росв** < **Рconst -** Δ**Росв**<sup>1</sup> и если давление воды **Рпод > Pосв** включается в работу регулятор подпитки **РВпод** (начинает открываться)**.** По достижению **Росв**  > **Рconst +** Δ**Росв**<sup>2</sup> регулятор начинает закрываться.

**Рconst** - уставка регулирования

Δ**Росв**<sup>1</sup> – заданное значение отклонения от уставки регулирования вниз

Δ**Росв**<sup>2</sup> – заданное значение отклонения от уставки регулирования вверх

2**.** При падении давления обратной сетевой воды ниже **Росв** < **Рconst -** Δ**Росв**<sup>1</sup> и если давление воды **Рпод ≤ Pосв** включаются в работу насос холодной воды **Мхв** (запускается насос) и регулятор подпитки **РВпод** (начинает открываться)**.** По достижению **Росв** > **Рconst +** Δ**Росв**<sup>2</sup> регулятор начинает закрываться, после закрытия регулятора, отключается насос холодной воды.

# **9.4 Регулирование температуры воды внутреннего контура**

Регулирование температуры воды внутреннего контура **Твк позиционный ступенчатый режим регулирования**

Регулирование **Твк** за счет изменения производительности котла (перевода с режима **Бг** – большого горения на **Мг** – малое горение и обратно) обеспечивается контроллером.

Если **Твк – d1** < **Tconst**, включается первый котел на режим **Мг**.

**Твк** – измеренное значение температуры внутреннего контура.

**Tconst** – уставка регулирования.

**d1** – заданное значение отклонения от уставки регулирования вниз,

где **d1** = (0-хх) **<sup>0</sup>**С задается в меню **«Настройка регуляторов»**.

По окончании времени прогрева системы **tпрс**=(0 -хххх) сек, задаваемого в меню **«База констант»**, и времени установки температуры внутреннего контура **tуст.вк** =(0 –ххх) сек, задаваемого в меню **«Настройка регуляторов»,** если **Твк – d1** < **Тconst**, котел включается на режим **Бг**.

Если через время **tпрс** + **tуст.вк Твк – d1** < **Тconst**, аналогично первому котлу включается второй котел. Если через время **tпрс** + **tуст.вк Твк – d1** < **Тconst**, аналогично первому котлу включается третий котел.

Когда температура достигнет верхнего предела **Твк + d2** > **Тconst,** то через время **tпрс** + **tуст.вк** , третий котел переходит в режим **Мг**.

**d2**– заданное значение отклонения от уставки регулирования вверх.

где **d2** = (0-хх) **<sup>0</sup>**С задается в меню **«Настройка регуляторов»**.

Если через время **tпрс** + **tуст.вк**, если **Твк + d2** > **Тconst**, третий котел переходит в режим «**Горячий резерв**».

Если через время **tпрс** + **tуст.вк Твк + d2 > Тconst**, аналогично третьему котлу переходит в режим «**Горячий резерв**» второй котел.

Если через время **tпрс** + **tуст.вк Твк + d2 > Тconst**, аналогично третьему котлу переходит в режим «**Горячий резерв**» первый котел.

#### **9.5 Штатный и аварийный останов котельной, котлов**

9.5.1 Штатный пуск и останов котлов осуществляется при переходе в экран меню **«Объекты».**

Для останова котла необходимо выбрать «**Котел №…»**, т.е. выбрать котел, который необходимо остановить и нажать ОСТАНОВ.

9.5.2 Контроллер должен осуществить процедуру аварийного останова (АО) котельной при срабатывании введенных защит. см. **Таблица №9.10.2** данного РЭ стр.57.

9.5.3Алгоритм АО котельной следующий:

- формируется команда на закрытие топливного клапана **ГТК**;

- формируется команды на останов котлов;

- формируется команда на закрытие регуляторов **РВпс, РВгр**

- при аварийном и штатном останове котельной не происходит останов насосов сетевой воды и насосов ГВ, а также остается в работе регулятор подпитки и насосы холодной воды.

- Если после аварийного или штатного останова произошла авария по насосам холодной воды т.е. основной и резервный насосы не исправны, то формируются команды на закрытие регулятора подпитки (**РВос**), насосы сетевой воды и насосы ГВ продолжают работать.

- формирует соответствующие сигналы о НС и сообщения на компьютер диспетчера (верхний уровень).

В случаи аварийного останова котельной по загазованности (СН4-20% (СН4а); СО2-II порог (СО2а)) дополнительно остается в работе вытяжной вентилятор.

### **9.6 Ручной режим управления ИМ**

9.6.1.Ручной режим управления ИМ котловой запорной арматуры применяется для управления на неработающем котле при отключенных защитах.

На работающем котле разрешается только ручное управление ИМ контуров регулирования, при этом все штатные защиты должны быть введены.

Доступ к ручному режиму управления ИМ котловой запорной арматуры с клавиатуры СК3-13 осуществляется по предъявлению пароля №2 (наладчика).

9.6.2.Ручной режим управления котельной (оборудование котельной) запорной арматурой и насосами может применяться в следующих случаях:

при заполнении системы водой;

при пуско-наладочных работах.

9.6.3.Для перехода на ручное управление ИМ необходимо войти в соответствующий экран меню, выбрать требуемый ИМ и клавишами "<sup>\*</sup> или " $\downarrow$ " задать требуемое состояние ИМ - ВКЛ (ОТКР) или ВЫКЛ (ЗАКР).

### **9.7 Архив**

9.7.1 Архив текущих параметров.

В составе меню контроллера имеется раздел «**Архив параметров»** предназначенный для хранения архива значений параметров, измеряемых аналоговыми датчиками - **Тпсв**, **Рпсв,…,** 

Частота записи в архив 1 мин. Глубина архива 60 записей - 1 час. При переполнении архива первая по времени запись вытесняется последней. Например в 12-00 можно просмотреть значения параметров за время от 11-01 до 12-00, в 12-05 – от 11-06 до 12-05 и т.п.

#### 9.7.2 Архив НС.

В составе меню контроллера имеется раздел «**Архив НС»** предназначенный для архивирования причины нештатной ситуации (**НС**), времени ее возникновения и значения параметров за час до возникновения НС в рабочем режиме котельной.

**Архив НС** вмещает 10 записей (файлов) о НС. Если архив заполнен (содержит 10 файлов), то при возникновении НС (11 по счету) запись о первой НС будет стерта. При пуске котла, если Архив НС

заполнен на табло выводится сообщение о его переполнении. Если архив не стереть, а продолжить пуск котла, то первый по времени файл будет стерт. Принудительное стирание записей архива **НС** возможно только по предъявлению пароля руководителя

## **9.8 Выведение защит**

По предъявлению пароля №3 (пароль руководителя) допускается отмена аварийного останова котла при срабатывании защит (только одной выбранной из списка защиты).

Факт выведения защит фиксируется в разделе **«Архив НС»** с указанием даты и времени, при возникновении данной НС.

### **9.10 Аварийная сигнализация (АС)**

Аварийная сигнализация аналогична СК 2 см. РБЯК.423100.023 – 2-24 РЭ.

## **9.10 Список нештатных и аварийных ситуаций**

При возникновении нештатной ситуации (НС) красный светодиод (нештатная ситуация) начинает или мигать (НС не вызывающая останов котла) или светиться постоянно (НС требующие останова котла срабатывание защит).

### **Таблица №9.10.1**

![](_page_55_Picture_266.jpeg)

### **Таблица №9.10.2**

![](_page_55_Picture_267.jpeg)

### **9.12 Связь с внешними устройствами**

9.13.1 Связь с ВКТ-5, ВКГ-2 и другими контроллерами СК по RS-485

9.13.2 Связь с компьютером, накопительным пультом по RS-232.

#### **9.13 Управляющие воздействия выходных сигналов**

Для выходных сигналов:

- **Y = 1** управляющее воздействие есть;
- **Y = 0** управляющего воздействия нет.

При наличии выходного управляющего воздействия соответствующий выходной ключ на плате силовых выходов замыкает электрическую цепь.

Для регуляторов, при их переводе в исходное положение, управляющее воздействие, формируемое контроллером, сохраняется в течение задаваемого времени полного хода регулятора. Например, для **РВпс** и **РВгв** – это **t устан. РВпс** и **t устан. РВгв** соответственно. При достижении регулятором требуемого положения и срабатывании концевого выключателя, соответствующего этому положению регулятора, контроллер снимает управляющее воздействие с этого регулятора.

#### **9.14 Входные сигналы от концевых выключателей, двухпозиционных датчиков**

Для концевых выключателей (датчиков положения), двухпозиционных датчиков, входной сигнал контроллера (состояние входа):

- **DD = 0** - соответствует разомкнутому положению контактов;

**- DD = 1** - соответствует замкнутому положению контактов.

#### **9.15 Типы контактов концевых выключателей**

В базе данных контроллера могут быть заданы наладчиком регуляторы, в качестве привода ИМ которых используется электродвигатель с редуктором, имеют два датчика положения: открыт и закрыт. Все остальные исполнительные механизмы, исполненные как клапаны **ГТК**, регуляторы подпитки, исполненные как **Поз.клапан**, **Поз.пит.насос** датчиков положения не имеют.

Контакты концевых выключателей **ИМ** без внешнего воздействия:

**нз** (нормально замкнутых) замкнуты;

**нр** (нормально разомкнутых) – разомкнуты.

Внешнее воздействие на концевой выключатель открытого положения регулятора производится при полностью открытом регуляторе.

Состояния контактов датчиков положения **ИМ** регуляторов в зависимости от положения регулятора, количества датчиков положения и типа контактов указаны в таблицах 9.15.1 и 9.15.2.

| Датчики положения | Положение регулятора 2-мя датчиками положения <b>нр</b> типа |                           |                 |  |  |
|-------------------|--------------------------------------------------------------|---------------------------|-----------------|--|--|
| регулятора        | «закрыт»                                                     | между «закрыт» и «открыт» | <b>«ОТКРЫТ»</b> |  |  |
| закрытого         | замкнут                                                      | разомкнут                 | разомкнут       |  |  |
| ОТКРЫТОГО         | разомкнут                                                    | разомкнут                 | замкнут         |  |  |

Таблица 9.15.1 Состояние контактов датчиков положения ИМ регуляторов (**2 ДП**, тип контактов - **нр**)

Таблица 9.15.2 Состояние контактов датчиков положения ИМ регуляторов (**2 ДП**, тип контактов - **нз**)

![](_page_56_Picture_324.jpeg)

#### **9.16 Типы контактов двухпозиционных датчиков**

Тип задаваемых в базе данных контроллера контактов двухпозиционных датчиков (**Pхв.ав.н**, и т.д.) нормально разомкнутые (**нр**) или нормально замкнутые (**нз**), обусловлен положением контактов датчика при нормальном рабочем режиме котельной и отсутствии аварийной ситуации.

Примеры выбора типа контактов двухпозиционных датчиков:

- если контакты датчика замыкаются, то в базе данных необходимо задать тип контактов **нз**, если контакты размыкаются, то в базе данных задать тип контактов **нр**.

При технической возможности выбора типа контактов двухпозиционных датчиков, типа контактов концевых выключателей (датчиков положения) **ИМ**, следует выбирать тип контактов **нз**, т.к. в рабочем режиме при отсутствии аварийной ситуации контакты двухпозиционных датчиков будут замкнуты. Обрыв соединительной линии датчика в этом случае контроллер воспримет как сигнал аварии.

При невыполнении хотя бы одного из этих условий для **ИМ**, входящих в состав системы для данной котельной, процедура пуска прекращается, на табло выводится сообщение о запрете пуска с указанием причины, например: **Пуск запрещён НС РВпс з**, т. е. датчик закрытого положения **РВпс** не сработал, а для пуска необходимо закрытое положение **РВпс**. Необходимо при помощи  $\|\cdot\|$  и  $\|\cdot\|$  просмотреть, есть ли другие сообщения о **НС** по положению регуляторов. Если для какого-то регулятора при переводе в исходное состояние время установки регулятора (меньшее, чем какого-либо другого регулятора), заданное в разделе «**База констант»**, истекло, а концевой датчик не сработал, то управляющее воздействие снимается, после окончания перевода регулятора в исходное положение с большим временем срабатывания на табло появляется сообщение о запрете пуска, **НС** с указанием причины, причём при запоздалом срабатывании датчика положения (после истечения времени установки регулятора), всё равно пуск будет запрещён.

**Примечание: Состояние ИМ, которые не входят в состав системы конкретной котельной, не анализируется и команды для управления ими контроллером не формируются.**

### **10 Проверка работоспособности контроллера**

### **10.1 Общие сведения**

Проверку технического состояния контроллера проводят с целью определения его пригодности для дальнейшего использования по назначению. Проводить проверки подлежит один раз в 2 года в соответствии с документом **«КОНТРОЛЛЕРЫ СПЕЦИАЛИЗИРОВАННЫЕ СПЕКОН СК. Методика поверки. РБЯК.423100.023 Д5»**.

#### **11 Возможные неисправности и методы их устранения**

#### **11.1 Общие сведения**

Сообщением о неисправности собственно контроллера является отсутствие:

- информации на табло;

- реакции контроллера (изменение информации на табло, перемещения курсора) при нажатии клавиш.

Отсутствие подсветки табло информирует оператора о неисправности электропитания.

Восстановление работоспособности контроллера обеспечивается заменой платы процессора, платы блока питания, плат силовых ключей, блока клавиатуры и табло из состава ЗИП.

## **12 Правила транспортирования и хранения**

#### **12.1 Транспортирование**

Транспортирование контроллеров в упаковке для транспортирования допускается производить транспортным средством с обеспечением защиты от дождя и снега, в том числе:

- автомобильным транспортом на расстояние до 1000 км по дорогам с асфальтовым и бетонным покрытием (дороги первой категории) без ограничения скорости, или на расстояние до 250 км по булыжным и грунтовым дорогам (дороги второй и третьей категории) со скоростью до 40 км/ч;

- железнодорожным, воздушным (в отапливаемых герметизированных отсеках), речным видами транспорта, в сочетании их между собой и автомобильным транспортом;

- морским транспортом.

Вид отправки при железнодорожных перевозках - мелкая малотоннажная.

Транспортирование контроллеров допускается пакетами.

При транспортировании контроллеров должны соблюдаться следующие правила:

- «Правила перевозки грузов В2 ХУ/МПС СССР», изд. «Транспорт», М., 1983 г.;

- «Правила перевозки грузов автомобильным транспортом», 2 изд., изд. «Транспорт»,М., 1984 г.;

- «Правила перевозок грузов», изд. «Транспорт», М., 1985 г.;

- «Правила перевозки грузов», утвержденные Министерством речного флота РСФСР 14.08.78;

- «Общие специальные правила перевозки грузов», утвержденные Минморфлотом СССР,1979г.;

- «Руководство по грузовым перевозкам на внутренних воздушных линиях Союза ССР», утвержденное Министерством гражданской авиации 28.03.75 г.

Условия транспортирования в части воздействия климатических факторов внешней среды должны соответствовать условиям хранения 5 (для морских перевозок - условиям хранения 3) по ГОСТ 15150 (температура окружающего воздуха от минус 40 до 50 °С).

#### **12.2 Хранение**

Условия хранения в части воздействия климатических факторов внешней среды должны соответствовать условиям хранения 1 по ГОСТ 15150.

Воздух в помещении не должен содержать пыли, паров кислот и щелочей, а также газов, вызывающих коррозию*.*

# **Приложение А Подключение контроллера**

### **А.1 Подключение внешних соединений**

#### **А.1.1 Подключение к сети переменного тока и подключение заземления**

Подключение сети ~ 220 В, 50 Гц производить согласно таблице А.1 двужильным кабелем. Сечение каждой жилы должно быть не более 0,75 мм<sup>2</sup>. Подключение заземления производится одножильным кабелем к контроллеру снаружи корпуса. Для этого на нижней стенке корпуса установлена специальная клемма.

**Таблица А.1** - Подключение к сети переменного тока

| Цепи питания (плата блока питания) |              |          |                                     |  |
|------------------------------------|--------------|----------|-------------------------------------|--|
| Наименование                       | Обозначение  | Контакты | Спецификация внешней цепи           |  |
|                                    |              | X4.2:1   | Нейтраль $\sim$ 220 В, 50 Гц        |  |
| Силовая                            | $\sim$ 220 B | X4.2:3   | Линия ~220 В, 50 Гц                 |  |
|                                    |              | X4.2:2   | Заземление БП ((рабочее заземление) |  |

## **А.1.2 Подключение входных сигналов**

Подключение входных сигналов должно выполняться согласно таблице А.2.1 и А.2.2.

| Входна           | Контакт                                 | Контролируемый параметр           |                                                                |                                                                         |                    |
|------------------|-----------------------------------------|-----------------------------------|----------------------------------------------------------------|-------------------------------------------------------------------------|--------------------|
| я цепь<br>CK3-13 | CK3-13                                  | Обознач<br>ение                   | Наименование                                                   | Тип датчика                                                             | №№ R, I и F входов |
| DA1              | X1.6:1<br>X1.6:2<br>X1.6:3<br>X1.6:4    | Тпсв                              | Температура прямой<br>сетевой воды                             |                                                                         | $R$ -вход № 1      |
| DA <sub>2</sub>  | X1.7:1<br>X1.7:2<br>X1.7:3<br>X1.7:4    | Тосв                              | Температура<br>обратной сетевой<br>ВОДЫ                        |                                                                         | <b>R-вход № 2</b>  |
| DA3              | X1.6:5<br>X1.6:6<br>X1.6:7<br>X1.6:8    | Тпгв                              | Температура прямой<br>воды на ГВС                              | 50 II, Pt50, 100 II, Pt100, 50 M,<br>Cu50, 100M, Cu100, 500II,<br>Pt500 | $R$ -вход № 3      |
| DA4              | X1.7:5<br>X1.7:6<br>X1.7:7<br>X1.7:8    | Твк                               | Температура воды во<br>внутреннем контуре<br>(за котлами) Твк. |                                                                         | $R$ -вход № 4      |
| DA5              | X1.6:9<br>X1.6:10<br>X1.6:11<br>X1.6:12 | Тнвз                              | Температура<br>наружного воздуха.                              |                                                                         | $R$ -вход № 5      |
| DA6              | X1.7:10<br>X1.7:12                      | Рпсв                              | Давление прямой<br>сетевой воды                                |                                                                         | $I$ -вход № 1      |
| DA7              | X1.7:11<br>X1.7:12                      | Росв                              | Давление обратной<br>сетевой воды                              |                                                                         | I-вход № 2         |
| DA8              | X1.6:14<br>X1.6:16                      | Рпгв                              | Давление прямой<br>воды на ГВС                                 |                                                                         | $I$ -вход № 3      |
| DA9              | X1.6:15<br>X1.6:16                      | Давление холодной<br>Рпод<br>ВОДЫ |                                                                | $0\div 5MA$ , $4\div 20MA$ , $0\div 20MA$                               | $I$ -вход № 4      |
| <b>DA10</b>      | X1.7:14<br>X1.7:16                      | PCH <sub>4</sub>                  | Загазованность по<br>CH <sub>4</sub>                           |                                                                         | $I$ -вход № 4      |
| DA11             | X1.7:15<br>X1.7:16                      | <b>PCO</b>                        | Загазованность по<br>$_{\rm CO}$                               |                                                                         | I-вход $N_2$ 6     |

**Таблица А.2.1** - Входные аналоговые сигналы

![](_page_60_Picture_649.jpeg)

**ВНИМАНИЕ. Подача на аналоговые входы напряжения более 36 В недопустима, так как это приведёт к выходу контроллера из строя.**

![](_page_60_Picture_650.jpeg)

![](_page_60_Picture_651.jpeg)

![](_page_61_Picture_510.jpeg)

**ВНИМАНИЕ. Подача на двухпозиционные входы напряжения более 36 В недопустима, так как это приведёт к выходу контроллера из строя.**

# **А.1.3 Подключение выходных сигналов**

Подключение выходных сигналов должно выполняться согласно таблице А.3.

| Выходная цепь СКЗ-13 |                    | Исполнительный механизм |                                                  |  |  |
|----------------------|--------------------|-------------------------|--------------------------------------------------|--|--|
| Выход                | Конт.              | Команда                 | Наименование                                     |  |  |
| Y1                   | X2.1:1<br>X2.1:2   | Открыть РВп О           | Исполнительный механизм                          |  |  |
| Y2                   | X2.1:3<br>X2.1:4   | Закрыть РВп З           | на линии подпитки<br>(PB <sub>II</sub> )         |  |  |
| Y <sub>3</sub>       | X2.1:5<br>X2.1:6   | Открыть РВгр О          | Исполнительный механизм<br>на линии сетевой воды |  |  |
| Y4                   | X2.1:7<br>X2.1:8   | Закрыть РВгр З          | к подогревателю ГВС<br>(PBrp)                    |  |  |
| Y5                   | X2.1:9<br>X2.1:10  | Открыть РВпс О          | Исполнительный механизм<br>на линии подмеса      |  |  |
| Y6                   | X2.1:11<br>X2.1:12 | Закрыть РВпс З          | обратной сетевой воды<br>$(PB\pi c)$             |  |  |
| Y9                   | X2.1:17<br>X2.1:18 | Включить Мхв1           | Пуск насоса<br>холодной воды Мхв1                |  |  |
| Y10                  | X2.1:19<br>X2.1:20 | Включить Мхв2           | Пуск насоса<br>холодной воды Мхв2                |  |  |
| Y11                  | X2.1:21<br>X2.1:22 | Включить Мсв1           | Пуск насоса<br>сетевой воды Мсв1                 |  |  |
| Y12                  | X2.1:23<br>X2.1:24 | Включить Мсв2           | Пуск насоса<br>сетевой воды Мсв2                 |  |  |
| Y13                  | X3.1:1<br>X3.1:2   | Включить К4             | ПУСК КОТЛА №4                                    |  |  |
| Y14                  | X3.1:3<br>X3.1:4   | ВК. Выт.вент.           | Включение вытяжного вентилятора.                 |  |  |
| Y15                  | X3.1:5<br>X3.1:6   | Включить Мгв1           | Пуск насоса ГВС<br>MrB1                          |  |  |
| Y16                  | X3.1:7<br>X3.1:8   | Включить Мгв2           | Пуск насоса ГВС<br>MFB2                          |  |  |
| Y17                  | X3.1:9<br>X3.1:10  | Включить К1             | Пуск котла №1                                    |  |  |
| Y18                  | X3.1:11<br>X3.1:12 | Включить К2             | Пуск котла №2                                    |  |  |
| Y <sub>19</sub>      | X3.1:13<br>X3.1:14 | Открыть ГТК             | Открытие<br>топливного клапана                   |  |  |
| Y20                  | X3.1:15<br>X3.1:16 | Включить АС             | Включение устройства<br>аварийной сигнализации   |  |  |
| Y21                  | X3.1:17<br>X3.1:18 | Включить КЗ             | Пуск котла №3                                    |  |  |
| Y22                  | X3.1:19<br>X3.1:20 | $Br/Mr$ K $N21$         | Переключение большое/малое горение котла №1      |  |  |
| Y23                  | X3.1:21<br>X3.1:22 | Бг/Мг К №2              | Переключение большое/малое горение котла №2      |  |  |
| Y24                  | X3.1:23<br>X3.1:24 | Бг/Мг К №3              | Переключение большое/малое горение котла №3      |  |  |

**Таблица А.3** - Выходные сигналы контроллера

# **А.1.4 Подключение внешних устройств**

Подключение внешних устройств должно выполняться согласно таблице А.4.1 - А.4.3.

| Выходная цепь контроллера |             |                    | Внешнее устройство |                                          |  |
|---------------------------|-------------|--------------------|--------------------|------------------------------------------|--|
| Наименование              | Обозначение | Контакт            | Обозначение        | Наименование                             |  |
| RS485                     |             | X1.11:1<br>X1.11:2 |                    | Контроллер, компьютер,<br>$BKT-5.BKT-2.$ |  |

**Таблица А.4.1** - Подключение при использовании RS485

## **Таблица А.4.2** Подключение при использовании RS232

![](_page_63_Picture_216.jpeg)

**ВНИМАНИЕ! Если к контроллеру не подключены внешние устройства, то, для повышения помехоустойчивости контроллера, рекомендуется установить на разъем RS-232 заглушку, выполненную по следующей схеме:**

## **DB 9 (Интерфейс RS-232)**

![](_page_63_Figure_10.jpeg)

# **А.2.1 Размещение разъёмов на платах, их наименование и назначение**

На рисунках А.2.1.1 – А.2.1.6 показаны места расположения разъёмов и их наименование

![](_page_64_Figure_4.jpeg)

**Рисунок А.2.1.1** - Расположение разъёмов на системной плате **SP\_CPU** и их нумерация, размещение платы **УК** (уровнемерной колонки) и нумерация её разъёмов

Назначение разъёмов на системной плате **SP\_CPU**:

- **Х1.1 ÷ Х1.4** подключение двухпозиционных датчиков типа «сухой контакт»;
- **Х1.5** подключение числоимпульсных датчиков расхода;
- $X1.6 \div X1.7 -$  подключение аналоговых токовых и температурных датчиков;
- **Х1.9** подключение шлейфа к разъёму **Х5.2** платы кнопок лицевой панели;

- **Х1.10** – подключение шлейфа от **БП** (24 В постоянного тока) для подачи питания на двухпозиционные датчики,

- **Х1.11** подключение интерфейса **RS485**;
- **Х1.12** подключение шлейфа к разъёму **Х7** (Интерфейс **RS232**) на корпусе контроллера;
- **Х1.13** подключение шлейфа от **БП** для подачи питания на системную плату;
- **Х1.14** подключение шлейфа к разъёмам **Х2.2** и **Х3.2** плат силовых входов.

![](_page_65_Figure_1.jpeg)

**Рисунок А.2.1.2** - Силовая плата нижняя **SP\_POW1**

Назначение разъёмов на силовой плате нижней **SP\_POW1**:

- **Х2.1** – подключение (при монтаже на объекте) исполнительных механизмов и регуляторов к силовым выходам;

- **Х2.2** – подключение шлейфа к разъёмам **Х1.14** системной платы и **Х3.2** верхней платы силовых входов.

![](_page_65_Figure_6.jpeg)

**Рисунок А.2.1.3** - Силовая плата верхняя **SP\_POW1**

Назначение разъёмов на силовой плате верхней **SP\_POW1**:

- **Х3.1** – подключение исполнительных механизмов и регуляторов к силовым выходам;

- **Х3.2** – подключение шлейфа к разъёмам **Х1.14** системной платы и **Х2.2** нижней платы силовых входов.

![](_page_66_Figure_1.jpeg)

![](_page_66_Figure_2.jpeg)

**Рисунок А.2.1.4** - Плата **БП** (блока питания) контроллера

Назначение разъёмов на плате **БП** (блока питания) контроллера:

- **Х4.1** подключение шлейфа питания к разъёмам **Х1.10** и **Х1.13** системной платы;
- **Х4.2** подключение к сети переменного тока 220 В 50 Гц.

![](_page_66_Figure_7.jpeg)

**Рисунок А.2.1.5** - Плата клавиатуры лицевой панели

Назначение разъёмов на плате кнопок лицевой панели:

- **Х5.1** подключение шлейфа к разъёму **Х6** платы ЖК-индикатора;
- **Х5.2** подключение шлейфа разъёму **Х1.9** системной платы.

![](_page_66_Figure_12.jpeg)

**Рисунок А.2.1.6** - Плата **ЖК** индикатора

Назначение разъёмов платы **ЖК**-индикатора:

- **Х6** – подключение шлейфа к разъёму **Х5.1** платы кнопок лицевой панели.

# **Приложение В**

### **Настройка ПИД-регулятора, импульсного и позиционного регуляторов.**

#### **В.1 Общие положения**

В контроллере, по всем контурам регулирования, при выборе в соответствующих разделах меню требуемых условий, реализована возможность ПИД регулирования.

Управляющим воздействием для регулятора является длительность включения его ИМ (**Y)** на открытие или закрытие регулирующего органа. В качестве сигнала обратной связи для регулятора используется изменение значения регулируемого параметра (**Р)**.

Расчет величины управляющего воздействия осуществляется контроллером периодически. Длительность этого периода (шага, шаг регулирования) задается в базе данных (БД) как **Период воздействия** (**Тв**).

Символом «**i»** обозначены величины текущего шага, «**i-1» -** предыдущего, «**i+1» -** следующего.

Величина (длительность) управляющего воздействия вычисляется по формуле В-1:

$$
Yi = k (Ei + d\Delta E), \qquad (B-1)
$$

- где: **Yi** длительность управляющего воздействия на текущем шаге регулирования, сек;
	- **k** коэффициент усиления, задается в БД, обозначен в меню как **КУ**;
	- **Еi** величина рассогласования разность между номинальным (задаваемым в БД как **Уставка)** и текущим значениями регулируемого параметра, вычисляется по формуле В-2;
	- **Е** разность между текущим и предыдущим значениями регулируемого параметра, вычисляется по формуле В-3;
	- **d** коэффициент, задаваемый в БД как **Диффер.**

$$
Ei = Pyc\tau - Pi,
$$
 (B-2)

- где: **Еi** величина рассогласования на текущем шаге;
	- **Руст** номинальное значение (задаваемым в БД как **Уставка)**;
	- **Рi** текущее значение регулируемого параметра.

$$
\Delta E = \text{Pi} - \text{Pi} \cdot \text{I},\tag{B-3}
$$

- где: **Е** разность между текущим и предыдущим значениями регулируемого параметра;
	- **Рi** текущее значение регулируемого параметра;
	- **Рi-1** значение регулируемого параметра на предыдущем шаге.

### **В.2 Параметры, задаваемые в БД для ПИД-регулятора**

Для ПИД-регулятора задаются следующие параметры:

- Уставка – уставка регулирования, [<sup>O</sup>C], [кПа] или [см].

- **КУ** – коэффициент усиления общий (при сумме рассогласований: интегрального и дифференциального), соответственно уставке, сек/[°C], сек/[кПа] или сек/[см].

- **Диффер.** – коэффициент при дифференциальном рассогласовании, безразмерный.

- **- Зона неч. %**  зона нечувствительности, задаётся в % от уставки.
- **Период возд.** период воздействия, задаётся в сек.
- **- Порог сраб.** порог срабатывания, задаётся в сек.

Для ПИД-регулятора в БД должны быть заданы параметры согласно таблице В-1: Таблица В-1Перечень параметров для ПИД-регулятора

![](_page_68_Picture_242.jpeg)

### **В.4 Работа ПИД-регулятора. Алгоритм работы регулятора приведен на рисунке В.1.**

**i**

![](_page_68_Figure_5.jpeg)

![](_page_68_Figure_6.jpeg)

Контроллер измеряет на шаге «**i**» текущее значение регулируемого параметра **Рi.** Если это значение вне зоны нечувствительности, т.е. выполняются условия **Рi-1 (1-0,01)Руст** или **Рi-1 (1+0,01)Руст** то вычисляет Еі,  $\Delta E$ .

Если |**Yi-1| Тс (**порога срабатывания), то управляющее воздействие на ИМ на шаге «**i-1»** не формировалось, и управляющее воздействие шаге «**i**» будет вычисляться по формуле В-4:

$$
Yi=Yi-1+k(Ei+d\Delta E), \qquad (B-4)
$$

Где: **Yi-1** - длительность управляющего воздействия на предыдущем шаге регулирования, сек; Остальные обозначения те же, что и в формуле В-1.

Если |**Yi-1| Тс,** то управляющее воздействие на ИМ на шаге «**i-1»** формировалось и **Yi** вычисляется по формуле В-1.

Если |**Yi| Тс** то управляющее воздействие на этом шаге на ИМ не выдается и осуществляется переход к началу следующего («**i+1»)** шага регулирования.

Если |**Yi| Тс,** то анализируется знак **Yi** (**Yi>0 - ?).**

При **Yi 0, т.е. Руст Рi,** управляющее воздействие формируется на увеличение параметра и подается на управляющий вход ИМ ОТКРЫТЬ.

Если **Yi < 0, т.е. Руст Рi,** управляющее воздействие формируется на уменьшение параметра и подается на управляющий вход ИМ ЗАКРЫТЬ.

При достижении регулятором крайних положений (срабатывания концевых выключателей – **ДП О=1** или **ДП З =1**) контроллер прекращает выдавать управляющие воздействия, но вычисления продолжает производить по формуле В-1.

#### **В.5 Особенности настройки ПИД-регулятора**

При формировании БД ПИД – регулятора необходимо учитывать, что изменение параметра, происходящее при минимальном управляющем воздействии **Yi Тс,** должно быть меньше зоны нечувствительности **.** 

То есть при **Yi-1 1,05 1,1 Тс должно быть Еi=Руст – Рi < 0,01 ∙ Руст.**

**Если это условие не соблюдается, то регулятор будет совершать незатухающие колебания.**

# **Приложение Г Задание температурного графика.**

## **Г.1 Общие положения**

Контроллер предоставляет возможность пользователю ввести 8 уставок (точек) соотношения температуры прямой сетевой воды от температуры наружного воздуха. При значении температуры наружного воздуха – **Тнвз** между заданными точками, поддержание температуры прямой сетевой воды – **Тпсв** будет осуществляться по линейному закону (рисунок Г.1).

![](_page_70_Figure_4.jpeg)

Рисунок Г.1 – Примеры задания зависимости **Тпсв** от **Тнв**

## **Г.2 Ввод в базу данных уставок регулятора**

Выбрав при помощи **A** и **V** раздел «**Настройка регуляторов**», войти в него, нажав  $\vert \mathbf{I} \vert$ , и выбрать регулятор прямой сетевой воды PBnc при помощи $\mathbb{R}$  и  $\mathbb{R}$ . Нажать  $\mathbb{R}$ .

Под сетевым номером контроллера номер точки (от 1 до 8). На табло два поля настройки. Переход между полями температуры наружного воздуха и температуры прямой сетевой воды в каждой точке осуществляется нажатием  $\Box$  Значения температур в пределах одного поля изменяются при помощи курсорных клавиш. Переход между точками настройки при помощи **А** и **V**. Задав значения температур согласно температурного графика в точках (до 8), переходят к дальнейшей настройке регулятора, в зависимости от его типа. Значения температур необходимо задавать по возрастающей от первой точки и далее, как показано на рисунке выше. Убедиться, что не используемые значения (если точек менее 8) заданы нулями (в цифровых полях экранов).

После задания последней 8-ой точки, нажав  $\blacktriangledown$ , переходят к настройке непосредственно регулятора с введением коэффициентов, как указано в рекомендациях по настройке регуляторов.

После настройки регулятора нажать **МЕНЮ**.

# **Приложение Д**

# **Калибровка контроллера (настройка IBI, IBR), подготовка к поверке**

#### **Д.1 Общие положения**

При калибровке токовых входов (на них подаются сигналы от датчиков давлений, уровня) и температурных входов (на них подаются сигналы от термопреобразователей сопротивлений) используются разделы основного меню в режиме наладчика соответственно **Настройка IBI** и **Настройка IBR.**

Для проведения калибровки и поверки токовых и температурных входов необходимы магазин(ы) сопротивлений типа Р4831, источник тока типа В1-12 или пульт СКС6. При использовании СКС6 можно сигналы подавать сразу на все входы, при использовании источника тока и магазина сопротивлений калибровка производится по каждому входу отдельно.

Частотные входы не калибруются, подлежат только поверке. Для поверки частотных входов используется стенд СКС6 или генератор сигналов низкочастотный прецизионный типа Г3-110 с соединительным коннектором.

Проведение поверки изложено в Методике Поверки РБЯК.423100.023 Д5, которая входит в комплект сопроводительной документации контроллера.

**ВНИМАНИЕ! Перед проведением очередной поверки необходимо или сообщить госповеретелю установленный эксплуатацией пароль наладчика, или вновь задать пароль наладчика согласно настоящего РЭ** – четырехкратное нажатие • .

#### **Д.2 Подключение приборов к контроллеру при калибровке и при поверке**

Магазин(ы) сопротивлений подключаются к калибруемым температурным входам по четырёхпроводной схеме, как показано на рисунке Д.1. Соединять попарно провода между собой необходимо в контактах магазина № 2 и 9 (у данного типа магазина сопротивлений).

![](_page_71_Picture_221.jpeg)

**Рисунок Д.2.1** - Схема подключения магазина сопротивлений при настройке **IBR**, при поверке температурных входов
Для одновременной поверки при использовании одного магазина сопротивлений всех 4-х температурных входов соединить контакты разъёмов Х1.6,Х1.7, как показано штриховыми линиями соединительными проводами минимально возможной длины.

Для одновременной калибровки всех 4-х температурных входов (при выборе раздела **Настройка IBR**, подраздела **Темп-ра Вх 0**) необходимо подключить 4 магазина сопротивлений (на каждый вход) для исключения взаимного влияния входов.

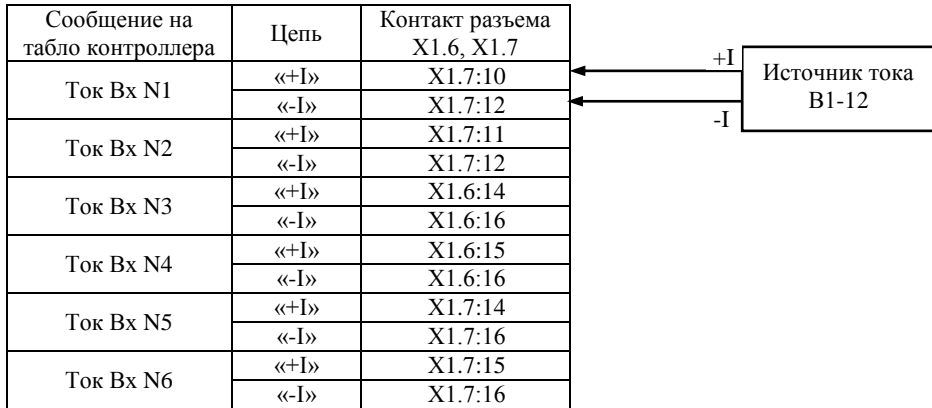

Источник(и) тока подключаются к контроллеру, как показано на рисунке Д.2.

**Рисунок Д.2.2** - Схема подключения источника тока при настройке **IBI**, при поверке токовых входов

При проведении поверки частотных входов Г3-110 - генератор низкочастотный прецизионный подключается к контроллеру, как показано на рисунке Д.3. При этом необходимо нажать на лицевой панели генератора Г3-110 кнопки 2В, АРУ. При использовании других типов генераторов с выходным напряжением прямоугольной формы необходимость в коннекторе отсутствует, выходной сигнал генератора подаётся непосредственно на частотный вход контроллера (сигнал подаётся на контакты Х1.5:1, Х1.5:3, земля подаётся на контакты Х1.5:2, Х1.5:4).

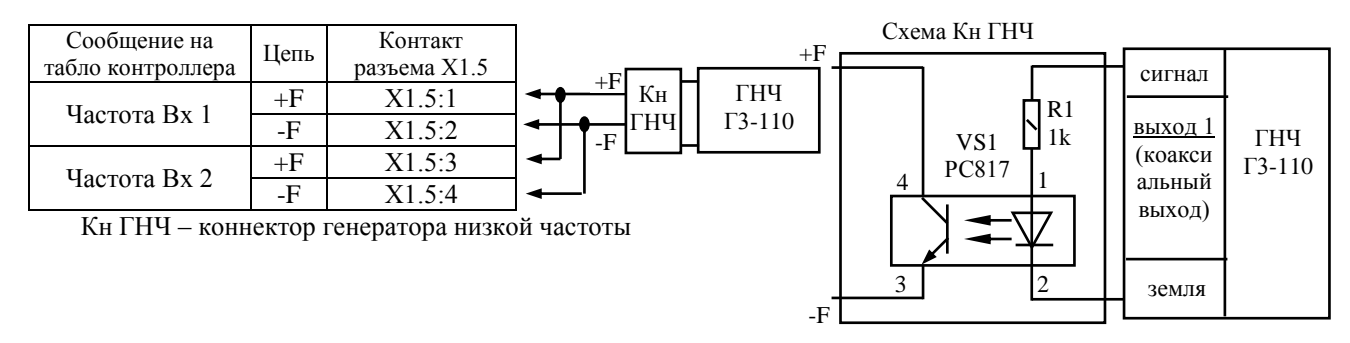

**Рисунок Д.2.3** - Схема подключения низкочастотного генератора при поверке частотных входов

## **Д.3 Схема соединений СКС6 и СК3-13 для поверки и калибровки токовых входов (Настройка IBI)**

Соединение СКС6 и СК3 для калибровки и поверки токовых входов.

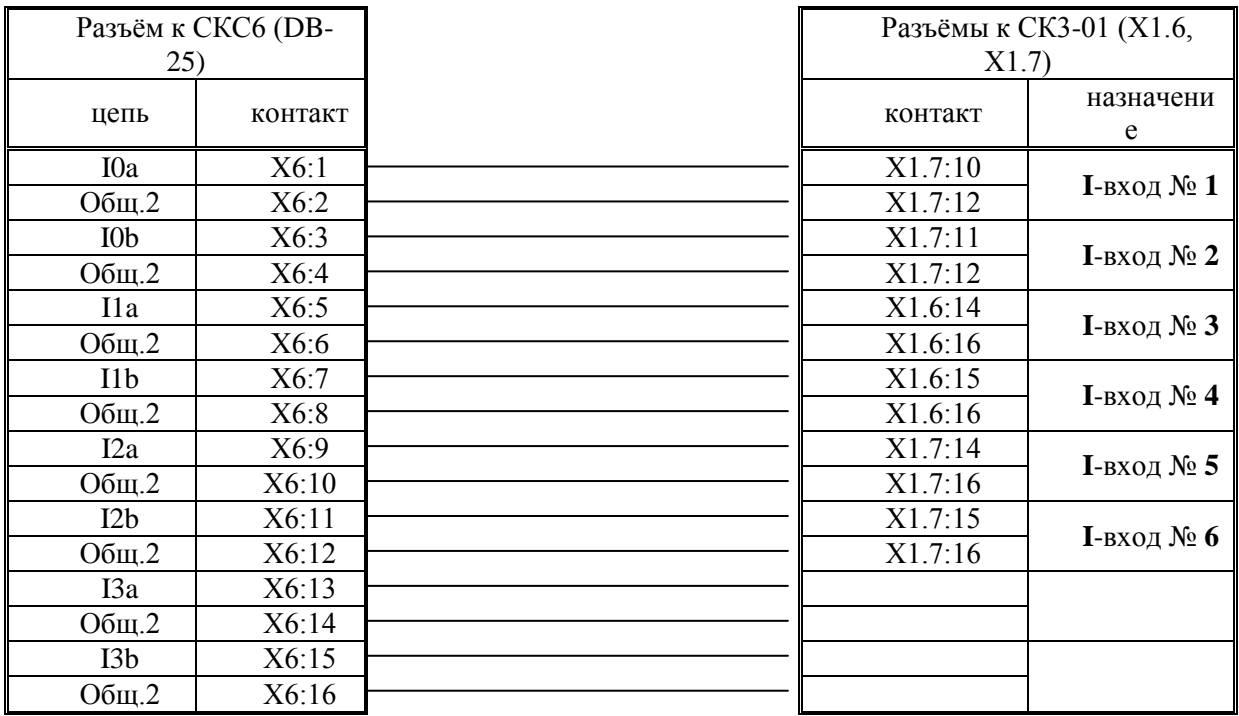

Соединение СКС6 и СК3 для калибровки и поверки температурных входов.

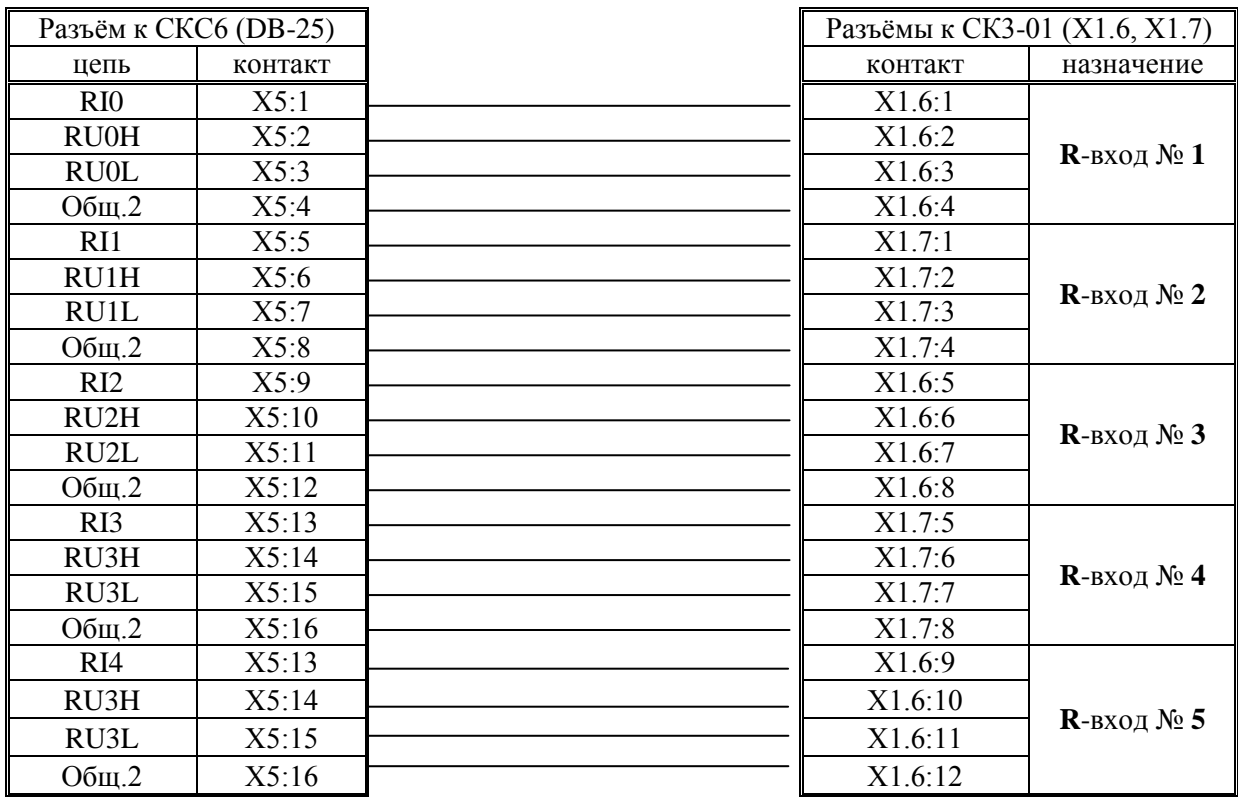

Соединение СКС6 и СК3 для калибровки и поверки частотных входов.

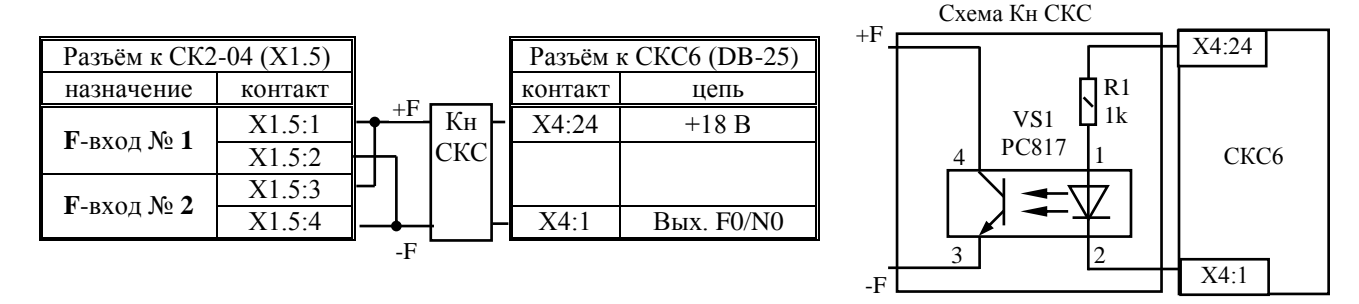

**Рисунок Д.3.2** - Распайка разъёмов к **СКС6** и подключение к разъёмам **СК3-13** для подключения частотных сигналов

Разъёмы на шлейфах для СКС6 – DB-25: Х4 – вилка, Х5, Х6 - розетка

Шлейфы припаиваются к штырям разъёмов DB25 согласно вышеуказанных рисунков. При соединении пайкой использовать изолирующие кембрики.

Соединения шлейфов с разъёмами Х1.6 и Х1.7 для СК2-04 (2-00, 2-01, 2-05) под винт

На разъёмы DB-25 могут для удобства устанавливаться декоративные пластмассовые корпуса.

## **Д.4 Настройка IBI**

Находясь в режиме наладчика выбрать раздел основного меню «**Настройка IBI**». Войти в этот раздел, нажав  $\Box$ . На табло появится сообщение «**Настраивать? Нет».** При помощи  $\mathcal{F}$ ,  $\mathcal{F}$  выбрать «**Настраивать? Да».** Нажать **V**. На табло сообщение «Токовый вход 1». Номер входа будет мигать. При помощи **1**, **U** выбрать токовый вход, к которому подключен источник тока. Если источники тока подключены ко всем 8-ми входам, то выбрать 0. При этом калиброваться будут сразу все 8 входов. Нажать **.** На табло сообщение «Ток 20мА на **ИВІ 1(0)».** Установить на источнике тока выходное значение 20мА, нажать **V**. Контроллер начинает калибровать выбранный вход в течение примерно 15-ти секунд. При этом дополнительно к вышеуказанному сообщению на табло в его правой нижней части мигает чёрный прямоугольник, что свидетельствует о процессе калибровки. По окончании процесса на табло сообщение **«Ток 0,025мА на ИBI 1(0)».** Установить на источнике тока выходное значение 0,025мА, нажать  $\blacktriangledown$ . Контроллер начинает калибровать выбранный вход в течение примерно 15 секунд. По окончании процесса на табло сообщение **«Токовый вход 1»**. Выбранный токовый вход №1 откалиброван. Переключить источник тока на другой вход. При помощи  $\mathcal{N}$ ,  $\mathcal{N}$  выбрать следующий токовый вход, процедуру повторить. По окончании калибровки всех токовых входов нажать **МЕНЮ** для выхода в основное меню.

#### **Д.5 Настройка IBR**

Находясь в режиме наладчика выбрать раздел основного меню «**Настройка IBR»**. Войти в этот раздел, нажав  $\Box$ . На табло появится сообщение «**Настраивать? Нет».** При помощи  $\mathcal{F}$ ,  $\mathcal{F}$  выбрать «**Настраивать? Да».** Нажать  $\nabla$ . На табло сообщение «**Вход сопрот. 1».** Номер входа будет мигать. При помощи  $\nabla$ ,  $\nabla$  выбрать **R**вход, к которому подключен магазин сопротивлений. Если магазины сопротивлений подключены ко всем 4-м входам, то выбрать **0**. При этом калиброваться будут сразу все 4 входа. Нажать  $\forall$ . На табло сообщение:

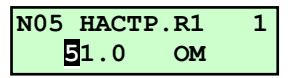

Установить на магазине(ах) сопротивлений 51 Ом, нажать  $\blacktriangleright$ . Контроллер начинает калибровать выбранный вход в течение примерно 1 минуты. При этом дополнительно к вышеуказанному сообщению на табло в его правой нижней части мигает чёрный прямоугольник, что свидетельствует о процессе калибровки. По окончании процесса на табло сообщение: «**настройка R2 141,2 Ом».** Установить на магазине(ах) 141,2 Ом, нажать  $\blacktriangledown$ . Контроллер начинает калибровать выбранный вход в течение примерно1 минуты. По окончании процесса на табло сообщение: «**настройка R3 673,3 Ом».** Установить на магазине(ах) 673,3 Ом, нажать  $\overline{\mathbf{V}}$ . Контроллер начинает калибровать выбранный вход в течение примерно1 минуты. По окончании процесса на табло сообщение **«Вход сопрот. 1»**. Выбранный(е) R-вход(ы) №1(0) откалиброван(ы). Переключить магазин сопротивлений на другой вход. При помощи  $\bigcap_{n=1}^{\infty}$  выбрать следующий R-вход, процедуру повторить. По окончании калибровки всех R-входов нажать **МЕНЮ** для выхода в основное меню.

#### **Д.6 Проверка правильности калибровки**

По окончании калибровки необходимо убедиться, что показания контроллера при измерении правильные, для чего выполнить пункт 5.3 Методики поверки РБЯК423100.023 Д5

### **Приложение Е**

### **Подключение двухпозиционных датчиков к температурным и токовым входам**

### **Е.1 Общие указания.**

При необходимости вместо аналоговых токовых и температурных датчиков могут быть подключены двухпозиционные (цифровые) датчики с выходным сигналом «сухой контакт».

В этом случаи уставки и типы датчиков не задаются.

**Е.2** Двухпозиционные датчики в общем случае (когда значение параметра в рабочем режиме должно находиться между предупредительными уставками) подключаются к токовым входам контроллера по схеме приведенной на рисунке Е.1.

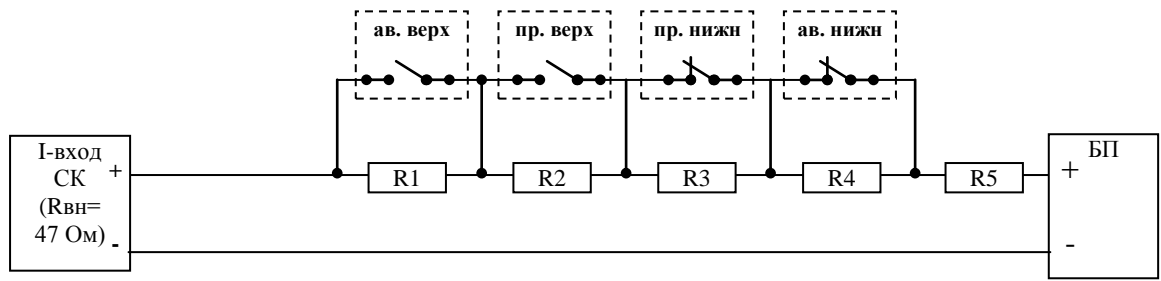

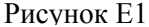

Значения резисторов определяются по формулам (1) – (5):

$$
R_1 = 11,44 \times U_{\text{H}};
$$
\n<sup>(1)</sup>

$$
R_2 = 17,54 \times U_H ; \t\t(2)
$$

$$
R_3 = 30.31 \, {}^*U_{\text{H}} \, ; \tag{3}
$$

$$
R_4 = 64.93 \cdot U_H \tag{4}
$$

$$
R_{5} = 54.35 \times U_{H} - R_{BH};
$$
\n(5)

где: **R1 –R5** - номиналы резисторов согласно схеме на рисунке 1, Ом; **U<sup>П</sup>** - выходное напряжение стабилизированного источника питания, В;  $R_{BH}$  - входное сопротивление контроллера,  $R_{BH}$  =47 Ом.

После вычисления величины сопротивления необходимо выбрать ближайший номинал из стандартного ряда, соблюдая при этом следующие условия:

$$
\frac{U_{\pi} * 10^{3}}{16,8} \langle (R_{5} + R_{BH}) \langle \frac{U_{\pi} * 10^{3}}{20}
$$
\n
$$
\frac{U_{\pi} * 10^{3}}{13,6} \langle (R_{1} + R_{5} + R_{BH}) \langle \frac{U_{\pi} * 10^{3}}{16,8} \rangle
$$
\n
$$
\frac{U_{\pi} * 10^{3}}{13,6} \langle (R_{1} + R_{2} + R_{5} + R_{BH}) \langle \frac{U_{\pi} * 10^{3}}{10,4} \rangle
$$
\n
$$
\frac{U_{\pi} * 10^{3}}{7,2} \langle (R_{1} + R_{2} + R_{3} + R_{5} + R_{BH}) \langle \frac{U_{\pi} * 10^{3}}{10,4} \rangle
$$
\n
$$
\frac{U_{\pi} * 10^{3}}{4} \langle (R_{1} + R_{2} + R_{3} + R_{4} + R_{5} + R_{BH}) \langle \frac{U_{\pi} * 10^{3}}{7,2} \rangle
$$

При использовании блока питания с выходным напряжением 5В расчетные номиналы резисторов приведены в таблице **Е1**.

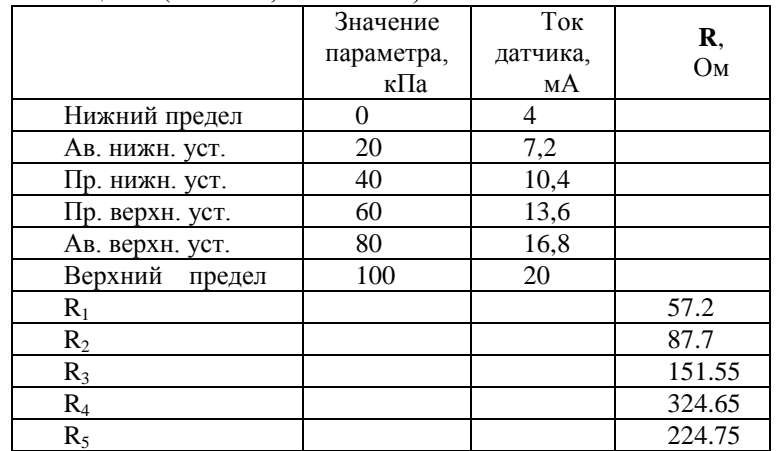

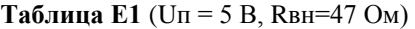

**Е.3** Двухпозиционные датчики в общем случае (когда значение параметра в рабочем режиме должно находиться между предупредительными уставками) подключаются к температурным входам контроллера по схеме приведенной на рисунке Е.2.

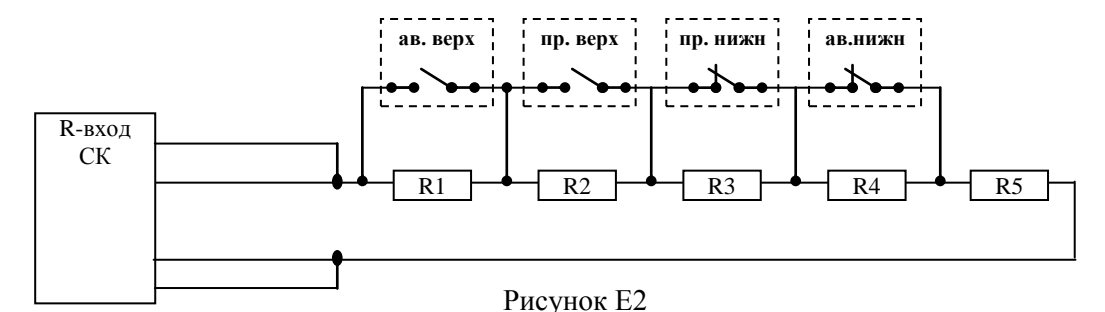

Значение сопротивлений приведено в таблице Е2

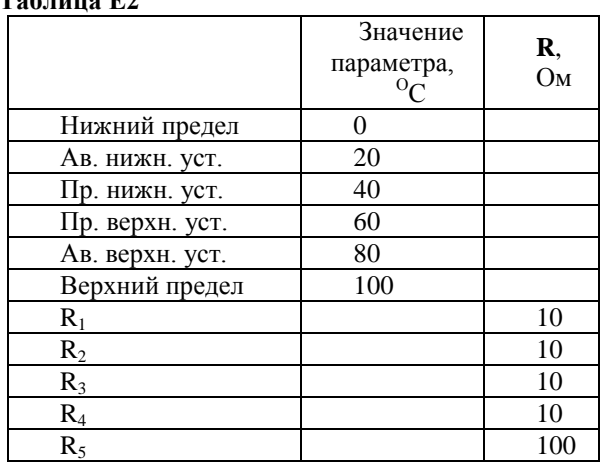

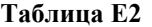

## **Приложение Ж База данных, вводимая в контроллер наладчиком**

### **Ж.1 Указания по заполнению**

Указания по заполнению: Приведённые ниже таблицы заполняются наладчиком после внесения базы данных в контроллер на основании режимной карты и инструкции по эксплуатации котельной, а также уточнённых в процессе наладки значений. Рекомендации по вводу базы данных в контроллер даны в п.6.7. **Ввод базы данных** настоящего Руководства.

Таблицы являются общими для контроллеров семейства СК3-13 для различных схем котельных, типов котлов, регуляторов и т.д., поэтому в пустых не используемых клетках наладчик должен поставить прочерк.

В дополнение к Руководству по эксплуатации отдельно прилагаются приведённые ниже таблицы и обратный адрес ЗАО « НПФ Теплоком», которые необходимо заполнить и выслать в ЗАО « НПФ Теплоком».

#### **Ж.2 База данных**

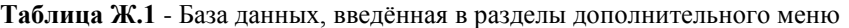

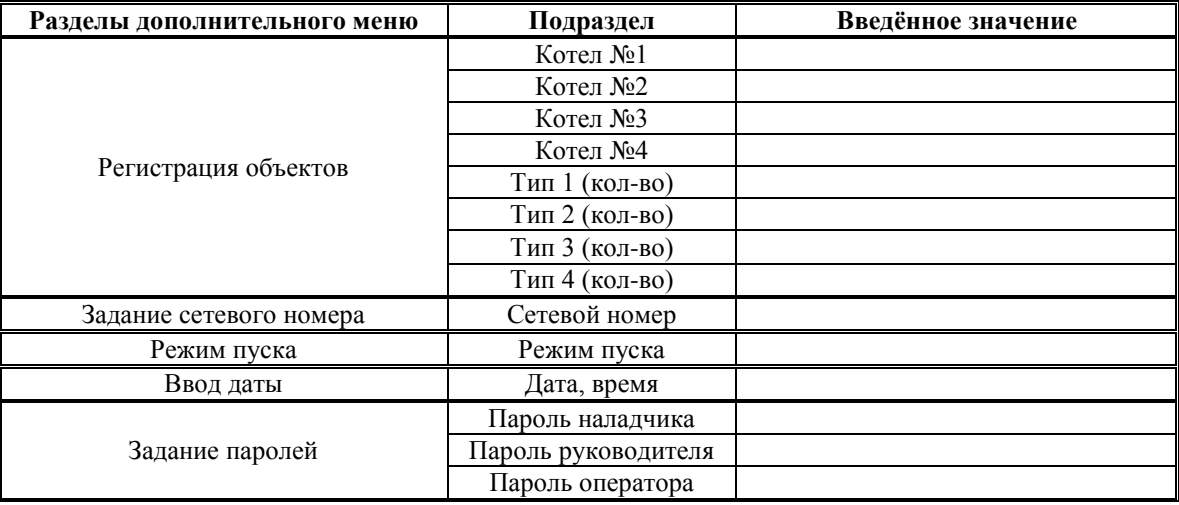

**Примечание к таблице Ж.1.:** Пароли в таблицу не вносить, если данный экземпляр Руководства доступен оператору. Дата вводится в контроллер при заводской настройке, если необходима коррекция при смене часовых поясов, переходе на летнее/зимнее время, то ввести её. Сетевой номер необходим только при управлении от контроллера верхнего уровня или ПО верхнего уровня.

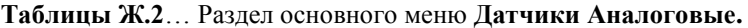

### **Таблица Ж.2.1** - Подраздел **Параметр Т…**

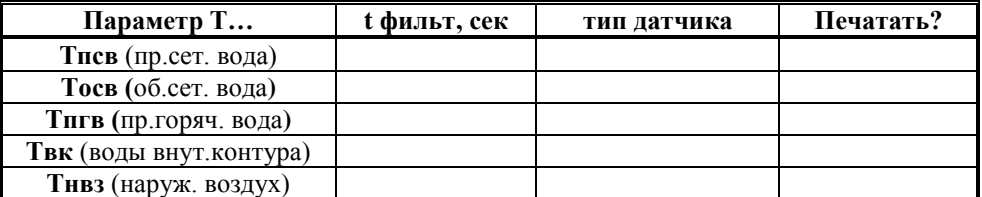

#### **Таблица Ж.2.2** - Подраздел **Параметр Р…**

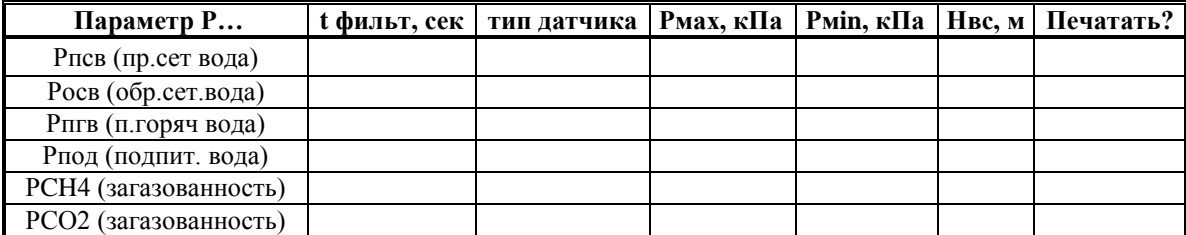

## **Таблица Ж.2.3** - Подраздел **Параметр Q…**

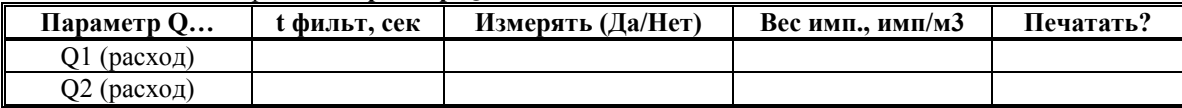

### **Таблица Ж.3** - Раздел основного меню **Уставки**

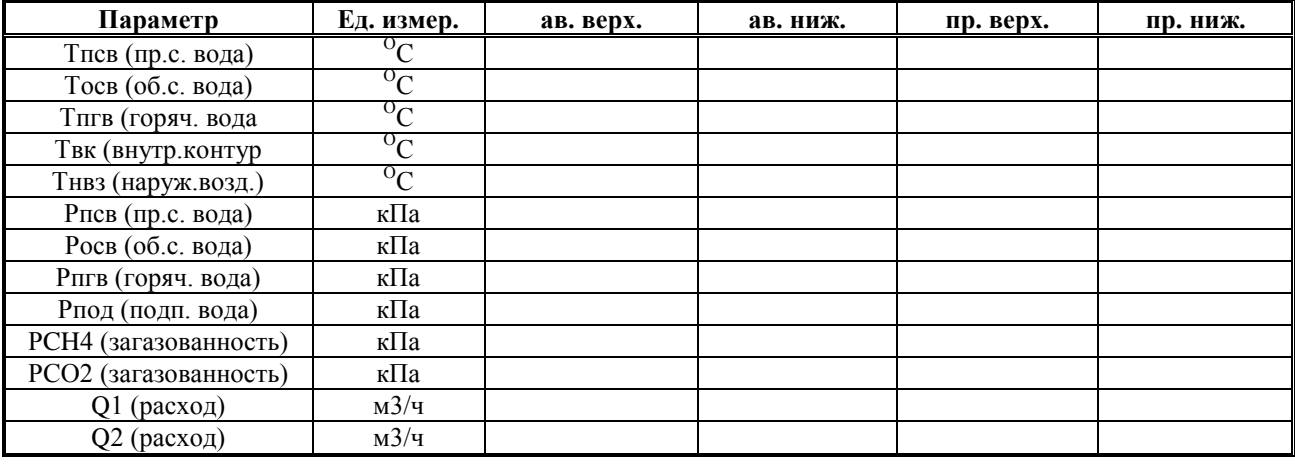

## **Таблица Ж.4** - Раздел основного меню **Регуляторы**

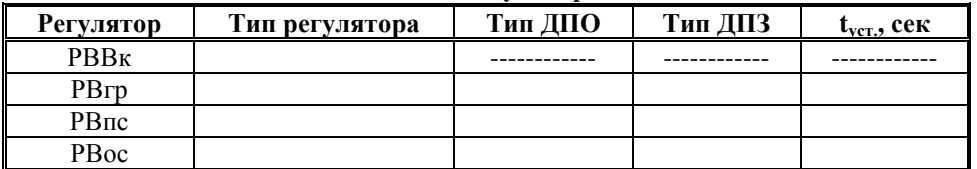

### **Таблицы Ж.5**. Раздел основного меню **Настройка регуляторов**

## **Таблица Ж.5.1** – Позиционно ступенчатое регулирование

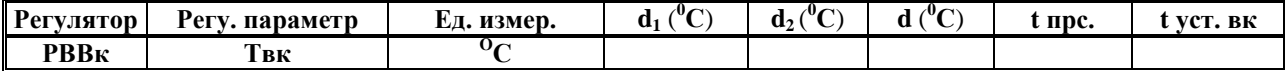

#### **Таблица Ж.5.2** - Позиционное регулирование

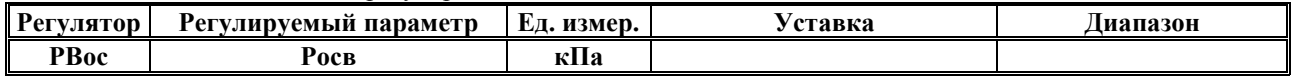

### **Таблица Ж.5.3** - Импульсное регулирование

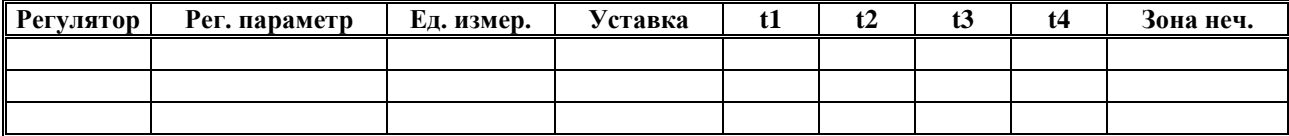

### **Таблица Ж.5.4** - ПИД-регулирование

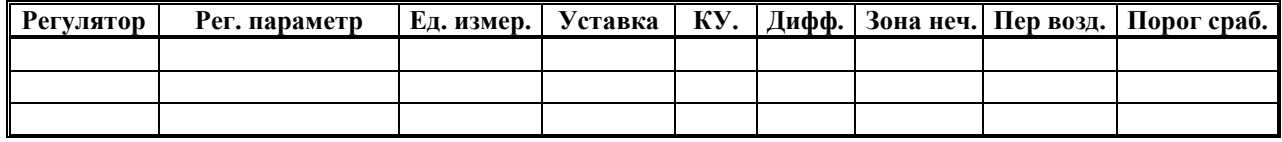

**Примечание к таблице Ж.5.2.: Регулятор подпитки РВос как Поз. пит. насос работает по сигналам от аналогового датчика Ровс.** 

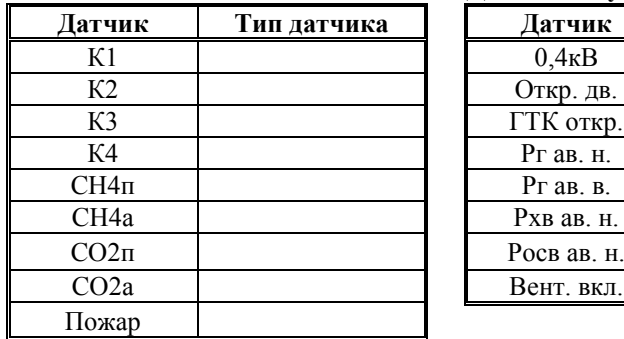

# **Таблица Ж.6** - Раздел основного меню **Датчики двухпозиционные**

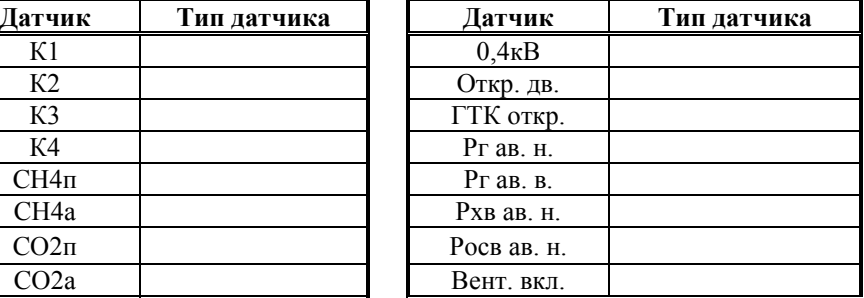

## **Таблица Ж.7** - Раздел основного меню **Настройка исполнительных механизмов**

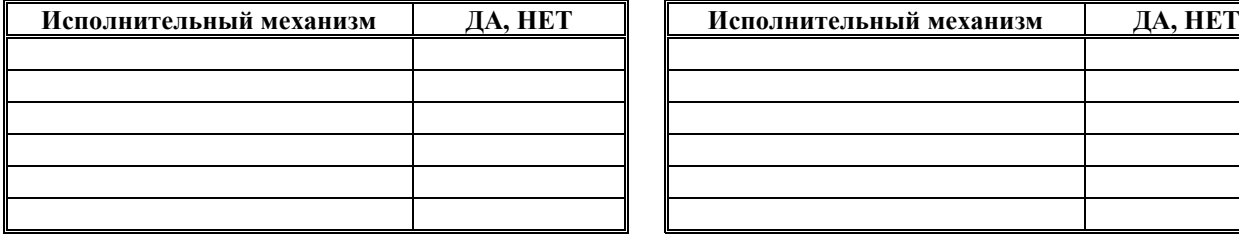

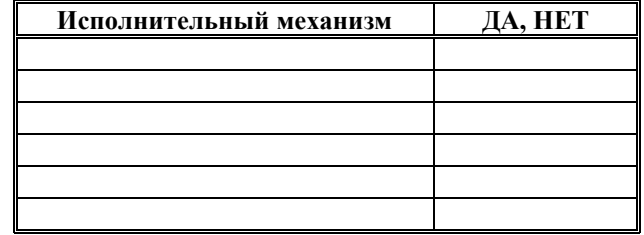

## **Таблица Ж.8 -** Раздел основного меню **База констант**

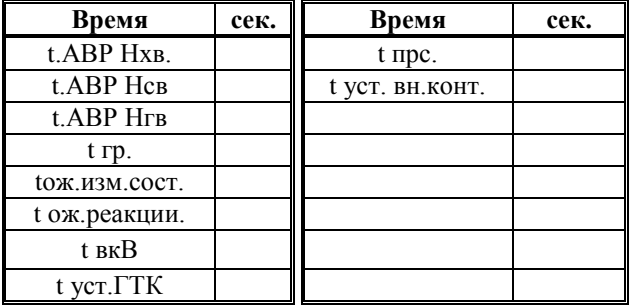

# **Таблица Ж.9** - Раздел основного меню **Интерфейс**

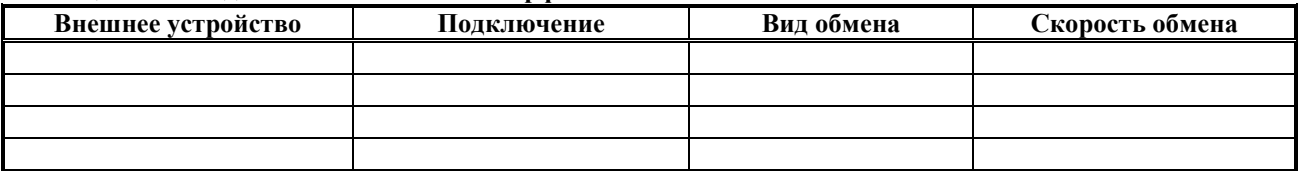

## **Таблица Ж.10** - Версии, прошитые в контроллер

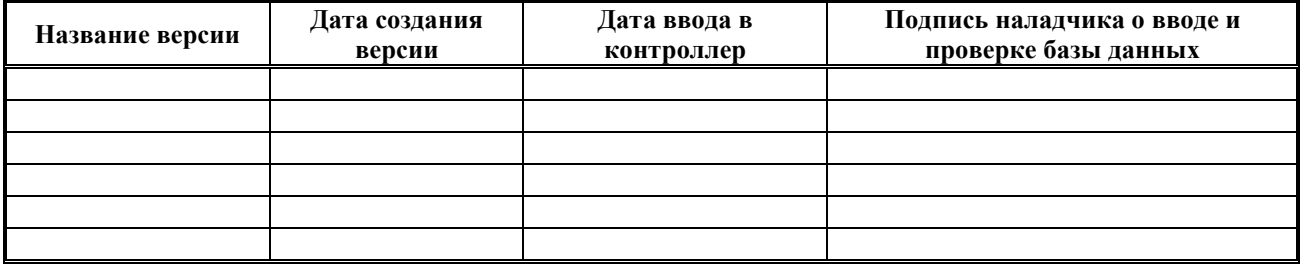

# Ж.11. Дополнительные записи об особенностях подключения и использования контроллера.

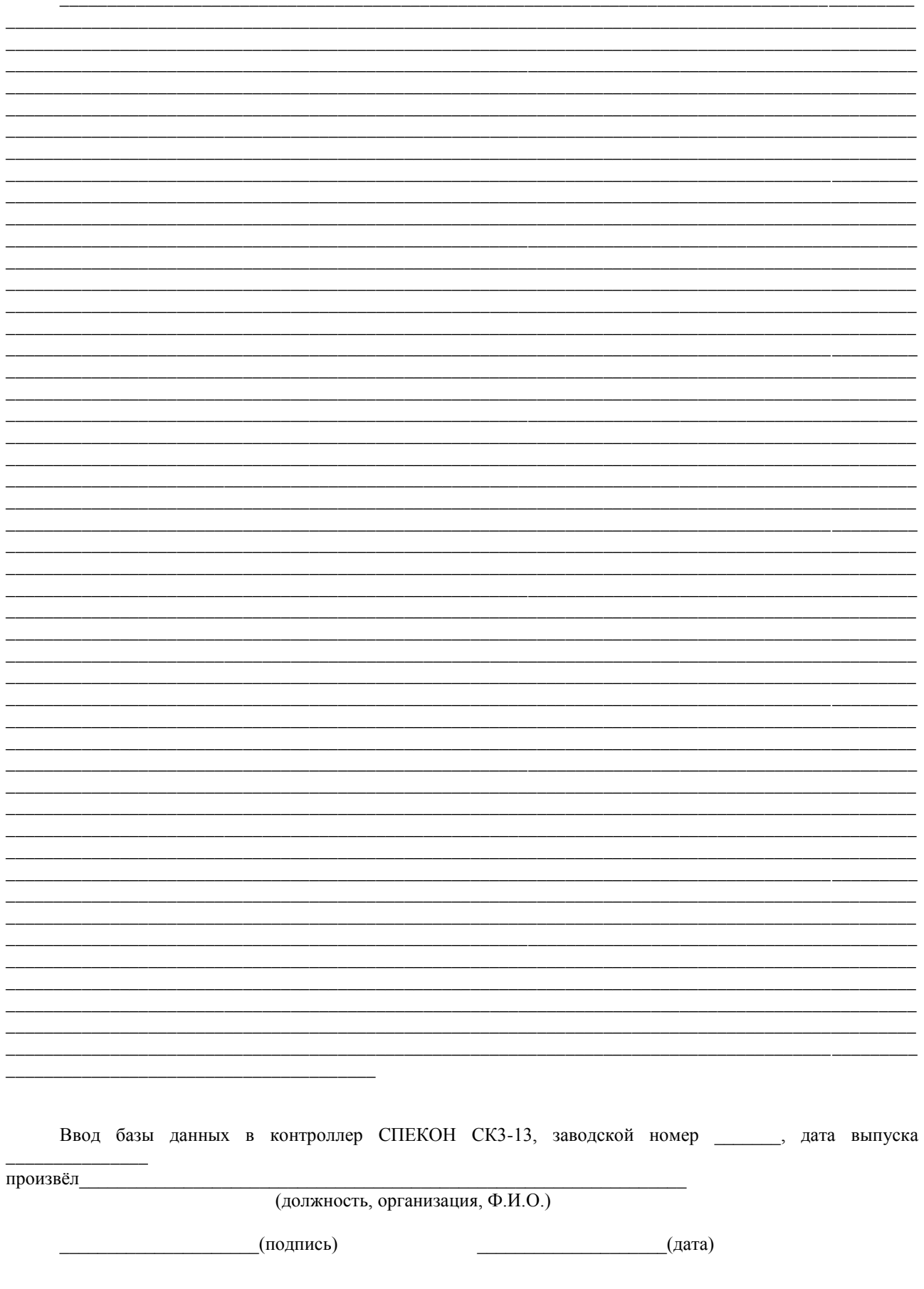